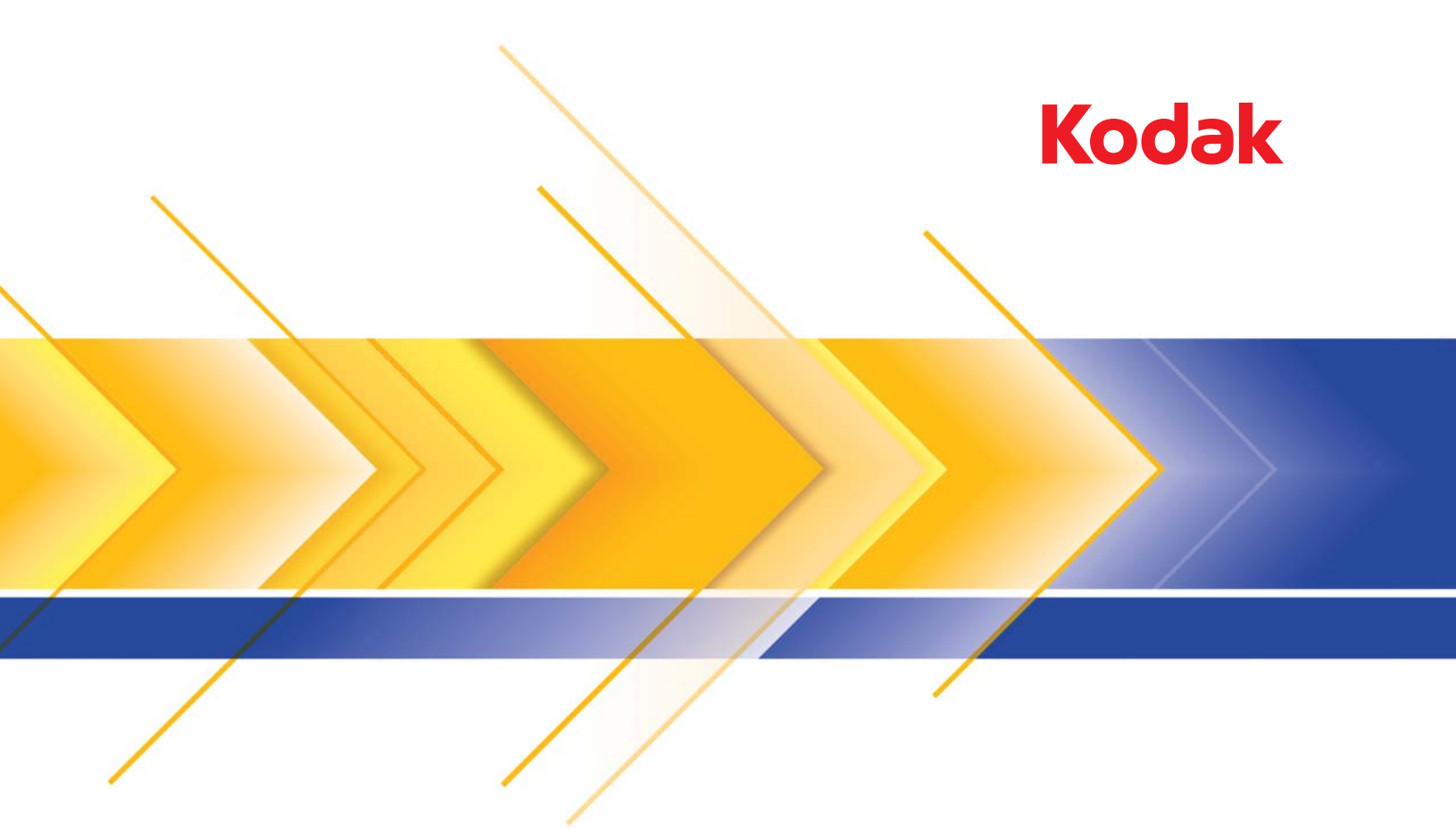

# Scanner serie i1400

Guida dell'utente

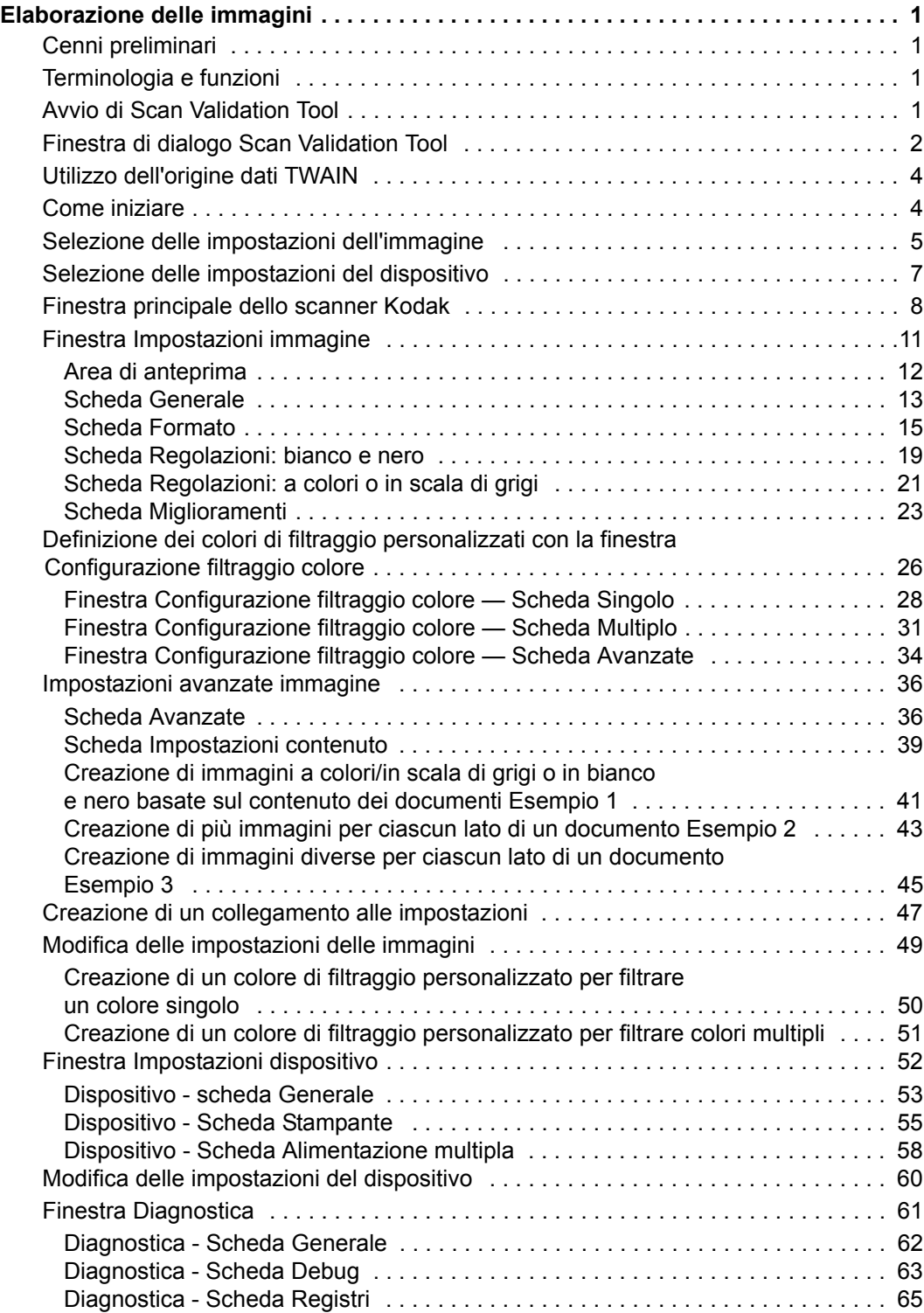

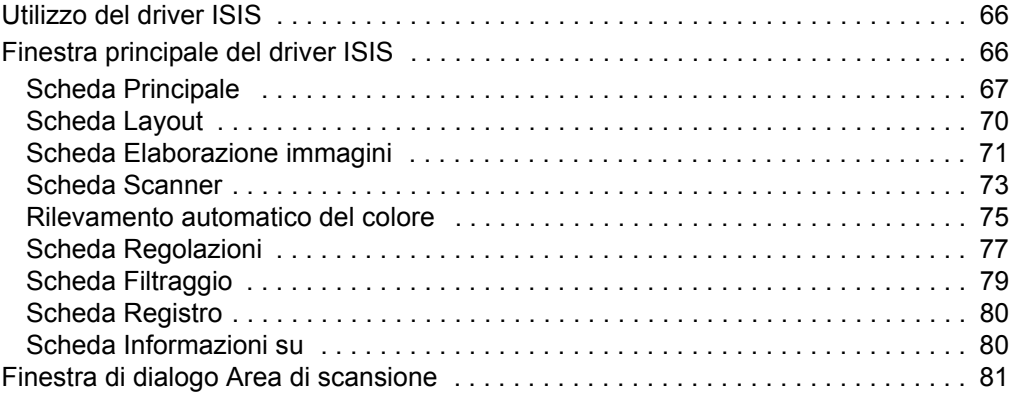

<span id="page-3-1"></span><span id="page-3-0"></span>**Cenni preliminari** Gli scanner *Kodak* serie i1400 consentono di elaborare le immagini acquisite in modo da migliorarne la qualità. Grazie a tali funzioni, in molti casi è possibile conferire alle immagini un aspetto migliore del documento originale. In questo capitolo vengono trattati i concetti di base relativi all'elaborazione delle immagini per consentire agli utenti di avvalersi di queste funzioni.

> *Elaborazione immagini* si riferisce a varie funzioni distinte dello scanner che consentono di regolare automaticamente ogni immagine, in modo da ottenere i risultati migliori. Sono esempi comuni di elaborazione delle immagini la correzione di eventuali inclinazioni del documento inserito, il ritaglio dei margini dell'immagine allo scopo di rimuovere bordi non necessari o l'eliminazione di "disturbi" estranei presenti sull'immagine. Tali operazioni possono essere eseguite automaticamente, in modo da ottenere immagini migliori al primo tentativo, riducendo così al minimo la necessità di rielaborazione.

> Di seguito sono descritte le funzioni di elaborazione delle immagini. Le stesse opzioni dovrebbero essere disponibili dall'interfaccia utente dell'applicazione di scansione utilizzata (ad esempio, *Kodak* Capture Software).

Se l'utente ha già utilizzato scanner Kodak precedenti, è possibile che conosca già le funzioni di elaborazione delle immagini. Con la nuova interfaccia grafica i TWAIN, alcune funzioni presentano nomi diversi.

#### 1. Selezionare **Start>Programmi>Kodak>Document Imaging>Scan Validation Tool**.

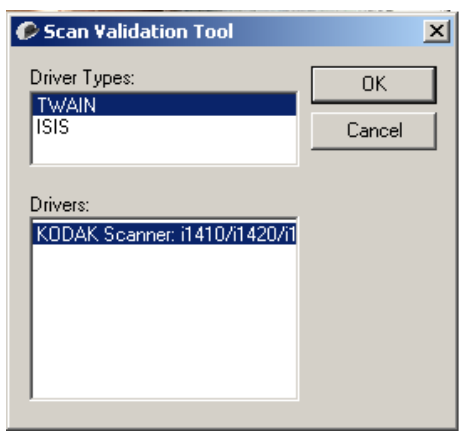

2. Selezionare **TWAIN** (o **ISIS**) in Tipi di driver e *Kodak* **Scanner i1410/i1420/i1440** in Driver.

# <span id="page-3-2"></span>**Terminologia e funzioni**

<span id="page-3-3"></span>**Avvio di Scan Validation Tool** Verrà visualizzata la finestra di dialogo Scan Validation Tool.

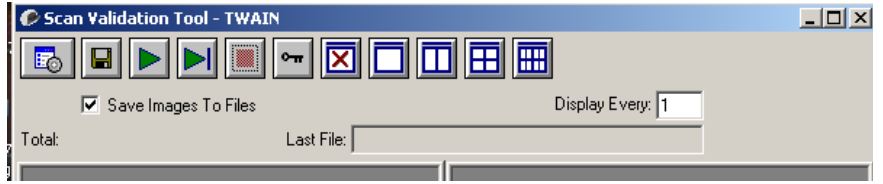

# <span id="page-4-0"></span>**Finestra di dialogo Scan Validation Tool**

Scan Validation Tool (SVT) è un'applicazione diagnostica fornita da Kodak. L'interfaccia utente di SVT consente l'accesso a tutte le funzioni dello scanner e costituisce un ottimo strumento di verifica per il corretto funzionamento dello scanner. Scan Validation Tool consente di verificare il funzionamento dello scanner utilizzando sia l'origine dati TWAIN sia il driver ISIS.

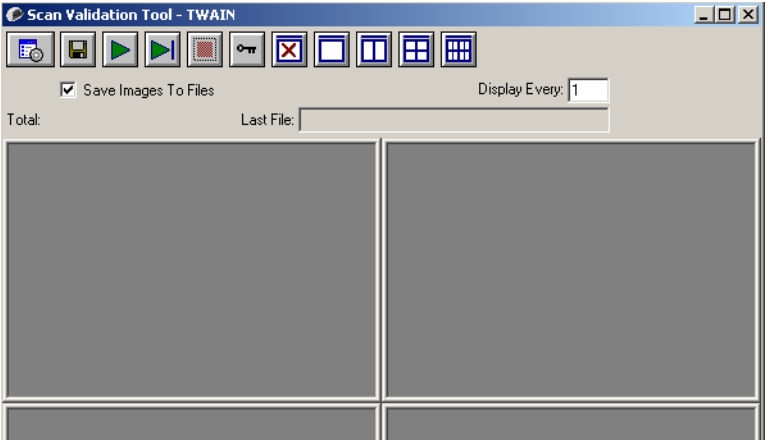

### **Pulsanti della barra degli strumenti**

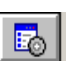

**Imposta**: visualizza l'interfaccia utente per il driver selezionato.

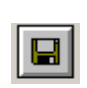

**Destinazione**: consente di selezionare la directory in cui memorizzare le immagini acquisite e i nomi dei file. Questa opzione è disponibile solo se è stata selezionata l'opzione **Salva immagini su file**.

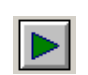

**Avvia scansione**: consente di eseguire la scansione dei documenti nel vassoio di entrata.

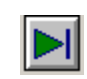

**Esegui scansione di una pagina**: consente di acquisire una sola pagina.

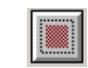

**Interrompi scansione**: consente di terminare la sessione di scansione.

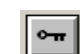

**Chiave di licenza**: consente di visualizzare la finestra della chiave di licenza.

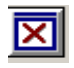

**Modalità di visualizzazione nessuna immagine**: consente di chiudere la finestra del visualizzatore immagini (senza visualizzare alcuna immagine).

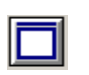

**Modalità di visualizzazione di un'immagine**: consente di visualizzare un'immagine alla volta.

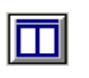

**Modalità di visualizzazione di due immagini**: consente di visualizzare due immagini alla volta.

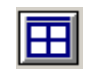

**Modalità di visualizzazione di quattro immagini**: consente di visualizzare quattro immagini alla volta.

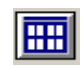

**Modalità di visualizzazione di otto immagini**: consente di visualizzare otto immagini alla volta.

**Salva immagini su file**: quando è selezionata, le immagini vengono salvate in una directory specificata.

**Visualizza ogni**: immettere la velocità di campionamento delle immagini da visualizzare durante la scansione. Ad esempio, per vedere tutte le immagini, immettere 1 come valore. Per vedere un'immagine ogni 10, immettere 10.

**Totale**: visualizza il numero totale di immagini acquisite durante la sessione corrente di Scan Validation Tool.

• Per accedere all'origine dati TWAIN (o al driver ISIS), fare doppio clic sull'icona **Imposta** nella finestra di Scan Validation Tool per accedere alla finestra principale dello scanner *Kodak*.

**Ultimo file**: visualizza il percorso completo e il nome di file dell'ultima immagine memorizzata.

<span id="page-6-1"></span><span id="page-6-0"></span>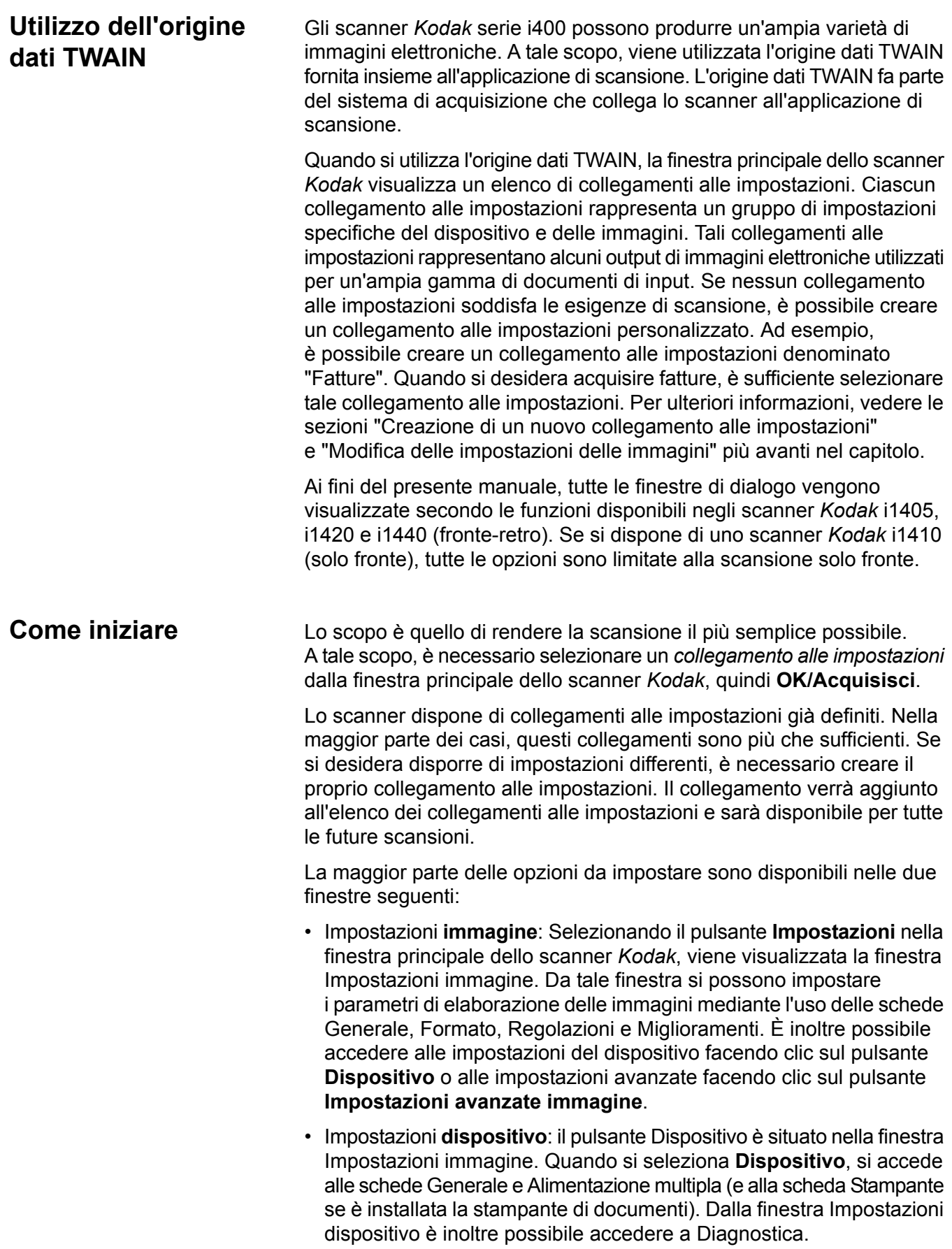

Le procedure indicate di seguito indicano come configurare un collegamento alle impostazioni personalizzato. Nella sezione "Finestra principale dello scanner *Kodak*" sono riportate le descrizioni complete delle funzioni e opzioni presenti nella finestra dello scanner *Kodak* e nelle rispettive schede.

NOTA: I collegamenti alle impostazioni possono talvolta essere annullati dall'applicazione di scansione. In tal caso, il collegamento apparirà nella finestra principale dello scanner *Kodak* in corsivo accompagnato dalla parola <*Modificato*>. Questo è un comportamento normale per un'applicazione che non utilizza i collegamenti alle impostazioni e trasferisce prima le singole impostazioni preferite allo scanner quindi consente l'accesso all'origine dati TWAIN.

> Quando si fa clic su **OK** per avviare la scansione, viene chiesto se si desidera salvare le impostazioni modificate. Quando si utilizza un'applicazione che non si avvale dei collegamenti alle impostazioni, rispondere **No** a questa richiesta e proseguire con la scansione.

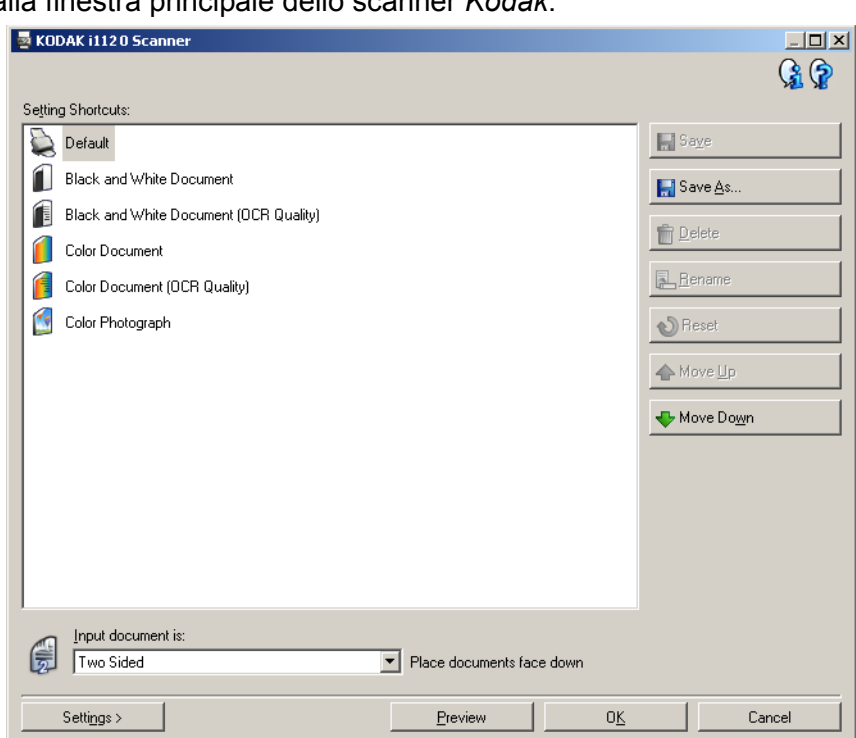

### Dalla finestra principale dello scanner *Kodak*:

- 1. Selezionare un collegamento alle impostazioni predefinito dall'elenco Collegamenti a impostazioni. Selezionare un collegamento che descriva al meglio l'output dell'immagine desiderato.
- 2. Stabilire se si desidera acquisire un'immagine elettronica del fronte del documento, del retro o di entrambe le facciate ed effettuare la selezione dall'elenco a discesa *Documento di input*. Le opzioni disponibili sono:
	- **Fronte-retro**: acquisisce entrambe le facciate del documento
	- **Solo fronte**: acquisisce solo la facciata anteriore
	- **Solo retro:** acquisisce solo la facciata posteriore

## <span id="page-7-0"></span>**Selezione delle impostazioni dell'immagine**

- 3. Posizionare uno o due documenti rappresentativi nel vassoio di entrata dello scanner.
	- NOTA: Quando si esegue la scansione solo fronte di un documento o se si utilizza uno scanner i1410, accertarsi di introdurre il lato del documento da acquisire rivolto verso il vassoio di entrata.
- 4. Per verificare gli effetti prodotti dalle opzioni di elaborazione delle immagini selezionate ed effettuare modifiche a video, fare clic su **Anteprima** per revisionare e regolare l'immagine.
	- NOTA: Tale operazione va effettuata solo se si desidera regolare in modo interattivo le opzioni di elaborazione delle immagini selezionate.
- 5. Se le opzioni selezionate sono corrette, caricare di nuovo il documento se necessario e fare clic su **OK/Acquisisci**.
	- Se le immagini sono accettabili e le impostazioni di elaborazione delle immagini sono corrette, non occorre fare clic sul pulsante Impostazioni per modificare i valori nelle schede Generale, Formato, Regolazioni o Miglioramenti.
	- Qualora le immagini non fossero soddisfacenti, è possibile selezionare un altro collegamento alle impostazioni predefinito, in grado di descrivere meglio l'output desiderato oppure è possibile procedere con il collegamento selezionato revisionando tutte le impostazioni nelle schede Generale, Formato, Regolazioni e Miglioramenti e apportando le dovute modifiche. Per modificare le impostazioni, ripetere i passaggi da 3 a 5 finché non si ottengono i risultati desiderati.
- 6. Se si apportano delle modifiche a un collegamento alle impostazioni predefinito, fare clic su **Salva con nome** nella finestra principale dello scanner *Kodak*. Verrà visualizzata la finestra di dialogo corrispondente.

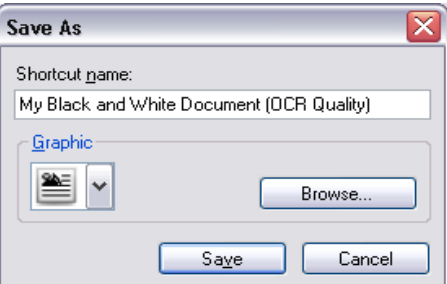

7. Immettere un nome del collegamento alle impostazioni significativo, quindi fare clic su **Salva**. È stato creato e salvato un collegamento alle impostazioni che sarà possibile utilizzare per le operazioni di scansione.

# <span id="page-9-0"></span>**Selezione delle impostazioni del dispositivo**

- 1. Selezionare il collegamento alle impostazioni appena creato.
- 2. Selezionare **Impostazioni** per accedere alla finestra Impostazioni immagine.
- 3. Selezionare **Dispositivo**. Viene visualizzata la finestra Impostazioni dispositivo.

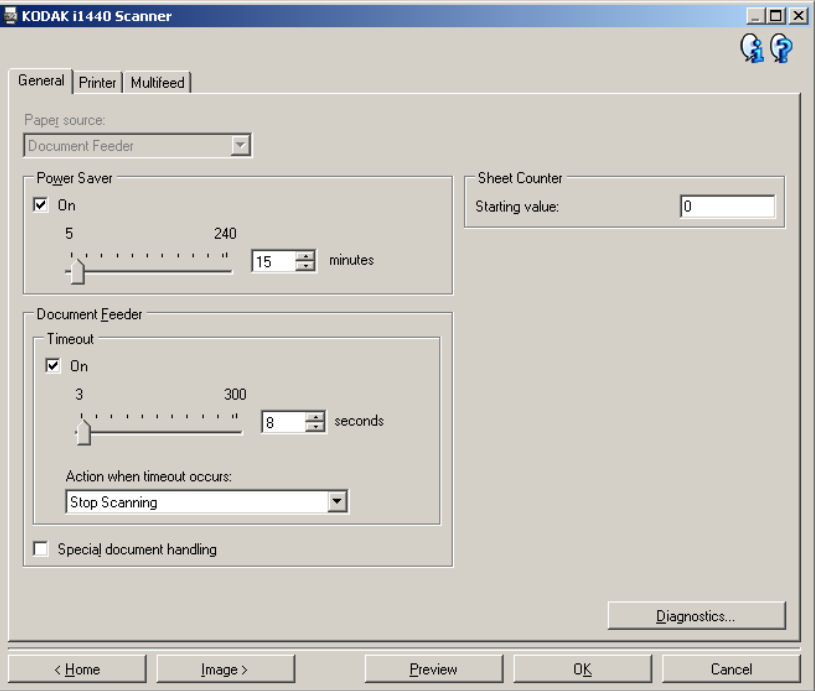

- 4. Prima di effettuare qualsiasi regolazione, fare clic sulle varie schede nella finestra Impostazioni dispositivo per acquisire familiarità con le funzioni disponibili. Per informazioni su tali funzioni, consultare la sezione "Finestra Impostazioni dispositivo".
- 5. Scegliere le funzioni da utilizzare durante la scansione e selezionare la scheda appropriata.
- 6. Su ciascuna scheda, selezionare le opzioni desiderate o le azioni che dovrà eseguire lo scanner.
- 7. Al termine:
	- fare clic su **Home** per tornare alla finestra principale dello scanner *Kodak*, quindi fare clic su **Salva** per salvare le selezioni nel collegamento alle impostazioni personalizzato oppure
	- fare clic su **Immagine** per tornare alla finestra Impostazioni immagine se si desidera effettuare ulteriori modifiche.

# <span id="page-10-0"></span>**Finestra principale dello scanner** *Kodak*

La finestra principale dello scanner *Kodak* costituisce la home page dell'interfaccia utente dello scanner Kodak. Per eseguire una scansione, è sufficiente selezionare un collegamento alle impostazioni, quindi selezionare **OK/Acquisisci**.

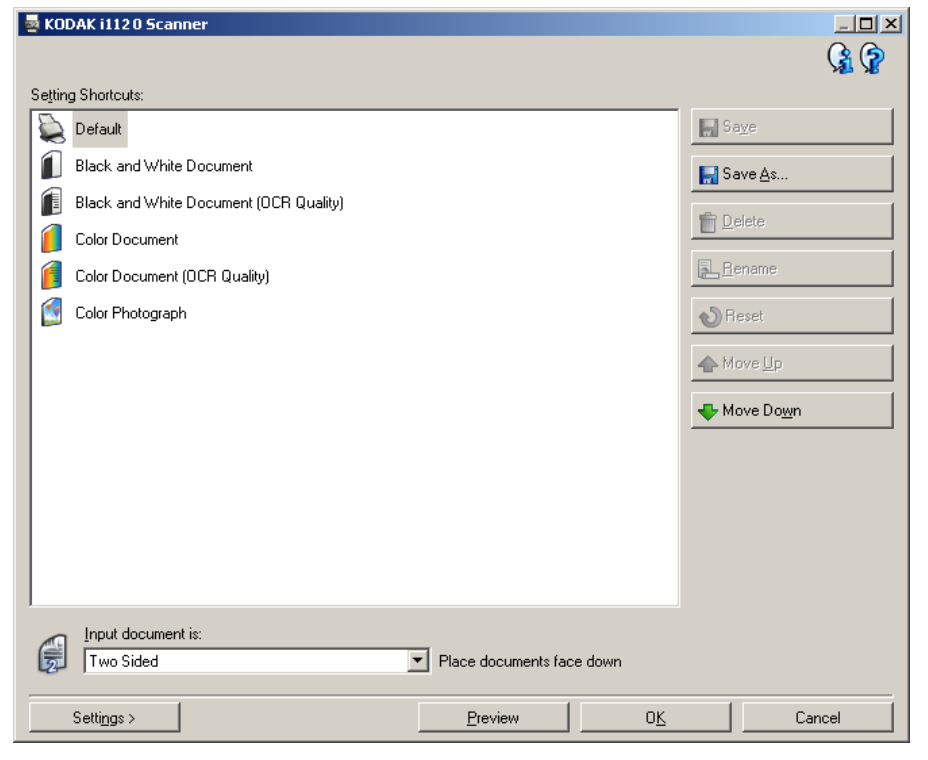

**Collegamenti a impostazioni**: consente di accedere a un elenco dei collegamenti alle impostazioni attualmente impostati. I collegamenti disponibili sono i seguenti:

- **Predefinito**: impostazioni predefinite dello scanner
- **Documento in bianco e nero**
- **Documento in bianco e nero (qualità OCR)**
- **Documento a colori**
- **Documento a colori (qualità OCR)**
- **Fotografia a colori**

NOTE:

- Selezionare un collegamento **Qualità OCR** se si desidera elaborare le immagini elettroniche mediante un'applicazione OCR.
- Questi collegamenti alle impostazioni sono forniti al momento dell'installazione e sono di sola lettura. Possono essere utilizzati dome modelli per creare collegamenti personalizzati, ma non possono essere modificati.

• Se sono state apportate modifiche a un collegamento alle impostazioni e tali modifiche non sono state salvate, il collegamento alle impostazioni verrà aggiunto al testo <*modificato*>, e il nome verrà visualizzato in corsivo (ad esempio, *\*Valore predefinito<modificato*>).

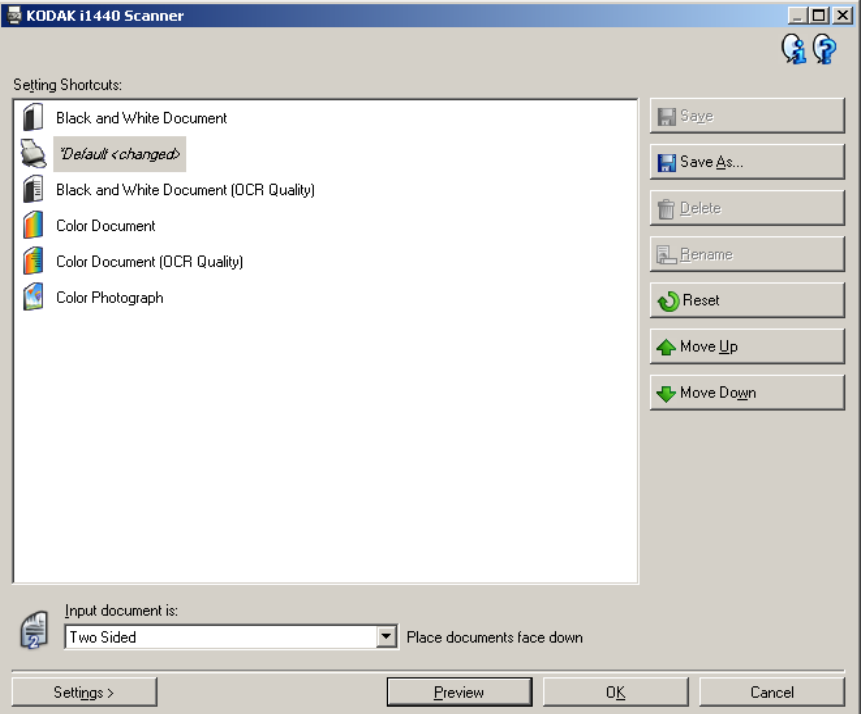

**Documento di input**: consente di selezionare i lati del documento contenenti le informazioni che si desidera associare all'immagine elettronica.

- **Fronte-retro**: consente di acquisire la facciata anteriore e posteriore del documento.
- **Solo fronte**: consente di acquisire solo la facciata anteriore del documento.
- **Solo retro**: consente di acquisire solo la facciata posteriore del documento.

NOTE:

- Assicurarsi di collocare i documenti rivolti verso il basso nel vassoio di entrata.
- Le opzioni *Fronte-retro* e *Solo retro* sono disponibili solo per modelli di scanner fronte-retro.

**Salva**: salva tutte le modifiche apportate al collegamento alle impostazioni selezionato.

**Salva con nome**: visualizza la finestra Salva con nome che consente di salvare le impostazioni attuali come un nuovo collegamento alle impostazioni.

**Elimina**: consente di eliminare il collegamento alle impostazioni selezionato. Verrà richiesta una conferma. Tale funzione è disponibile solo per i collegamenti creati.

**Rinomina**: consente di rinominare il collegamento alle impostazioni selezionato. Tale funzione è disponibile solo per i collegamenti creati.

**Ripristina**: consente di annullare le modifiche apportate al collegamento alle impostazioni selezionato. Tale funzione è disponibile solo per i collegamenti modificati (ad esempio, in corsivo e aggiunti a <*modificato*>).

**Sposta su**: sposta il collegamento alle impostazioni selezionato di una posizione verso l'alto nell'elenco. Quando si sposta un collegamento alle impostazioni, questo mantiene la posizione assegnata fino allo spostamento successivo.

**Sposta giù**: sposta il collegamento alle impostazioni selezionato di una posizione verso il basso nell'elenco. Quando si sposta un collegamento alle impostazioni, questo mantiene la posizione assegnata fino allo spostamento successivo.

**Impostazioni**: visualizza la finestra Impostazioni immagine che consente di apportare modifiche al collegamento alle impostazioni. Da questa finestra, è anche possibile accedere alle finestre Impostazioni dispositivo e Diagnostica.

**Anteprima**: avvia una scansione, quindi visualizza la finestra Impostazioni immagine con l'immagine acquisita collocata nell'area di anteprima. L'immagine visualizzata rappresenta un esempio basato sulle impostazioni relative ai collegamenti correnti.

**OK/Acquisisci**: quando selezionata, verrà richiesto di salvare tutte le modifiche non salvate.

NOTA: se il pulsante è impostato su **OK**, tutte le modifiche non salvate avranno effetto nella sessione di scansione corrente.

**Annulla**: chiude la finestra principale dello scanner *Kodak* senza salvare alcuna modifica.

#### **Icone Informazioni**

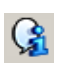

**Informazioni su**: consente di visualizzare la versione dello scanner e le informazioni sul copyright.

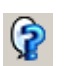

**Guida**: consente di visualizzare le informazioni di assistenza per la finestra visualizzata al momento.

# <span id="page-13-0"></span>**Finestra Impostazioni immagine**

Da questa finestra, è possibile definire le opzioni di elaborazione delle immagini utilizzando le schede disponibili. I valori utilizzati in Impostazioni immagine vengono salvati nel collegamento alle impostazioni selezionato. La finestra Impostazioni immagine è costituita dalle seguenti schede: Generale, Formato, Regolazioni e Miglioramenti.

**Lato**: consente di selezionare il lato e l'immagine da configurare (ad esempio, Fronte, Retro, Entrambi: Colore a 24 bit ecc.). Tutte le impostazioni immagine verranno applicate all'immagine selezionata.

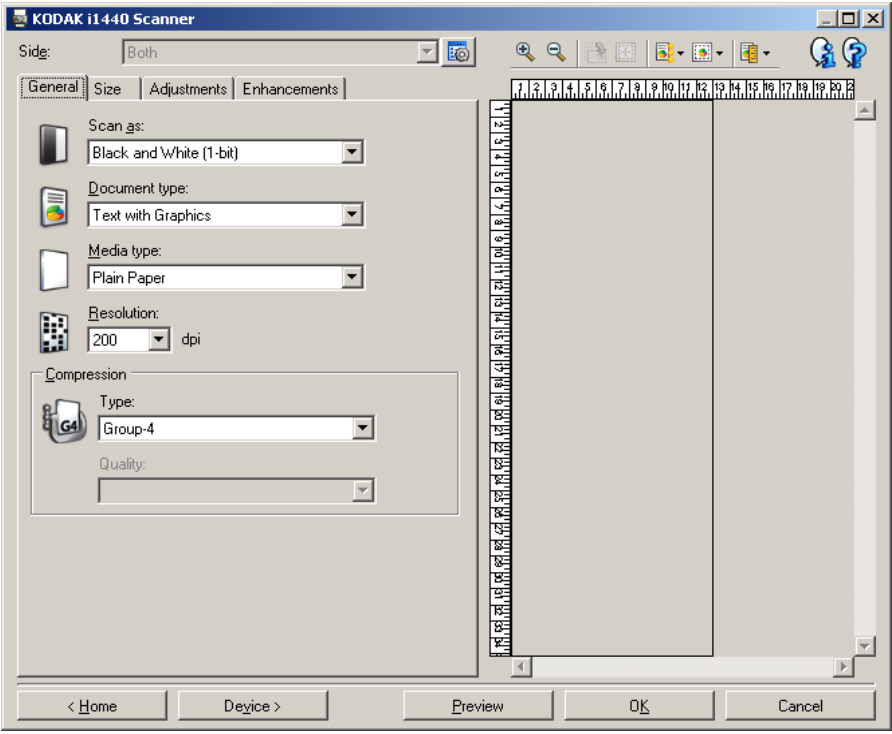

NOTE:

- L'opzione *Lato*è disponibile solo quando le impostazioni avanzate sono state selezionate nella scheda Avanzate.
- Le opzioni *Entrambi* e *Retro* sono disponibili solo per modelli di scanner fronte-retro.

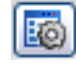

**Impostazioni avanzate immagine**: consente di visualizzare la scheda Avanzate.

#### **Pulsanti della barra degli strumenti**

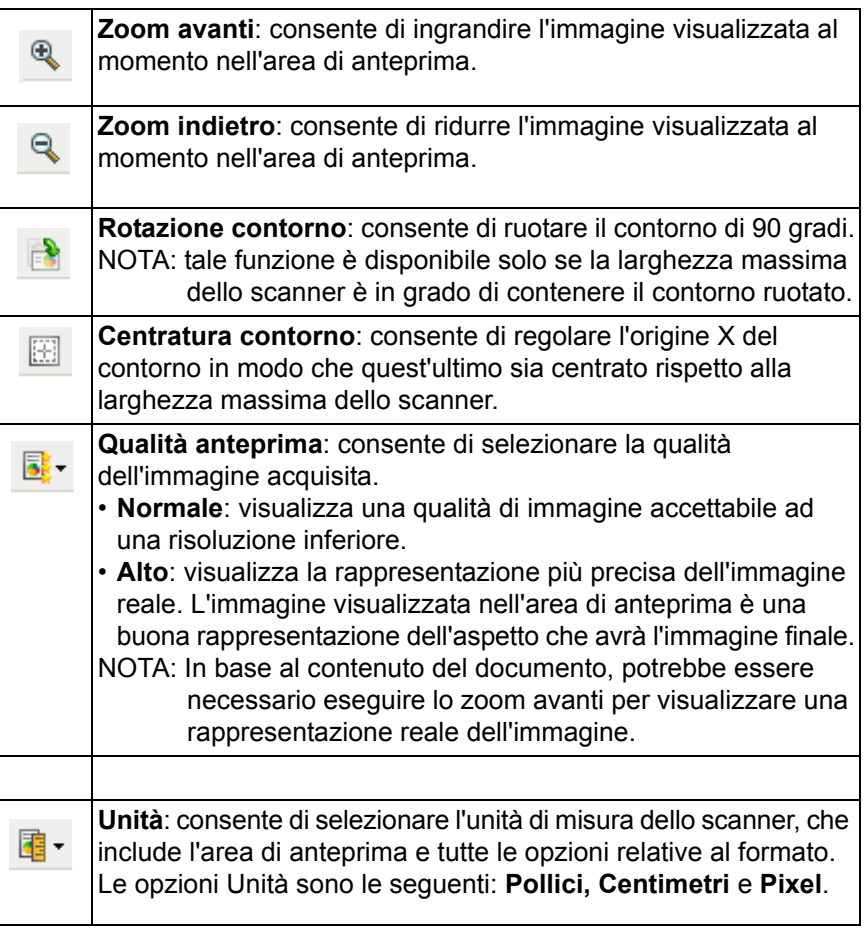

<span id="page-14-0"></span>**Area di anteprima** Nell'area di anteprima è possibile visualizzare un'immagine esemplificativa basata sulle impostazioni relative ai collegamenti correnti. Le immagini vengono visualizzate in tale area dopo aver eseguito l'anteprima di una scansione. L'immagine visualizzata mostrerà automaticamente i risultati delle modifiche apportate alle impostazioni, nella maggior parte dei casi, senza dover acquisire di nuovo il documento. Se è necessario eseguire una nuova scansione, verrà richiesto di reinserire il documento.

> NOTA: Se si seleziona **Documento: Selezione manuale** o **Immagine: Documento parziale** nella scheda Formato, l'area di anteprima mostrerà anche le selezioni correnti di *Contorno*.

**Home**: riconduce alla finestra principale dello scanner *Kodak*.

**Dispositivo**: visualizza la finestra Impostazioni dispositivo.

**Anteprima**: avvia una scansione e colloca l'immagine nell'area di anteprima. L'immagine visualizzata rappresenta un esempio basato sulle impostazioni relative ai collegamenti correnti.

**OK/Acquisisci**: quando selezionata, verrà richiesto di salvare tutte le modifiche non salvate.

NOTA: Se il pulsante è impostato su **OK**, tutte le modifiche non salvate avranno effetto nella sessione di scansione corrente.

**Annulla**: chiude la finestra principale dello scanner *Kodak* senza salvare alcuna modifica.

<span id="page-15-0"></span>**Scheda Generale** La scheda Generale contiene le più comuni opzioni relative alle immagini. Nella maggior parte dei casi, non sarà necessario modificare le opzioni su altre schede.

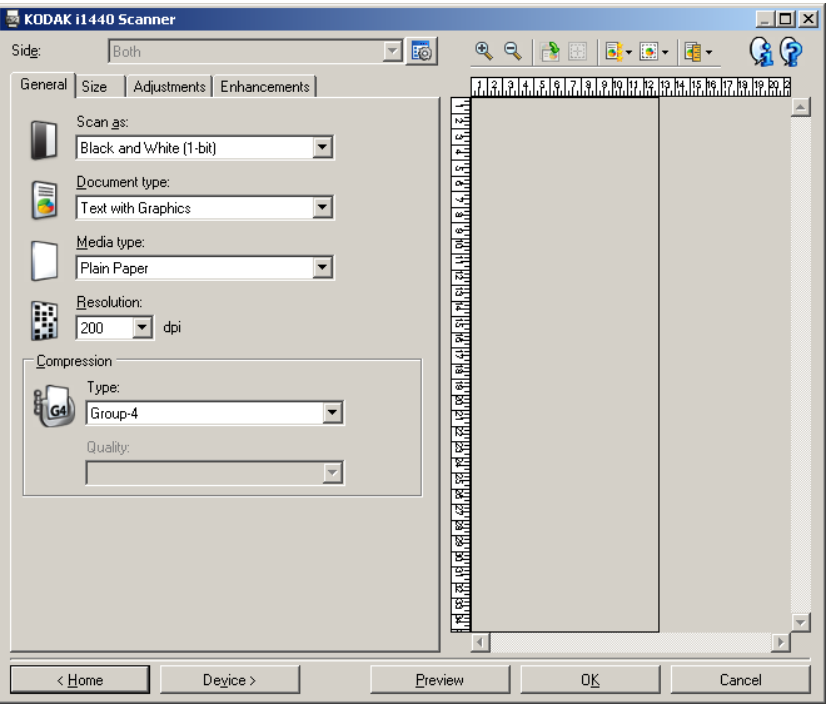

**Acquisisci come**: consente di selezionare il formato dell'immagine elettronica.

- **Colore a 24 bit**: produce una versione a colori del documento.
- **Scala di grigi a 8 bit**: produce una versione in scala di grigi del documento.
- **Bianco e nero a 1 bit**: produce una versione in bianco e nero del documento.

NOTA: l'opzione *Acquisisci come* è disponibile solo quando **Immagini per lato: Una** è selezionata nella scheda Avanzate.

**Tipo di documento**: consente di selezionare il tipo di contenuto nei documenti.

- **Testo e grafica**: i documenti contengono una combinazione di testo, di grafica commerciale (grafici a barre, a torta, ecc.) e di line art.
- **Testo**: i documenti sono costituiti principalmente da testo.
- **Testo e fotografie**: i documenti contengono un misto di testo e fotografie. NOTA: Questa opzione non è disponibile per tutti i modelli.
- **Fotografie**: i documenti sono costituiti principalmente da fotografie.

**Tipo di supporto**: consente di selezionare il tipo di carta sottoposto a scansione in base al materiale/grammatura. Le opzioni sono: **Carta comune, Carta sottile, Carta lucida, Cartoncino** e **Rivista**.

**Risoluzione**: consente di selezionare i punti per pollice (dpi), che determinano il miglioramento della qualità dell'immagine. ma può aumentare la durata della scansione e la dimensione dell'immagine. Le opzioni sono: 75, 100, 150, 200, 240, 300, 400, 600 e 1200 dpi.

**Compressione**: consente di ridurre le dimensioni dell'immagine elettronica.

- **Tipo**: lo scanner produrrà una versione a colori del documento.
	- **(nessuno)**: nessuna compressione, il che può produrre un'immagine di grandi dimensioni.
	- **Gruppo -4**: viene utilizzato uno standard CCITT per comprimere un'immagine in bianco e nero, spesso utilizzato in combinazione con i file TIFF.
	- **JPEG**: vengono utilizzate tecniche JPEG per comprimere un'immagine a colori/scala di grigi.
- **Qualità**: se si sceglie la compressione JPEG, selezionare una delle opzioni relative alla qualità:
	- **Bozza**: compressione massima che produce immagini con le dimensioni più ridotte.
	- **Normale**: offre una compressione discreta ma ancora in grado di creare qualità di immagine accettabili.
	- **Standard**: offre un certo livello di compressione che produce qualità di immagine discrete.
	- **Elevata**: compressione minima che produce immagini di altissima qualità.
	- **Superiore**: la quantità minima di compressione che produce immagini con le dimensioni più elevate.

<span id="page-17-0"></span>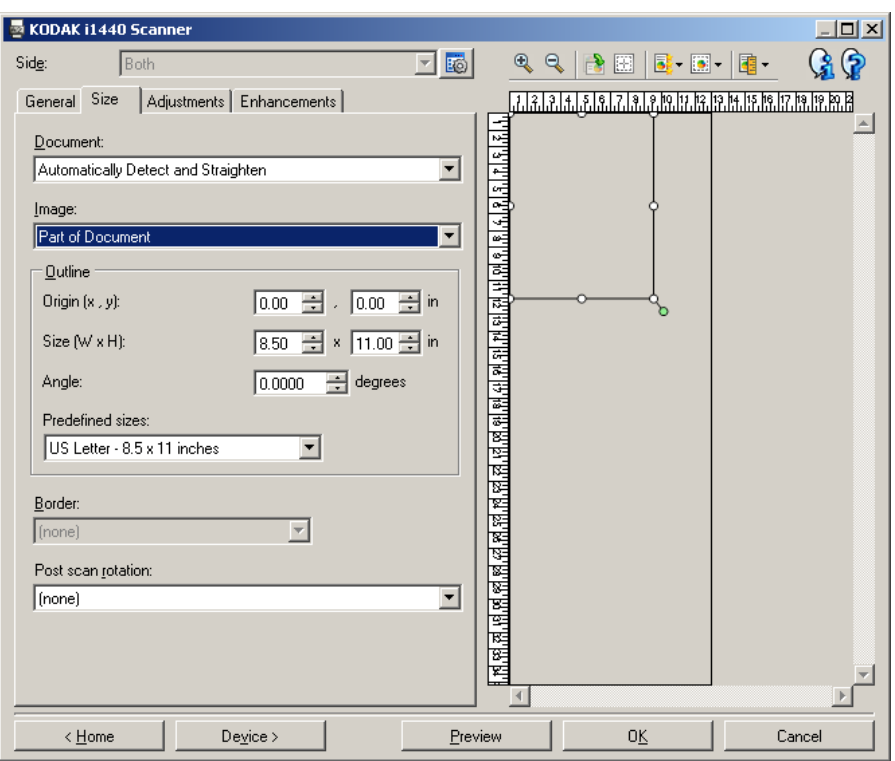

**Documento**: consente di selezionare le modalità di rilevamento del documento introdotto nello scanner.

- **Rilevamento e raddrizzamento automatico**: i documenti introdotti nello scanner con angolatura, indipendentemente dalle dimensioni, vengono rilevati e raddrizzati.
- **Rilevamento automatico**: ciascun documento, indipendentemente dalle dimensioni, viene rilevato dallo scanner. Se un documento è stato introdotto con angolatura, non verrà raddrizzato.
- **Fotografia**: lo scanner individua la fotografia sul documento e riporta un'immagine che contiene solo la fotografia. Se lo scanner rileva più di una fotografia sul un documento, viene comunque riportata una sola immagine.

NOTA: Questa opzione non è disponibile per tutti i modelli.

- **Rilevamento manuale**: si ottiene un'immagine basata sull'area specificata con le opzioni Contorno. Si consiglia di utilizzare questa opzione solo per processi di scansione che prevedono documenti di pari dimensioni.
- **Continuo**: lo scanner divide il documento in tamte immagini in base alle dimensioni specificate con le opzioni Contorno. Si consiglia di selezionare un contorno che copra l'intera larghezza del documento e un'altezza di circa 297 mm.

NOTA: Questa opzione non è disponibile per tutti i modelli.

**Immagine**: consente di selezionare la parte del documento che si desidera catturare per creare l'immagine elettronica.

- **Documento intero**:
	- se si seleziona **Documento: Rilevamento e raddrizzamento automatico, Documento: Rilevamento automatico** o **Documento: Rilevamento manuale**, si ottiene l'intero documento.
	- se si seleziona **Documento: Fotografia**, si utilizza l'intero documento per individuare la fotografia.
- **Documento parziale**:
	- se si seleziona **Documento: Rilevamento e raddrizzamento automatico,** o **Documento: Continuo**, si ottiene la parte del documento specificata con le opzioni Contorno.
	- se si seleziona **Documento: Fotografia**, solo la parte del documento specificata con le opzioni Contorno sarà utilizzata per individuare la fotografia.

**Contorno**: consente di selezionare la posizione e il formato da usare per creare l'immagine elettronica. Il contorno viene mostrato nell'area di anteprima.

- **Origine (x, y)**:
	- se si seleziona **Documento: Rilevamento e raddrizzamento automatico,** o **Documento: Fotografia**, (x) rappresenta la distanza dal bordo sinistro del documento e (y) la distanza dal bordo superiore dello stesso.
	- se si seleziona **Documento: Selezione manuale** o **Documento: Continuo**, (x) rappresenta la distanza tra il bordo sinistro del percorso carta e (y) la distanza dalla prima parte del documento rilevata dallo scanner.
- **Formato (L, A)**:
	- se si seleziona **Documento: Rilevamento e raddrizzamento automatico,** o **Documento: Selezione manuale**, la larghezza e l'altezza dell'immagine elettronica.
	- se si seleziona **Documento: Fotografia**, la larghezza e l'altezza dell'area del documento utilizzato per individuare la fotografia.
	- se si seleziona **Documento: Continuo**, la larghezza e l'altezza di ciascuna immagine elettronica separata.
	- NOTA: l'immagine elettronica può risultare più ridotta rispetto a quanto specificato se il contorno oltrepassa l'estremità del documento acquisito.
- **Angolo**: consente di selezionare l'angolo del contorno.
- **Formati predefiniti**: fornisce un elenco dei formati carta più comuni. Se si seleziona una voce nell'elenco, si impostano automaticamente le dimensioni del contorno del formato carta specificato. Viene visualizzato **Personalizzato** quando le dimensioni del contorno non corrispondono a quelle presenti nell'elenco.
- NOTA: È anche possibile regolare il contorno visualizzato nell'area di anteprima con il mouse.

**Bordo**: consente di selezionare l'operazione da eseguire sui bordi dell'immagine elettronica.

- **(nessuno)**
- **Aggiungi**: consente di aggiungere fino a circa 2,54 mm (0,1 pollici) di bordo intorno a tutti bordi dell'immagine.
	- NOTA: Tale opzione è disponibile solo per le seguenti selezioni: quando sia **Documento: Rilevamento e raddrizzamento automatico** e **Immagine: Documento parziale** sono selezionate; **Documento: Rilevamento automatico**; o **Documento: Selezione manuale**.
- **Rimuovi**: produce un'immagine contenente il solo documento eliminando i bordi residui. È possibile che il bordo residuo sia causato da variazioni in un bordo del documento, ad esempio quando un documento non è perfettamente rettangolare e/o è stato introdotto nello scanner con angolazione.

NOTE:

- Anche se questa opzione non rimuove una buona parte del bordo residuo, è possibile che una piccola parte del documento vada persa.
- Tale opzione è disponibile solo quando sia **Documento: Rilevamento e raddrizzamento automatico** e **Immagine: Documento intero** sono selezionate.

**Rotazione post scansione**: consente di selezionare le rotazioni da applicare all'immagine elettronica dopo la scansione.

- **(nessuno)**
- **Automatica**: ciascun documento viene analizzato per determinare le modalità di introduzione nello scanner e l'immagine viene ruotata in base all'orientamento corretto.
- **90, 180, 270 gradi**: la quantità di rotazione applicata.

Nell'esempio seguente viene dimostrato come tali impostazioni influiscono su un documento introdotto in orizzontale:

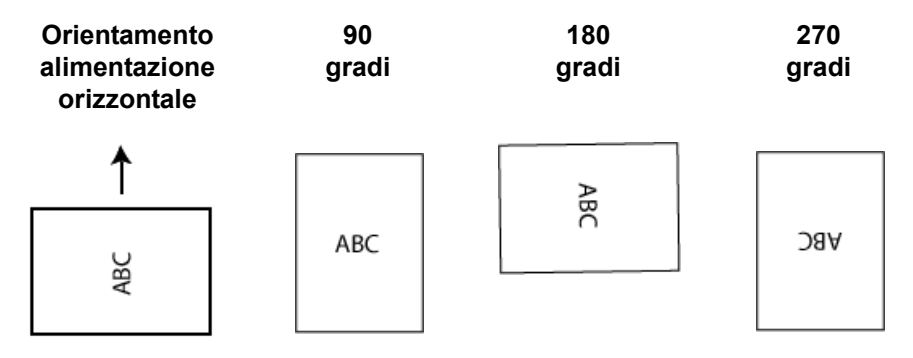

#### <span id="page-21-0"></span>**Scheda Regolazioni: bianco e nero**

Le opzioni disponibili nella scheda Regolazioni dipendono dalla selezione effettuata in *Acquisisci come* nella scheda Generale. Le opzioni riportate di seguito si basano sulla selezione **Bianco e nero** effettuata in *Acquisisci come*.

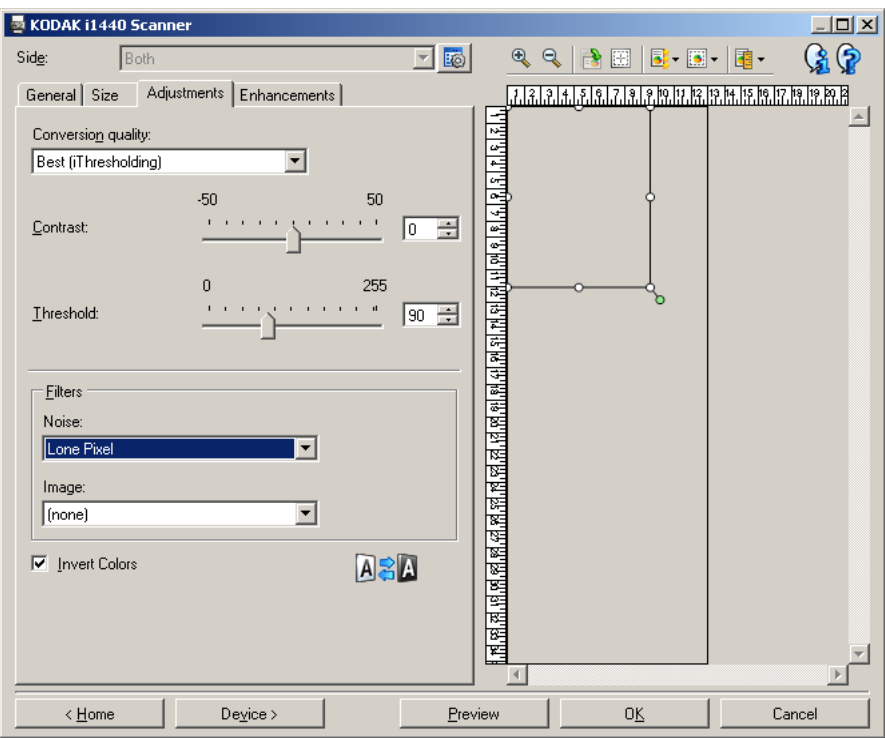

**Qualità conversione**: queste impostazioni influiscono sul modo in cui lo scanner analizza una versione in scala di grigi del documento utilizzata per produrre l'immagine elettronica in bianco e nero.

- **Ottima (iThresholding)**: lo scanner analizza ciascun documento per produrre la qualità di immagine più elevata. Tale opzione consente di acquisire documenti misti di qualità varia (ad esempio, testo sbiadito, sfondi ombreggiati, sfondi colorati) e durante la scansione con gruppi uniformi di documenti.
- **Normale (ATP)**: consente di determinare le impostazioni ottimali per produrre la qualità di immagine desiderata. Tale opzione funziona meglio durante la scansione con gruppi uniformi di documenti. Inoltre, è possibile utilizzare questa opzione se si riscontrano problemi con documenti, ad esempio se non si è in grado di individuare un'impostazione di *contrasto* per *Ottima* che produce la qualità desiderata.
- **Bozza (fissa)**: consente di selezionare la soglia in scala di grigi utilizzata per determinare se un pixel è bianco o nero. Questa opzione funziona meglio con documenti ad alto contrasto.

**Contrasto**: consente di accentuare o meno la nitidezza di un'immagine. Se si diminuisce tale impostazione, la nitidezza e le distorsioni nell'immagine verranno ridotte. Se si aumenta tale impostazione, l'immagine risulterà più chiara e verranno messe in evidenza le informazioni chiare. L'opzione può variare da **-50** a **50**. Il valore predefinito è 0.

NOTA: L'opzione non è disponibile per *Qualità conversione: Bozza.*

**Soglia**: consente di controllare il livello in cui il pixel è considerato bianco o nero. Se si diminuisce tale impostazione, l'immagine apparirà più luminosa e potrà essere utilizzata per attenuare le distorsioni dello sfondo. Se si aumenta tale impostazione, l'immagine apparirà più scura a potrà essere utilizzata per cogliere informazioni chiare. I valori di soglia sono compresi tra 0 e 255. Il valore predefinito è 90.

NOTA: L'opzione non è disponibile per Qualità conversione: *Ottima*.

#### **Filtri**

- **Distorsione**
	- (**nessuno**)
	- **Singolo pixel**: consente di ridurre il numero di pixel sparsi nell'immagine convertendo in bianco un singolo pixel nero quando circondato completamente da pixel bianchi o convertendo in nero un singolo pixel bianco quando circondato completamente da pixel neri.
	- **Regola di maggioranza**: consente di impostare ogni pixel in base ai pixel contigui. Il pixel diventerà bianco se la maggior parte dei pixel contigui sono bianchi e viceversa.
- **Immagine**
	- (**nessuno**)
	- **Rimozione mezzitoni**: consente di ottimizzare il testo a matrice di punti e le immagini composte da schermi a mezzitoni (ad esempio, foto di quotidiani).

**Inverti colori**: consente di selezionare le modalità di memorizzazione dei pixel neri nell'immagine. Per impostazione predefinita, i pixel neri vengono memorizzati come neri e i pixel bianchi come bianchi. Attivare questa opzione se si desidera che i pixel neri vengano memorizzati come bianchi e i pixel bianchi come neri.

NOTA: È opportuno modificare questa opzione se l'applicazione utilizzata interpreta erroneamente i dati dell'immagine e salva l'immagine al contrario di quanto ci si aspetta.

#### <span id="page-23-0"></span>**Scheda Regolazioni: a colori o in scala di grigi**

Le opzioni disponibili nella scheda Regolazioni dipendono dalla selezione effettuata in *Acquisisci come* nella scheda Generale. Le opzioni riportate di seguito si basano sulla selezione di **Colore** o **Scala di grigi** effettuata in *Acquisisci come*.

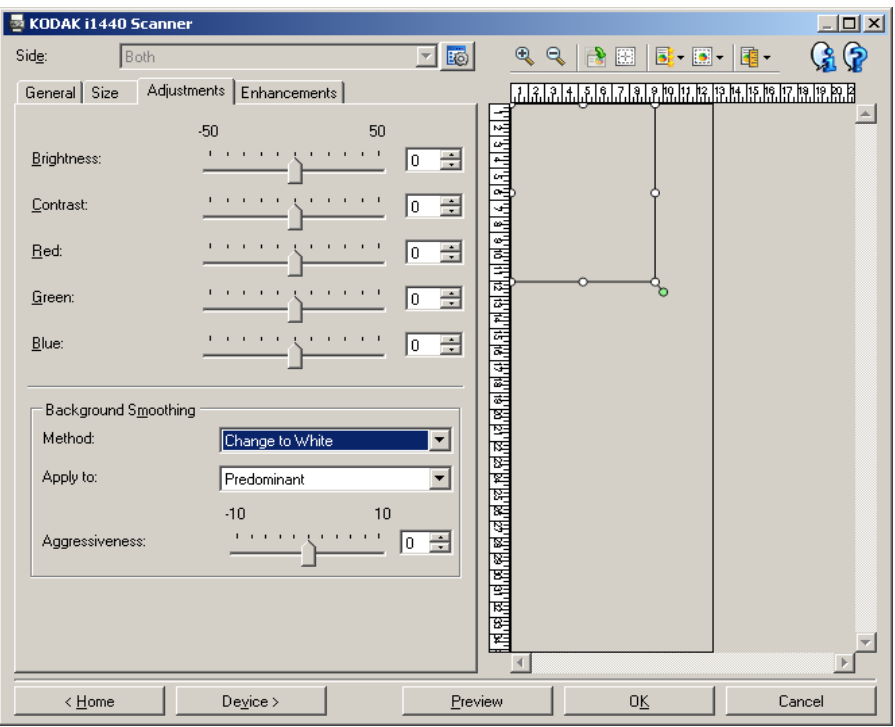

**Luminosità**: modifica la quantità di bianco nell'immagine a colori o in scala di grigi. I valori possono variare da **-50** a **50**. Il valore predefinito è 0.

**Contrasto**: accentua più o meno la nitidezza dell'immagine. I valori possono variare da **-50** a **50**. Il valore predefinito è 0.

**Rosso**: modifica la quantità di rosso nell'immagine a colori. I valori possono variare da **-50** a **50**. Il valore predefinito è 0. *Questa opzione non viene applicata alle immagini in scala di grigi*.

**Verde**: modifica la quantità di verde nell'immagine a colori. I valori possono variare da **-50** a **50**. Il valore predefinito è 0. *Questa opzione non viene applicata alle immagini in scala di grigi*.

**Blu**: modifica la quantità di blu nell'immagine a colori. I valori possono variare da **-50** a **50**. Il valore predefinito è 0. *Questa opzione non viene applicata alle immagini in scala di grigi*.

**Uniformità sfondo**: se si utilizza questa opzione per documenti o moduli con colori di sfondo, si otterranno immagini con un colore di sfondo più uniforme, consentendo di migliorare la qualità delle immagini ed eventualmente di ridurre le dimensioni dei file.

- **Metodo**:
	- **(nessuno)**: non verrà effettuata alcuna uniformità dello sfondo.
	- **Automatico**: uniforma fino a tre colori di sfondo.
	- **Cambia in bianco**: identifica fino a tre colori di sfondo sostituendo ciascuno di essi con il bianco.
- **Applica a**:
	- **Predominante**: uniforma il colore di sfondo predominante al bianco.
	- **Neutro**: uniforma solo il colore neutro al bianco e, inoltre, uniforma fino a due colori di sfondo aggiuntivi.
	- **Tutto**: uniforma il colore neutro e fino a due colori di sfondo aggiuntivi al bianco.

NOTA: le opzioni *Applica a* sono disponibili solo per **Metodo: Cambia in bianco.**

• **Aggressività**: consente di regolare la misura che determina gli sfondi. I valori possono variare da **-10** a **10**. Il valore predefinito è 0.

<span id="page-25-0"></span>**Scheda Miglioramenti** Le opzioni disponibili nella scheda Miglioramenti dipendono dalla selezione effettuata in *Acquisisci come* nella scheda Generale.

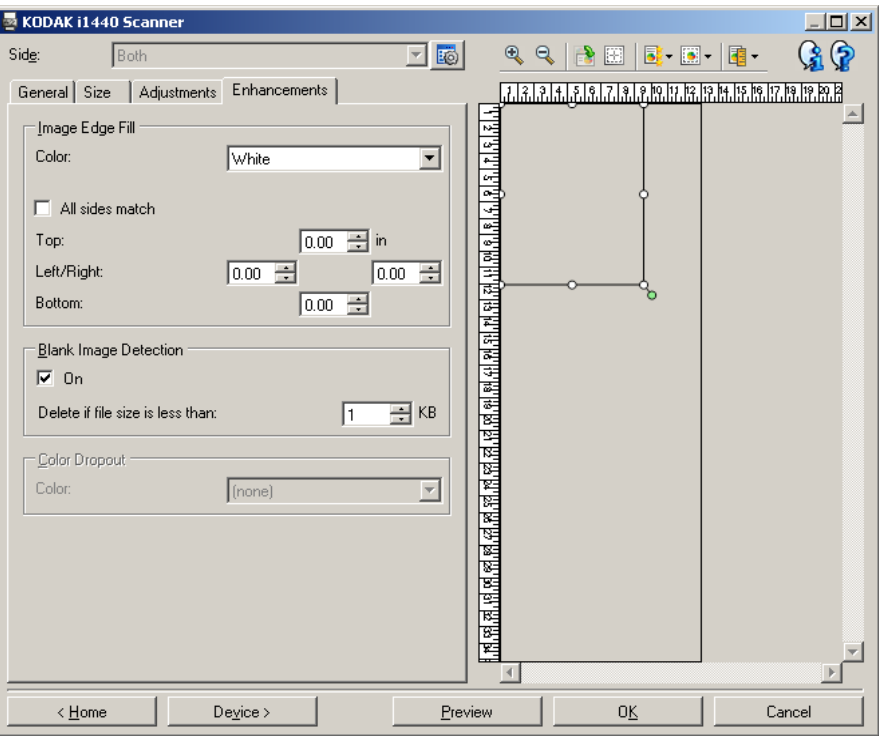

**Riempimento bordo immagine**: consente di riempire i bordi dell'immagine elettronica finale coprendo l'area con il colore specificato.

- **Colore**: consente di selezionare il colore di riempimento dei bordi.
	- (nessuno)
	- Bianco
	- Nero
- **Corrispondenza di tutti i lati**: quando attivata, tutti i lati vengono riempiti in egual misura.
- **Superiore**: determina la quantità di riempimento del bordo superiore.

NOTA: tale opzione viene applicata a tutti i bordi quando l'opzione **Corrispondenza di tutti i lati** è attivata.

- **Sinistra/Destra**: l'opzione a sinistra determina la quantità di riempimento del bordo sinistro e l'opzione a destra determina la quantità di riempimento del bordo destro.
- **Inferiore**: determina la quantità di riempimento del bordo inferiore.
	- NOTA: Quando si utilizza **Riempimento bordo immagine**, assicurarsi di non immettere un valore troppo elevato, poiché si potrebbero ricoprire dati dell'immagine utili.

**Rilevamento immagine vuota**: consente di configurare lo scanner in modo da non inviare immagini vuote all'applicazione di scansione.

- **(nessuno)**: tutte le immagini vengono inviate all'applicazione di scansione.
- **Basata sul contenuto del documento**: le immagini verranno considerate vuote in base al contenuto del documento all'interno dell'immagine.
	- **Quantità di contenuto**: consente di selezionare la quantità massima di contenuto che lo scanner considererà come vuota. Le immagini con contenuto al di sopra di tale valore saranno considerate non vuote e verranno inviate all'applicazione di scansione. I valori possono variare da **0** a **100** percento.
	- La quantità di contenuto verrà compilata con quella del contenuto nell'immagine precedente. Se si dispone di un documento esemplificativo vuoto, ad esempio un foglio bianco con intestazione, è possibile utilizzarlo per definire l'impostazione per *Quantità di contenuto*, ovvero per eseguire una scansione di anteprima, fare clic su questo pulsante e regolare la Quantità di contenuto in base alle esigenze. *Questa opzione è disponibile solo quando è presente un'immagine di anteprima.*
- **Basata su dimensione**: le immagini verranno considerate vuote in base alla dimensione dell'immagine che verrebbe inviata all'applicazione di scansione, ovvero dopo l'applicazione di tutte le altre impostazioni.
	- **Dimensione immagine finale**: consente di selezionare le dimensioni minime delle immagini per evitare che lo scanner le consideri vuote. Le immagini al di sotto di tale valore saranno considerate vuote e non verranno inviate all'applicazione di scansione. I valori sono compresi da 1 a 1000 KB (1 KB corrisponde a 1024 byte).

**Filtraggio colore**: consente di eliminare la fincatura di un modulo in modo da includere solo i dati immessi nell'immagine elettronica (ad esempio, rimozione delle righe e delle caselle del modulo). Per le immagini in bianco e nero, queste impostazioni influiscono sulla versione in scala di grigi del documento che lo scanner analizza per produrre l'immagine elettronica.

- **Colore**: selezionare il colore di filtraggio desiderato.
	- **(nessuno)**
	- **Rosso**
	- **Verde**
	- **Blu**
	- NOTA: *Solo per gli scanner i1440*: se sono stati creati colori di filtraggio personalizzati, tali colori saranno disponibili anche nell'elenco a tendina *Colore*.

#### **Le opzioni seguenti si applicano solo allo scanner** *Kodak* **i1440.**

- **I dati del modulo sono a colori**: consente di specificare che per i dati inseriti nel modulo è stato utilizzato un inchiostro di colore diverso da nero o blu scuro.
- **Configura**: visualizza la finestra Configurazione filtraggio colore, che consente di creare e modificare colori di filtraggio personalizzati. Se vi sono modifiche non salvate per il collegamento alle impostazioni attuale, verrà richiesto di salvare tali modifiche.
	- NOTA: Le opzioni Filtraggio colore sono disponibili solo quando la selezione *Acquisisci come* è **in bianco e nero** o **in scala di grigi**.

<span id="page-28-0"></span>**Definizione dei colori di filtraggio personalizzati con la finestra Configurazione filtraggio colore**

La finestra Configurazione filtraggio colore consente di definire colori di filtraggio personalizzati. Se i colori di filtraggio forniti (ovvero, rosso, verde, blu) non filtrano il colore sul modulo, è possibile creare un colore di filtraggio personalizzato specifico per il modulo. Il colore personalizzato viene creato utilizzando la finestra Configurazione filtraggio colore. In caso di moduli complicati che richiedono più di un colore di filtraggio, è possibile creare un colore personalizzato multiplo in grado di filtrare fino a tre colori.

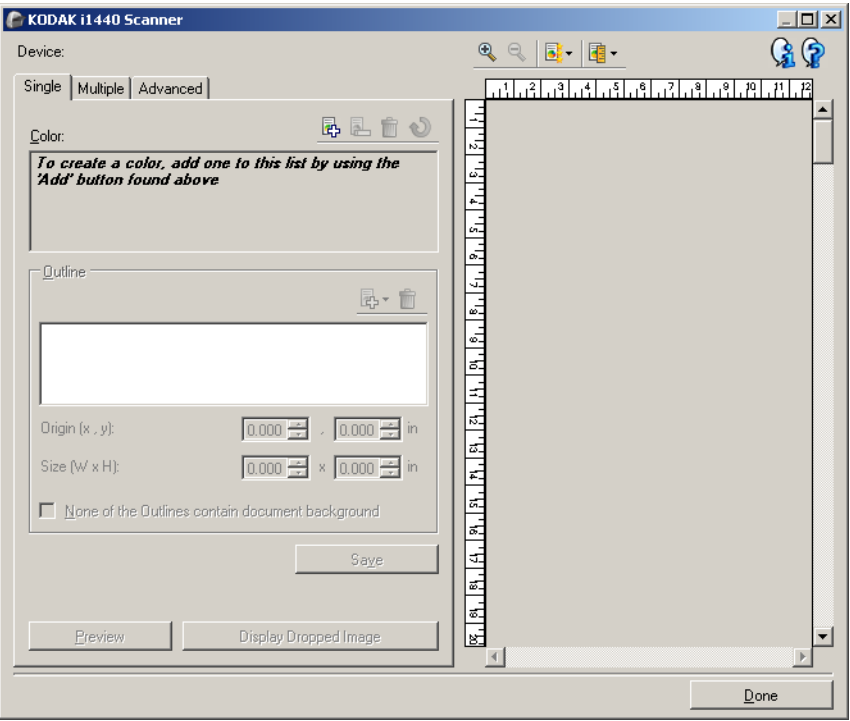

È possibile accedere alla finestra Configurazione filtraggio colore mediante il pulsante Configura posto sulla scheda Miglioramenti della finestra Impostazioni immagine. Questa finestra è costituita dalle seguenti schede: **Singolo, Multiplo** e **Avanzate**.

**Dispositivo**: consente di selezionare il tipo di dispositivo sul quale eseguire la configurazione. Le opzioni sono: **Alimentatori documenti** o **Lastra piana**.

NOTA: tale opzione è disponibile solo se al momento della connessione dell'applicazione di scansione allo scanner si dispone di una lastra piana.

#### **Pulsanti della barra degli strumenti**

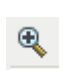

**Zoom avanti**: consente di ingrandire l'immagine visualizzata al momento nell'area di anteprima.

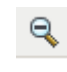

**Zoom indietro**: consente di ridurre l'immagine visualizzata al momento nell'area di anteprima.

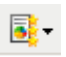

**Qualità anteprima**: consente di selezionare la qualità dell'immagine di anteprima.

- **Normale**: visualizza una qualità di immagine accettabile a una risoluzione inferiore.
- **Alto**: visualizza la rappresentazione più precisa dell'immagine reale. L'immagine visualizzata nell'area di anteprima è una buona rappresentazione dell'aspetto che avrà l'immagine finale.

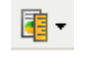

**Unità**: consente di selezionare l'unità di misura dello scanner, che include l'area di anteprima e tutte le opzioni relative al formato. Le opzioni Unità sono le seguenti: P**ollici, Centimetri** e **Pixel**.

#### **Area di anteprima**

L'area di anteprima visualizza un esempio dell'immagine con i colori filtrati in base ad alcune delle impostazioni relative ai collegamenti attuali (ad esempio, *Bianco e nero: Qualità conversione, Contrasto, Soglia*). Le immagini vengono visualizzate in tale area dopo aver eseguito l'anteprima di una scansione.

- **Contorno**: quando è visualizzata la scheda Singolo, l'area di anteprima mostra anche le selezioni correnti del *Contorno*. Se il contorno non si allinea con l'area desiderata nell'immagine di anteprima, è possibile utilizzare il mouse per regolare le dimensioni e la posizione del contorno. Mano a mano che viene spostato lungo il contorno, il cursore del mouse cambia aspetto, per indicare che è possibile regolare il contorno tenendo premuto il pulsante sinistro del mouse.
	- **Sposta**: posizionare il cursore del mouse all'interno del contorno per regolare la posizione del contorno stesso.
	- **Angolo**: posizionare il cursore del mouse sopra uno dei simboli dell'angolo per regolare due lati contemporaneamente.

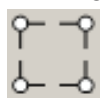

Lato: posizionare il cursore del mouse sopra uno dei simboli del lato per regolare quel lato.

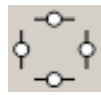

**Chiudi**: consente di tornare alla scheda Miglioramenti. Quando selezionata, verrà richiesto di salvare tutte le modifiche non salvate.

#### **Icone Informazioni**

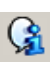

**Informazioni su**: consente di visualizzare la versione dello scanner e le informazioni sul copyright.

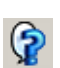

**Guida**: consente di visualizzare le informazioni di assistenza per la finestra visualizzata al momento.

#### <span id="page-30-0"></span>**Finestra Configurazione filtraggio colore — Scheda Singolo**

La scheda Singolo consente di configurare un colore di filtraggio personalizzato contenente le informazioni per un unico colore. Le informazioni includono i dati appresi e le opzioni usate per creare il colore.

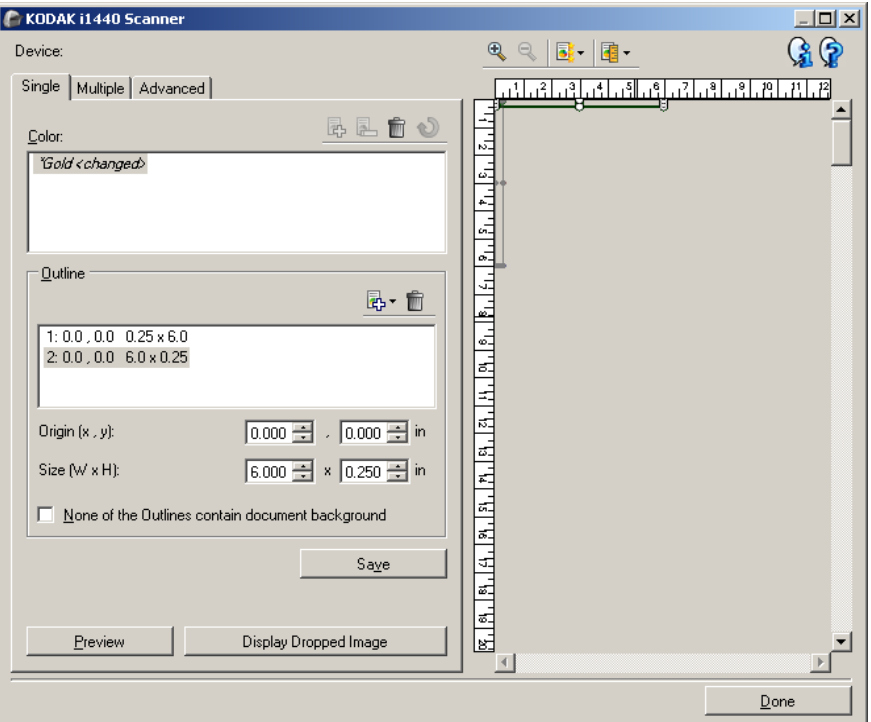

NOTA: Non è possibile selezionare un'altra scheda mentre è in corso la modifica di un colore (ad esempio, quando il nome del colore è in corsivo e aggiunto a *<modificato>*).

**Colore**: indica il colore di filtraggio personalizzato per il quale è in corso la configurazione. Il numero massimo di colori di filtraggio personalizzati è 60.

Per le procedure relative alle modalità di configurazione di un singolo colore personalizzato, consultare la sezione "Creazione di un colore di filtraggio personalizzato per filtrare colori multipli".

#### **Pulsanti della barra degli strumenti**

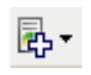

**Aggiungi**: consente di aggiungere un colore che può essere configurato. Questa opzione non è disponibile se è stato raggiunto il numero massimo di colori o se è in corso la modifica di un colore. Quando selezionata, viene visualizzata la finestra Aggiungi:

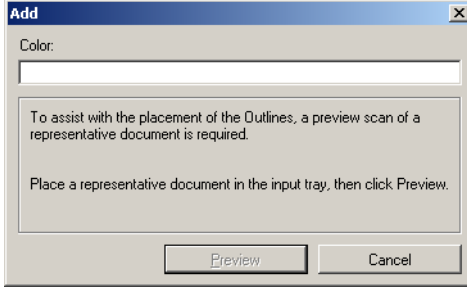

- **Colore**: consente di inserire il nome desiderato per il nuovo colore. Il nome non può essere uguale a quello di un colore di filtraggio Singolo, Multiplo o fornito già esistente.
- **Anteprima**: consente di eseguire una scansione di anteprima e aggiunge il colore all'elenco Colore in ordine alfabetico.
- NOTA: l'immagine di anteprima viene automaticamente visualizzata a colori, dal momento che non sono ancora stati aggiunti colori singoli.

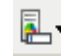

**Rinomina**: consente di rinominare il colore attualmente selezionato. Questa opzione non è disponibile se non vi sono colori multipli o se è in corso la modifica di un colore. Quando selezionata, viene visualizzata la finestra Rinomina:

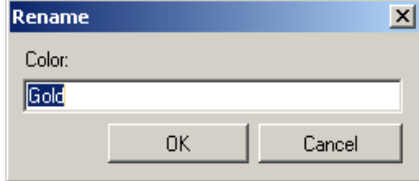

• **Colore**: consente di inserire il nuovo nome desiderato per il colore. Il nome non può essere uguale a quello di un colore di filtraggio Singolo, Multiplo o fornito già esistente. Quando si seleziona **OK**, il colore viene salvato con il nuovo nome.

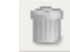

**Elimina**: consente di rimuovere il colore attualmente selezionato. Questa opzione è disponibile solo se è presente un colore singolo definito, oppure se il colore singolo è incluso in un qualsiasi colore multiplo. Quando selezionata, verrà richiesta una conferma.

NOTA: se vengono rimossi tutti i colori singoli, l'immagine di anteprima viene visualizzata automaticamente come immagine a colori.

**Elimina informazioni apprese**: consente di rimuovere tutte le informazioni apprese in precedenza sul colore attualmente selezionato. Questa opzione non è disponibile se è in corso la modifica di un colore. Quando selezionata, verrà richiesta una conferma.

**Contorni**: consente di definire fino a otto aree del documento da utilizzare per il processo di apprendimento. È possibile selezionare la posizione e la dimensione di ogni contorno. Ogni contorno viene mostrato nell'area di anteprima.

- NOTA: L'opzione *Contorni* non è disponibile per i colori che sono già stati appresi.
- **Origine (x, y)**: (x) rappresenta la distanza dal bordo sinistro del documento e (y) la distanza dal bordo superiore dello stesso.
- **Formato (L, A)**: la larghezza e l'altezza dell'area del contorno.

NOTA: Il valore minimo è 6,35 mm (0,25 pollici).

• **Nessuno dei contorni contiene lo sfondo del documento**: consente di indicare che ogni contorno si trova all'interno di un'area di colore omogenea. In genere, almeno un contorno contiene lo sfondo del documento (ad esempio, il contorno è intorno al testo); in tal caso, non selezionare questa opzione.

NOTE:

- Queste opzioni non sono disponibili quando non è definito alcun *Contorno*.
- Le informazioni sul colore vengono apprese nuovamente quando viene modificata una di queste opzioni. Se l'anteprima visualizza un'immagine filtrata, l'immagine mostra il risultato delle informazioni apprese nuovamente. Tuttavia, se le informazioni non vengono apprese correttamente (ad esempio, un contorno non è posizionato correttamente), l'immagine non viene aggiornata ed il pulsante *Salva* non è disponibile.
- È anche possibile regolare il contorno visualizzato nell'area di anteprima con il mouse.

#### **Pulsanti della barra degli strumenti**

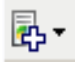

m

**Aggiungi**: visualizza un elenco dei formati di contorno più comuni. Questa opzione non è disponibile se sono stati aggiunti otto *Contorni*. Quando selezionata, il contorno viene visualizzato alla fine dell'elenco Contorno ed è visibile nell'area di anteprima.

- 6,35 x 6,35 mm (0,25 x 0,25 pollici)
- 6,35 x 152,4 mm (0,25 x 6 pollici)
- 25,4 x 50,8 mm (1 x 2 pollici)
- 50,8 x 25,4 mm (2 x 1 pollici)
- 152,4 x 6,35 mm (6 x 0,25 pollici)

**Elimina**: consente di rimuovere il Contorno attualmente selezionato. Questa opzione non è disponibile quando non è definito alcun *Contorno*.

NOTA: se vengono rimossi tutti i *Contorni*, l'immagine di anteprima viene visualizzata automaticamente come immagine a colori.

**Salva**: consente di salvare le informazioni sui colori apprese.

NOTE:

- questa opzione è disponibile solo quando è in corso la modifica del colore attuale (ad esempio, quando il nome del colore è in corsivo e aggiunto a *<modificato>*) ed è presente almeno un *Contorno* definito.
- Questa opzione non è disponibile quando il riapprendimento non ha esito positivo dopo la modifica di una selezione.

**Anteprima**: avvia una scansione e visualizza l'immagine acquisita nell'area di anteprima. L'immagine visualizzata è l'immagine filtrata o un'immagine a colori. Questa opzione è disponibile solo se è presente almeno un colore singolo.

**Visualizza immagine filtrata/Visualizza immagine a colori**: consente di alternare l'immagine di anteprima visualizzata. Questa impostazione riguarda solo l'immagine di anteprima per la scheda Singolo e verrà mantenuta anche se si cambia scheda. Questa opzione è disponibile solo quando è presente almeno un colore singolo, il colore singolo selezionato ha almeno un *Contorno* definito ed è disponibile un'immagine di anteprima.

#### <span id="page-33-0"></span>**Finestra Configurazione filtraggio colore — Scheda Multiplo**

La scheda Multiplo consente di configurare un colore di filtraggio personalizzato contenente le informazioni relative a un massimo di tre colori singoli.

NOTA: Non è possibile selezionare un'altra scheda mentre è in corso la modifica di un colore (ad esempio, quando il nome del colore è in corsivo e aggiunto a *<modificato>*).

**Colore**: indica il colore di filtraggio personalizzato per il quale è in corso la configurazione. Il numero massimo di colori di filtraggio personalizzati è 60.

Per le procedure relative alle modalità di configurazione di un singolo colore personalizzato, consultare la sezione "Creazione di un colore di filtraggio personalizzato per filtrare colori multipli".

### **Pulsanti della barra degli strumenti**

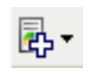

**Aggiungi**: consente di aggiungere un colore che può essere configurato. Questa opzione non è disponibile se è stato raggiunto il numero massimo di colori o se è in corso la modifica di un colore. Quando selezionata, viene visualizzata la finestra Aggiungi:

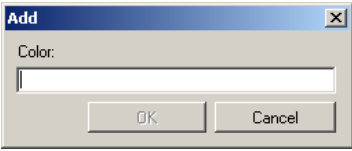

- **Colore**: consente di inserire il nome desiderato per il nuovo colore.
- NOTA: il nome non può essere uguale a quello di un colore di filtraggio Singolo, Multiplo o fornito già esistente.
- **OK**: aggiunge il colore all'elenco *Colore* in ordine alfabetico.
- NOTA: l'immagine di anteprima viene automaticamente visualizzata a colori, dal momento che non sono ancora stati aggiunti colori singoli.

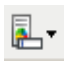

**Rinomina**: consente di rinominare il colore attualmente selezionato. Questa opzione non è disponibile se non vi sono colori multipli o se è in corso la modifica di un colore. Quando selezionata, viene visualizzata la finestra Rinomina:

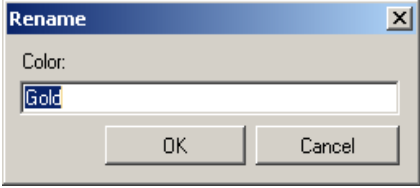

- **Colore**: consente di inserire il nuovo nome desiderato per il colore. NOTA: il nome non può essere uguale a quello di un colore di filtraggio Singolo, Multiplo o fornito già esistente.
- **OK**: salva il Colore con il nuovo nome.

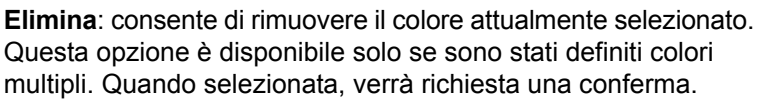

NOTA: se vengono rimossi tutti i colori multipli, l'immagine di anteprima viene visualizzata automaticamente come immagine a colori.

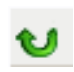

**Ripristina**: consente di annullare le modifiche apportate al colore selezionato. Questa opzione è disponibile solo mentre è in corso la modifica di un colore.

NOTA: l'immagine di anteprima viene visualizzata automaticamente come immagine filtrata.

**Singolo**: consente di definire fino a tre colori singoli da filtrare come parte del colore multiplo.

NOTE:

- L'opzione *Singolo* è disponibile solo se è già stato aggiunto un colore multiplo.
- L'area di anteprima non visualizza i contorni di ogni colore.

#### **Pulsanti della barra degli strumenti**

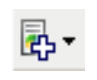

**Aggiungi**: visualizza un elenco di tutti i colori singoli esistenti (colori di filtraggio forniti seguiti dai colori singoli personalizzati). Questa opzione non è disponibile se sono stati aggiunti tre colori singoli. Quando selezionata, il colore viene visualizzato alla fine dell'elenco *Colore*.

NOTA: l'immagine di anteprima viene visualizzata automaticamente come immagine filtrata.

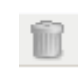

**Elimina**: consente di rimuovere il colore attualmente selezionato. Questa opzione è disponibile solo se sono stati definiti colori singoli.

NOTA: se vengono rimossi tutti i colori singoli, l'immagine di anteprima viene visualizzata automaticamente come immagine a colori.

**Salva**: consente di salvare i colori singoli.

NOTA: Questa opzione è disponibile solo quando il colore attuale è stato modificato (ad esempio, quando il nome del colore è in corsivo e aggiunto a *<modificato>*).

**Anteprima**: avvia una scansione e visualizza l'immagine acquisita nell'area di anteprima. L'immagine visualizzata è l'immagine filtrata o un'immagine a colori.

NOTA: Questa opzione è disponibile solo se è presente almeno un colore multiplo.

**Visualizza immagine filtrata/Visualizza immagine a colori**: consente di alternare l'immagine di anteprima visualizzata. Questa opzione influisce solo sull'immagine di anteprima della scheda Multiplo. Poiché la maggior parte delle modifiche apportate in questa scheda determina la visualizzazione di una data immagine di anteprima, questa modifica non viene mantenuta.

NOTA: Questa opzione è disponibile solo quando è presente almeno un colore multiplo, il colore multiplo selezionato ha almeno un colore singolo definito ed è disponibile un'immagine di anteprima.
# **Finestra Configurazione filtraggio colore — Scheda Avanzate**

La scheda Avanzate consente di importare/esportare il colore di filtraggio personalizzato e di aggiornare un colore di filtraggio personalizzato esistente per gestire la variabilità dei colori da un documento all'altro.

NOTA: Non viene visualizzata alcuna immagine di anteprima.

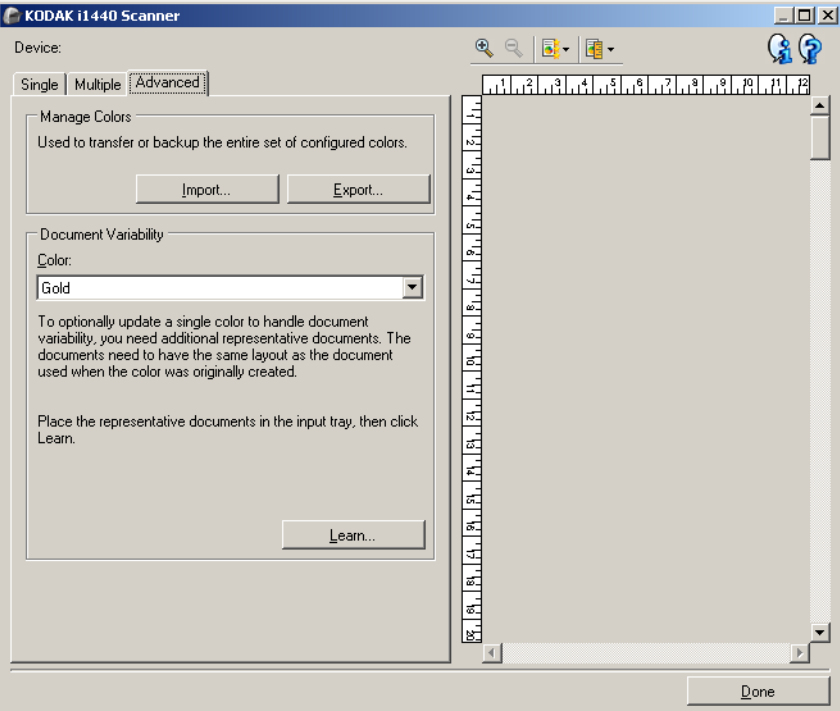

**Gestisci colori**: consente di trasferire o di eseguire il backup dei colori di filtraggio personalizzati. I colori di filtraggio vengono trasferiti in gruppo.

• **Importa**: consente di importare un gruppo di colori sostituendo tutti i colori di filtraggio correnti con i colori del gruppo. Quando selezionata, viene visualizzata la finestra Apri file del sistema operativo, che consente di selezionare il gruppo di colori da importare.

NOTA: Se è presente almeno un colore di filtraggio, verrà richiesta una conferma prima della visualizzazione della finestra Apri file.

• **Esporta**: consente di esportare tutti i colori di filtraggio personalizzati correnti in un gruppo di colori. Quando selezionata, viene visualizzata la finestra Salva file del sistema operativo, che consente di selezionare la cartella e il nome file per il gruppo di colori.

NOTE:

- Questa opzione è disponibile solo se è presente almeno un colore personalizzato.
- Per trasferire i colori su un altro PC: selezionare **Esporta** sul PC nel quale si trovano i colori di filtraggio personalizzati che si desidera trasferire, quindi selezionare **Importa** sull'altro PC.
- Per aggiungere un colore a un gruppo di colori attuale: selezionare **Importa**, creare il nuovo colore personalizzato e quindi sostituire il gruppo di colori selezionando **Esporta**.

**Variabilità documento**: se lo si desidera, consente di migliorare un colore di filtraggio singolo personalizzato per gestire la variabilità dei colori da un documento all'altro. Ad esempio, se si eseguono stampe aggiuntive di un modulo con un colore leggermente diverso, è possibile utilizzare questa funzione per aggiornare i colori personalizzati esistenti in modo da gestire la variabilità nel colore del nuovo modulo.

- **Colore**: consente di selezionare il colore di filtraggio singolo personalizzato da migliorare.
- **Apprendimento**: consente di acquisire i documenti per aggiornare il colore di filtraggio personalizzato. Quando selezionata, verrà richiesta una conferma prima di eseguire la scansione.

NOTE:

- L'opzione *Variabilità documento* è disponibile solo se è stato creato almeno un colore singolo personalizzato.
- Utilizzare esclusivamente documenti dello stesso tipo e con lo stesso layout del documento utilizzato quando è stato creato il colore di filtraggio personalizzato.

# **Impostazioni avanzate immagine**

**Scheda Avanzate** L'icona Impostazioni avanzate immagine è situata nella parte superiore della finestra Impostazioni immagine, accanto alla casella di riepilogo a discesa *Lato*.

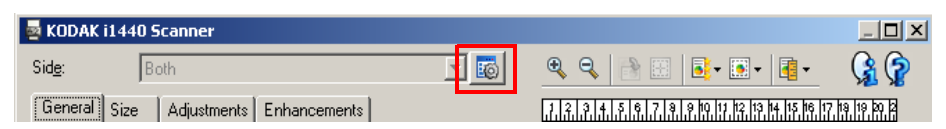

Quando si seleziona l'icona Impostazioni avanzate immagine, viene visualizzata la scheda Avanzate.

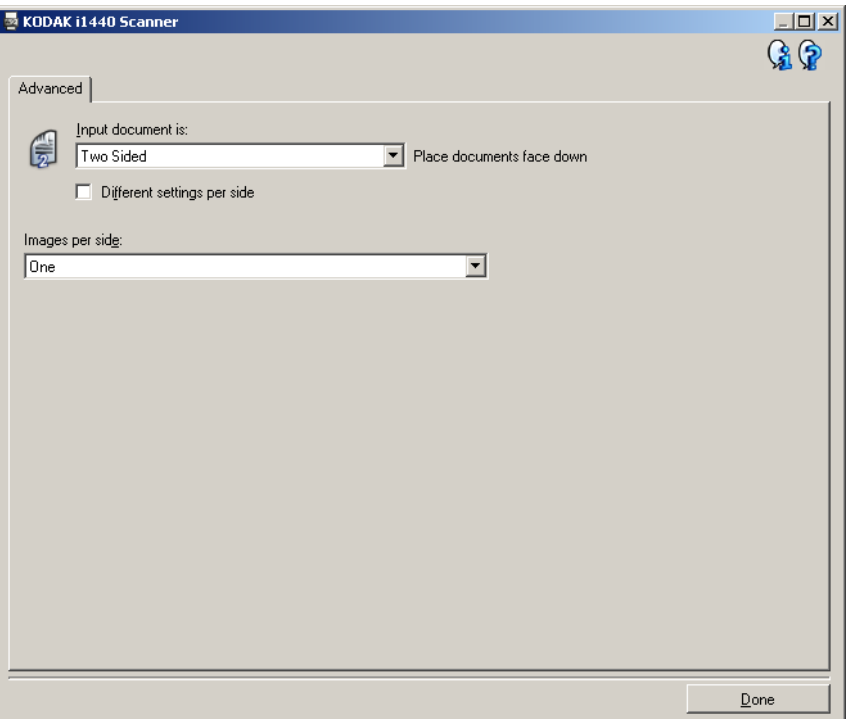

**Documento di input**: selezionare **Fronte-retro**, **Solo fronte** o **Solo retro** a seconda del lato da configurare.

NOTA: Le opzioni *Fronte-retro* e *Solo retro* sono disponibili solo per modelli di scanner fronte-retro.

**Impostazioni diverse per lato**: per impostazione predefinita, le impostazioni selezionate vengono applicate a entrambe le facciate dell'immagine. Attivare questa opzione se si desidera scegliere impostazioni diverse di elaborazione delle immagini per ciascun lato del documento da acquisire. Se per esempio si desidera che il lato anteriore sia a colori e che quello posteriore sia in bianco e nero, in primo luogo accertarsi di aver selezionato l'opzione **Fronte-retro** dall'elenco a discesa *Documento di input*, quindi selezionare la casella di controllo *Impostazioni diverse per lato*.

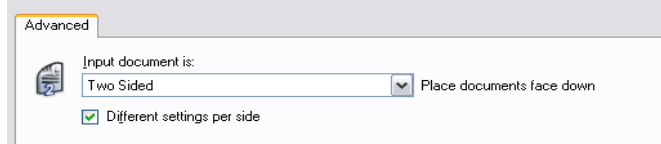

Al termine della suddetta operazione, l'opzione *Lato* nella finestra Impostazioni immagine non sarà più inattiva e si potranno selezionare impostazioni diverse per ciascun lato. Ora che **Impostazioni diverse per lato** è attivata, le selezioni iniziali verranno applicate solo per la facciata anteriore del documento da acquisire. Dopo aver effettuato le selezioni per il lato anteriore, utilizzare l'opzione *Lato* per selezionare il retro del documento e configurare le impostazioni da applicare a questo.

NOTA: L'opzione *Impostazioni diverse per lato* è disponibile solo per modelli di scanner fronte-retro.

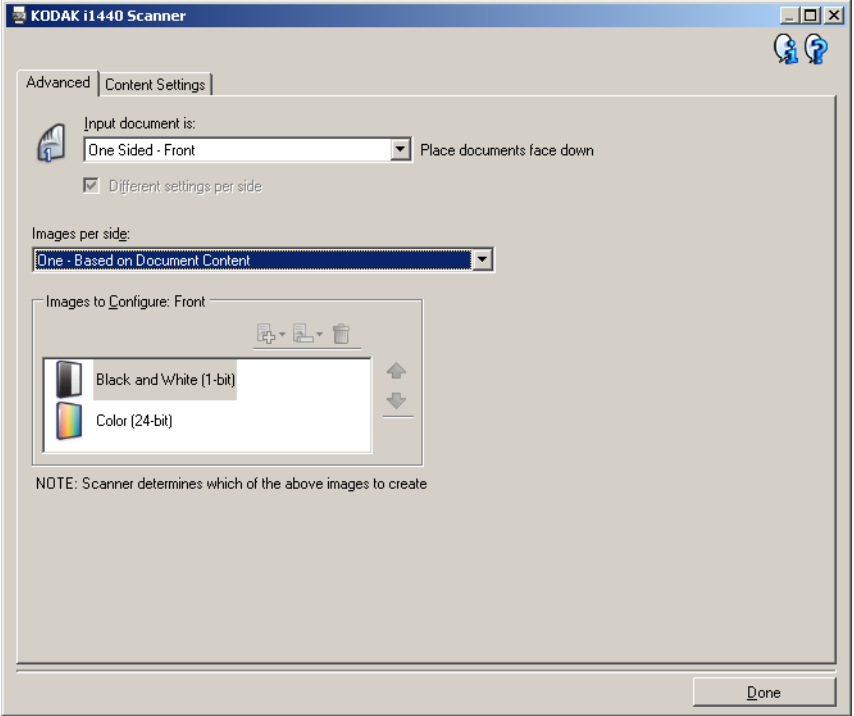

**Immagini per lato**: indica il numero di immagini che verranno create dallo scanner per un lato.

- **Una**: consente di creare un'immagine.
- **Una basata sul contenuto del documento**: consente di rilevare automaticamente se il documento è a colori/in scala di grigi o in bianco e nero.
- **Una basata su patch di commutazione**: consente di rilevare, tramite un documento contenente patch di commutazione, se il documento è a colori/in scala di grigi o in bianco e nero.
- **Multiple**: consente di creare più immagini.
- NOTA: se si seleziona **Una basata sul contenuto del documento** mediante l'opzione *Immagini per lato*, verrà visualizzata la scheda Impostazioni contenuto.

**Immagini da configurare**: indica quali immagini elettroniche è necessario configurare.

- NOTA: Tale funzione è disponibile unicamente se si seleziona **Una** dall'opzione *Immagini per lato*. Per le procedure su come configurare le opzioni avanzate, consultare le sezioni indicate di seguito:
	- *Creazione di immagini a colori/in scala di grigi o in bianco e nero basate sul contenuto dei documenti, Esempio 1.*
	- *Creazione di più immagini per ciascun lato di un documento, Esempio 2.*
	- *Creazione di impostazioni diverse per ciascun lato di un documento, Esempio 3.*

Quando disponibili, utilizzare le frecce Su e Giù per selezionare l'ordine di invio delle immagini dallo scanner all'applicazione di scansione.

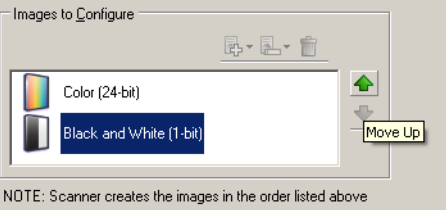

### **Pulsanti della barra degli strumenti:**

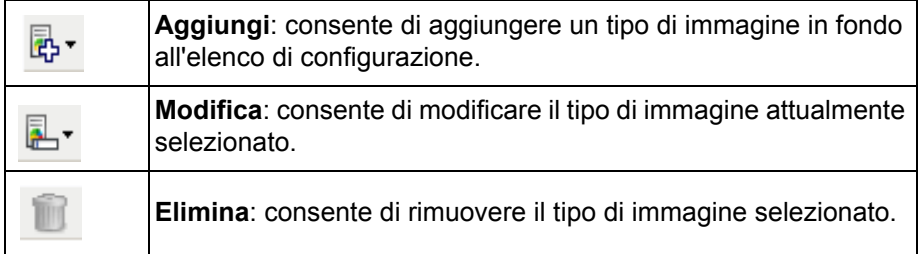

**Chiudi**: consente di tornare alla finestra Impostazioni immagine.

# **Scheda Impostazioni contenuto**

Le opzioni presenti nella scheda Impostazioni contenuto possono essere utilizzate sia per processi solo fronte che fronte-retro.

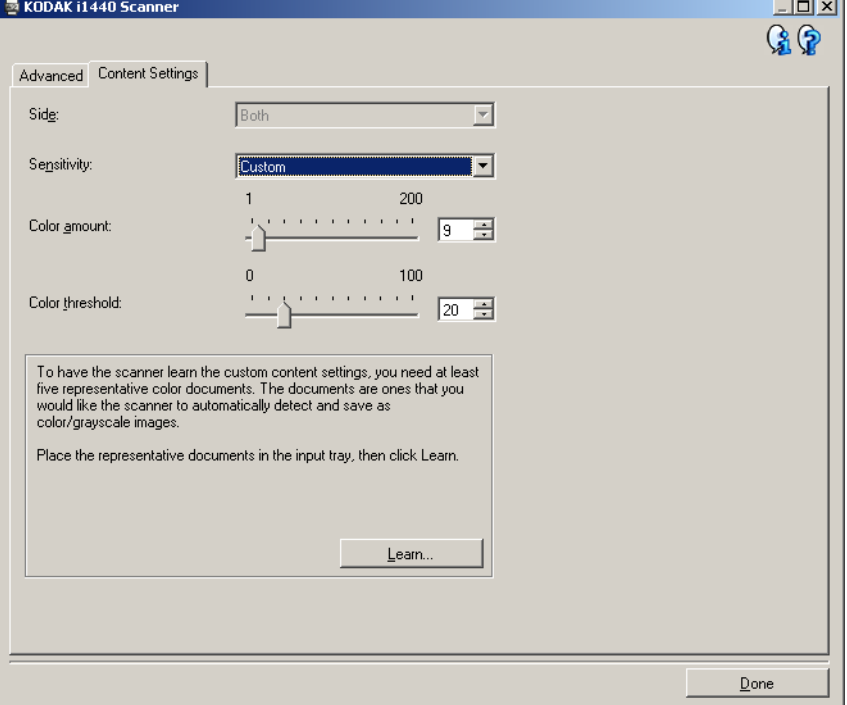

**Lato**: determina il lato al quale vengono applicate le impostazioni relative alla sensibilità. Questa opzione è disponibile solo se **Impostazioni diverse per lato** è selezionata nella scheda Avanzate.

## **Sensibilità**

- **Basso**: i documenti richiedono solo un po' di colore affinché vengano salvati come immagini a colori/in scala di grigi. Questa opzione viene utilizzata per l'acquisizione di documenti costituiti principalmente da testo nero con piccoli loghi o che contengono poco testo evidenziato o piccole fotografie a colori.
- **Medio**: si applica a documenti che richiedono più colore rispetto all'opzione descritta sopra, prima che essi vengano salvati come immagini a colori/in scala di grigi.
- **Alto**: si applica a documenti che richiedono più colore rispetto all'opzione Media, prima che essi vengano salvati come immagini a colori/in scala di grigi. Questa opzione viene utilizzata per distinguere i documenti che contengono fotografie a colori di medie a grandi dimensioni da quelli costituiti completamente da testo nero. Affinché le fotografie dai colori neutri vengano acquisite in modo corretto, potrebbe essere necessario regolare i valori relativi alla *Soglia colore* o alla *Quantità di colore*.
- **Personalizzato**: consente di regolare manualmente la *Quantità di colore* e/o la *Soglia colore*.
	- NOTA: Quando si impostano i valori della Sensibilità, si consiglia di iniziare con l'opzione **Media** e acquisire un set di processi tipico. Se venissero restituiti troppi documenti come a colori/ in scala di grigi rispetto a quelli in bianco e nero, impostare l'opzione **Alto** ed eseguire di nuovo il processo. Se venissero restituiti pochi documenti come a colori/in scala di grigi rispetto a quelli in bianco e nero, impostare l'opzione **Basso** ed eseguire di nuovo il processo. Se nessuna delle opzioni produce il risultato desiderato, selezionare **Personalizzata** per regolare manualmente la Quantità di colore e/o la Soglia colore. **Personalizzata** consente inoltre l'accesso alla modalità *Apprendimento* che fornisce allo scanner un metodo di analisi dei documenti e delle impostazioni consigliate.

**Quantità di colore**: la quantità di colore necessaria in un documento prima che esso venga salvato come a colori o in scala di grigi. Con l'aumentare del valore della *Quantità di colore*, sono necessari più pixel a colori. I valori validi sono compresi tra **1** e **200**.

**Soglia colore**: la soglia o la saturazione del colore (ovvero, azzurro rispetto a blu) in cui un dato colore viene incluso nel calcolo della quantità di colore. Un valore più elevato indica che è necessario un colore più intenso. I valori validi sono compresi tra **0** e **100**.

**Apprendimento**: consente di calcolare le impostazioni in base a documenti a colori rappresentativi acquisiti. Prima di selezionare **Apprendimento**, collocare almeno 5 documenti a colori esemplificativi nel vassoio di entrata. I documenti verranno acquisiti e analizzati per determinare la *Quantità di colore* desiderata.

NOTA: I dispositivi di scorrimento relativi alla Quantità di colore e alla Soglia colore verranno aggiornati automaticamente. Se tali valori non producono i risultati desiderati per il set di processi, potrebbe essere necessario regolare manualmente la *Soglia colore*.

**Creazione di immagini a colori/in scala di grigi o in bianco e nero basate sul contenuto dei documenti Esempio 1**

Nell'esempio seguente, si deve configurare una sessione di scansione di documenti misti a colori e in bianco e nero contenenti informazioni su entrambi i lati. Inoltre, si deve rilevare se la pagina è a colori o meno e quindi ottenere un'immagine a colori o in bianco in nero basata su tali informazioni.

- 1. Selezionare un **collegamento alle impostazioni** dalla finestra principale dello scanner *Kodak* la cui descrizione corrisponda quanto più possibile all'output desiderato.
- 2. Selezionare **Impostazioni** per visualizzare la finestra Impostazioni immagine.
- 3. Selezionare l'icona **Impostazioni avanzate immagine** nella finestra Impostazioni immagine per visualizzare la scheda Avanzate.
- 4. Selezionare **Documento di input: Fronte-retro.**
- 5. Selezionare **Immagini per lato: Una basata sul contenuto del documento.**
	- NOTA: L'area *Immagini da configurare* verrà ora visualizzata nella scheda Avanzate e conterrà un elemento immagine a colori e uno in bianco e nero. Verrà visualizzata anche la scheda Impostazioni contenuto.

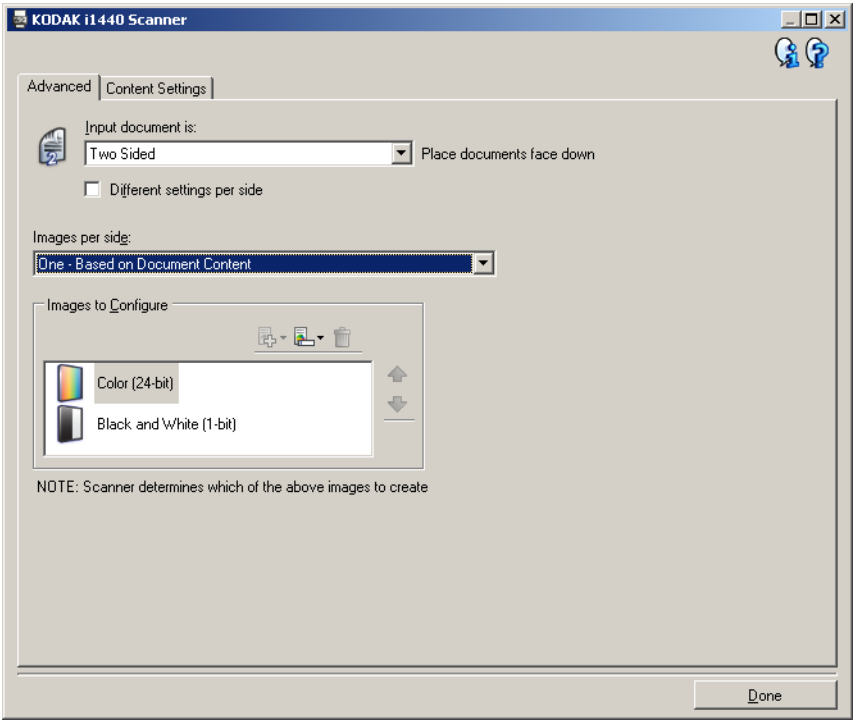

- 6. Se si desidera un'immagine in scala di grigi invece di una a colori, quando vengono rilevati colori a sufficienza nel documento:
	- accertarsi che *Colore a 24 bit* sia selezionato
	- selezionare **Cambia** per visualizzare un elenco di opzioni
	- selezionare **Scala di grigi**

7. Passare alla scheda **Impostazioni contenuto**.

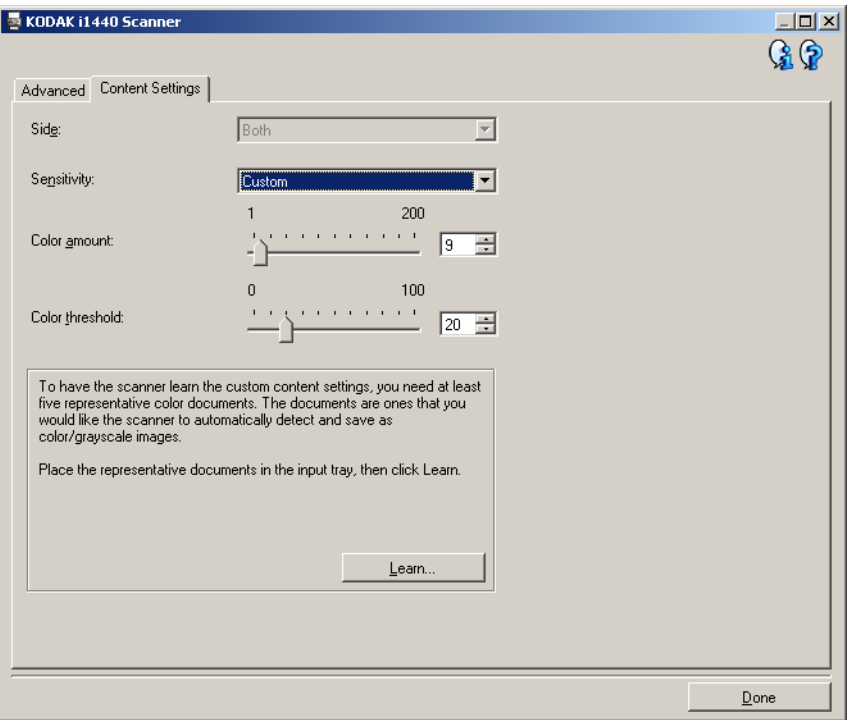

- 8. Selezionare un'opzione della **Sensibilità**.
- 9. Selezionare **Chiudi** per tornare alla finestra Impostazioni immagine.

NOTA: L'opzione *Lato* disporrà ora di due voci: **Entrambi: Colore a 24 bit** e **Entrambi: Bianco e nero a 1 bit**.

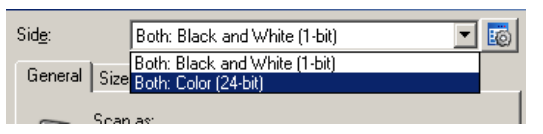

- 10.Selezionare **Lati: Entrambi: Bianco e nero a 1 bit.**
	- NOTA: Apportare eventuali ulteriori regolazioni alle impostazioni dell'immagine in bianco e nero nelle altre schede della finestra Impostazioni immagine.
- 11. Al termine, selezionare **Home** per tornare alla finestra principale dello scanner *Kodak*, quindi selezionare **Salva** per salvare le selezioni relative al collegamento.

**Creazione di più immagini per ciascun lato di un documento Esempio 2**

Nell'esempio seguente, si deve configurare una sessione di scansione con documenti contenenti informazioni su entrambi i lati e si deve produrre un'immagine a colori e una in bianco e nero per ogni lato di ciascun documento.

- 1. Selezionare un **collegamento alle impostazioni** dalla finestra principale dello scanner *Kodak* la cui descrizione corrisponda quanto più possibile all'output desiderato.
- 2. Selezionare **Impostazioni** per visualizzare la finestra Impostazioni immagine.
- 3. Selezionare l'icona **Impostazioni avanzate immagine** nella finestra Impostazioni immagine per visualizzare la scheda Avanzate.
- 4. Selezionare **Documento di input: Fronte-retro.**
- 5. Selezionare **Immagini per lato: Multiple.**
	- NOTA: L'area *Immagini da configurare* verrà ora visualizzata nella scheda Avanzate e conterrà un elemento immagine a colori e uno in bianco e nero.

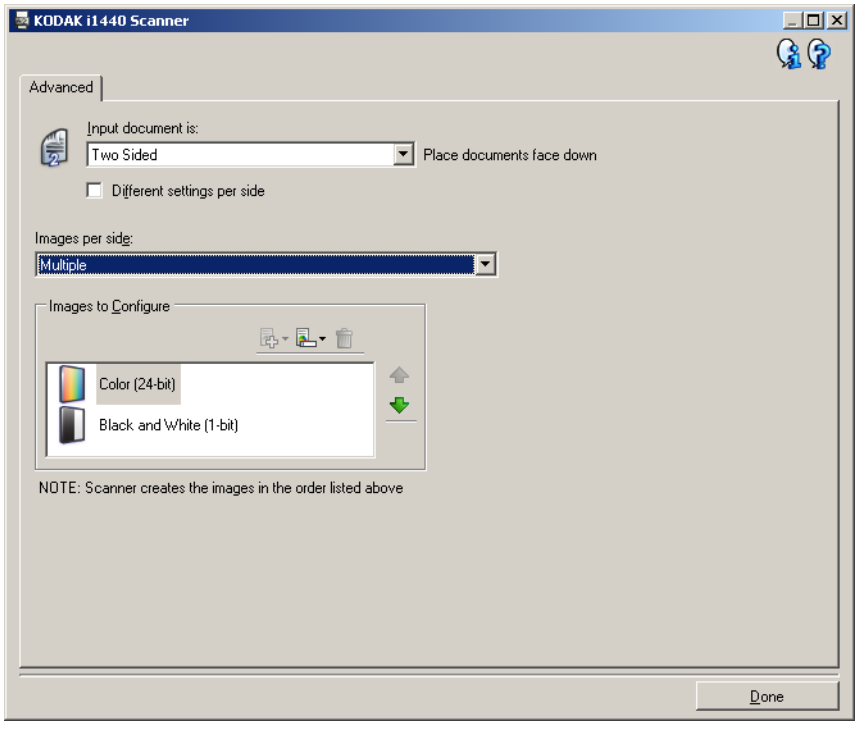

- 6. Se si desidera un'immagine in scala di grigi invece di una a colori, quando vengono rilevati colori a sufficienza nel documento:
	- accertarsi che *Colore a 24 bit* sia selezionato
	- selezionare **Cambia** per visualizzare un elenco di opzioni
	- selezionare **Scala di grigi**
- 7. Per impostazione predefinita, verrà prodotta prima un'immagine a colori/in scala di grigi e inviata all'applicazione di scansione, quindi l'immagine in bianco e nero. Se si desidera produrre e inviare per prima l'immagine a colori:
	- accertarsi che *Bianco e nero a 1 bit* sia selezionato
	- selezionare **Sposta su** per collocare l'immagine in bianco e nero come prima dell'elenco.

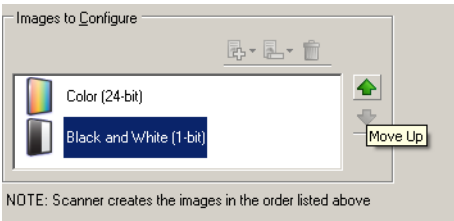

- 8. Selezionare **Chiudi** per tornare alla finestra Impostazioni immagine.
	- NOTA: L'opzione *Lato* disporrà ora di due voci: **Entrambi: Colore a 24 bit** e **Entrambi: Bianco e nero a 1 bit**.

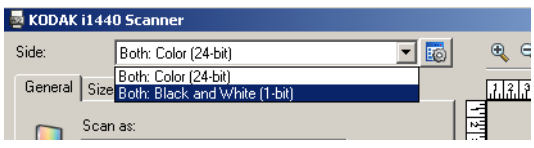

- 9. Selezionare **Lati: Entrambi: Colore a 24 bit**.
	- NOTA: Apportare eventuali ulteriori regolazioni alle impostazioni dell'immagine a colori nelle altre schede della finestra Impostazioni immagine.
- 10.Selezionare **Lati: Entrambi: Bianco e nero a 1 bit**.
	- NOTA: Apportare eventuali ulteriori regolazioni alle impostazioni dell'immagine in bianco e nero nelle altre schede della finestra Impostazioni immagine.
- 11. Al termine, selezionare **Home** per tornare alla finestra principale dello scanner *Kodak*, quindi selezionare **Salva** per salvare le selezioni relative al collegamento.

## **Creazione di immagini diverse per ciascun lato di un documento Esempio 3**

Nel seguente esempio, si deve configurare un flusso di documenti fronte-retro con il lato anteriore a colori e quello posteriore in bianco e nero.

- 1. Se non si è ancora selezionata la scheda Avanzate:
	- Selezionare un **collegamento alle impostazioni** dalla finestra principale dello scanner *Kodak* la cui descrizione corrisponda quanto più possibile all'output desiderato.
	- Selezionare **Impostazioni** per visualizzare la finestra Impostazioni immagine.
	- Selezionare l'icona **Impostazioni avanzate immagine** nella finestra Impostazioni immagine per visualizzare la scheda Avanzate.
- 2. Selezionare **Documento di input: Fronte-retro.**
- 3. Attivare l'opzione **Impostazioni diverse per lato**.
- 4. Selezionare **Immagini per lato: Una.**

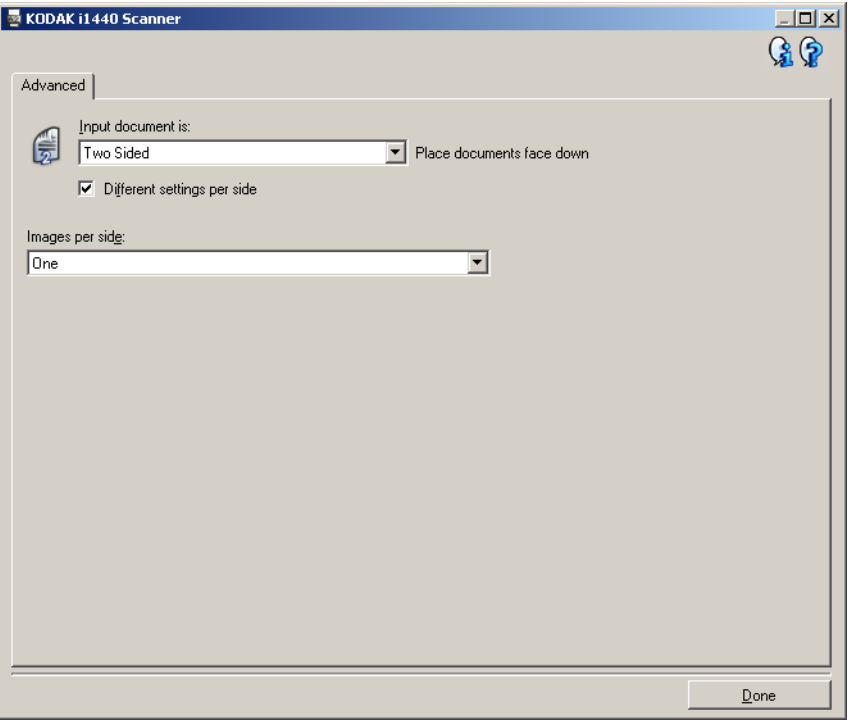

5. Selezionare **Chiudi** per tornare alla finestra Impostazioni immagine.

NOTA: L'opzione *Lato* disporrà ora di due voci: **Fronte** e **Retro**.

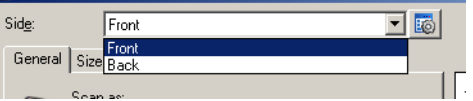

- 6. Selezionare **Lati: Fronte**.
- 7. Selezionare **Colori a 24-bit** per l'opzione *Acquisisci come* nella scheda Generale.
	- NOTA: Apportare eventuali ulteriori regolazioni alle impostazioni del lato frontale nelle altre schede della finestra Impostazioni immagine.
- 8. Selezionare **Lati: Retro.**
- 9. Selezionare **Bianco e nero a 1 bit** per l'opzione *Acquisisci come* nella scheda Generale.
	- NOTA: Apportare eventuali ulteriori regolazioni alle impostazioni del lato posteriore nelle altre schede della finestra Impostazioni immagine.
- 10.Al termine, selezionare **Home** per tornare alla finestra principale dello scanner *Kodak*, quindi selezionare **Salva** per salvare le selezioni relative al collegamento.

NOTA: I punti 2 e 3 sono validi solo per modelli di scanner fronte-retro.

# **Creazione di un collegamento alle impostazioni**

1. Dalla finestra principale dello scanner *Kodak*, selezionare un collegamento alle impostazioni dall'elenco. Si consiglia di selezionare il collegamento che descriva meglio l'output di immagine desiderato.

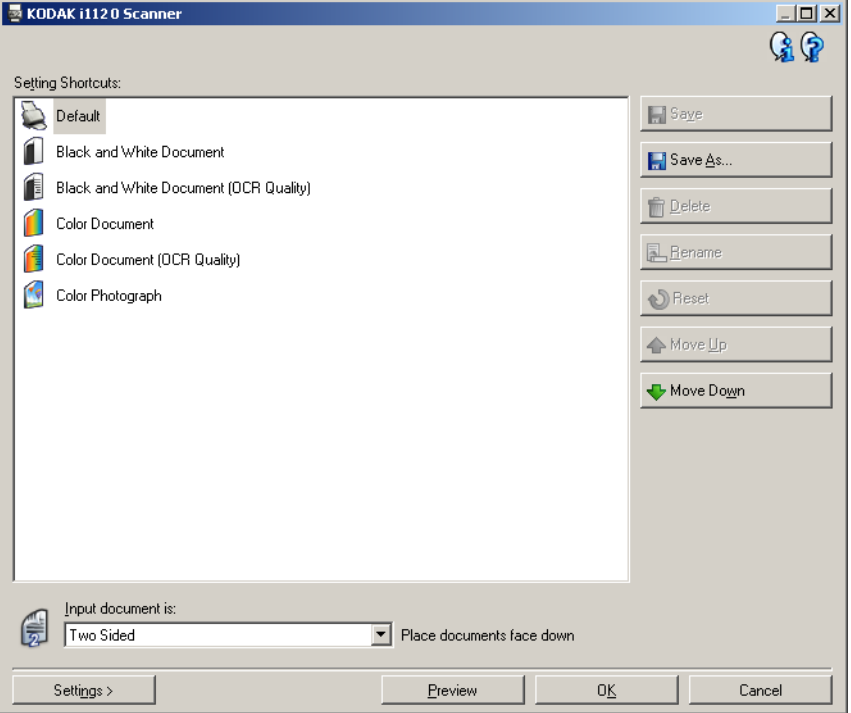

- 2. Stabilire se si desidera acquisire un'immagine elettronica del fronte del documento, del retro o di entrambe le facciate ed effettuare la selezione nel campo *Documento di input*.
- 3. Selezionare **Impostazioni** nella finestra principale dello scanner *Kodak*. Verrà visualizzata la scheda Generale della finestra Impostazioni immagine.

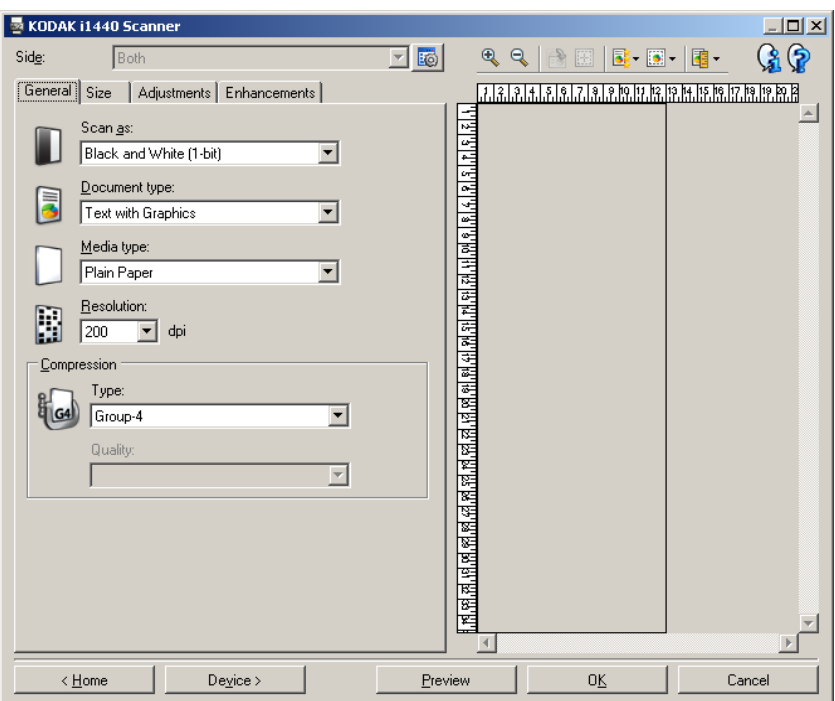

- 4. Selezionare le opzioni appropriate nella scheda Generale.
	- NOTA: Se necessario, verificare le impostazioni sulle altre schede e apportare le modifiche.
- 5. Collocare un documento esemplificativo nel vassoio di entrata dello scanner.
- 6. Selezionare **Anteprima** per revisionare le immagini ottenute.
	- NOTA: Se le immagini non sono accettabili, è possibile selezionare un collegamento alle impostazioni predefinito o apportare le modifiche aggiuntive nelle altre schede della finestra Impostazioni immagine.
- 7. Definire le Impostazioni dispositivo desiderate selezionando **Dispositivo** nella finestra Impostazioni immagine per visualizzare la finestra Impostazioni dispositivo.

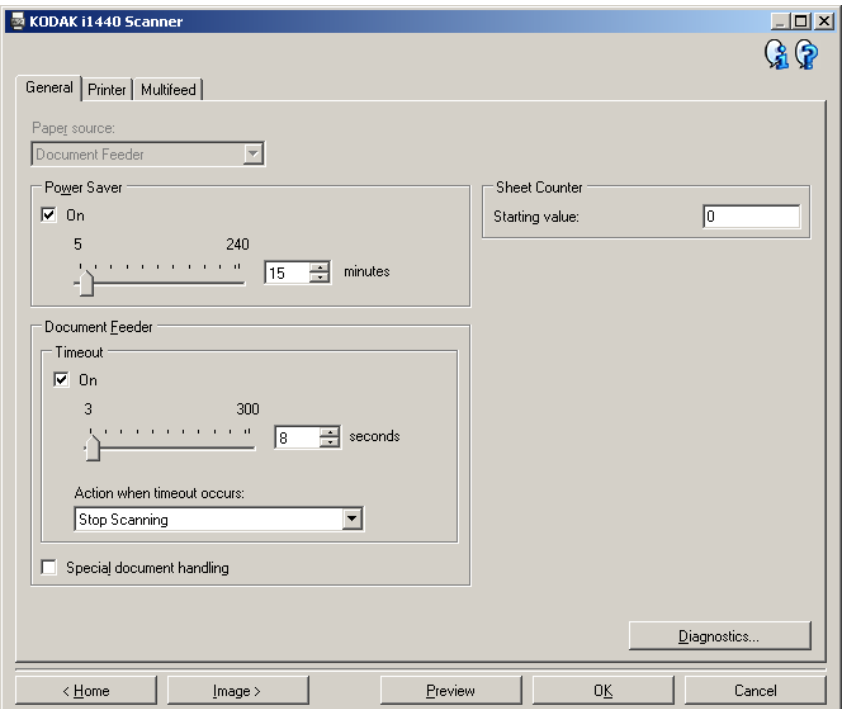

- 8. Verificare ciascuna scheda, quindi selezionare le opzioni o le operazioni appropriate che dovrà eseguire lo scanner.
- 9. Selezionare **Home** per tornare alla finestra principale dello scanner *Kodak*.
- 10.Selezionare **Salva con nome** per visualizzare la finestra Salva con nome.

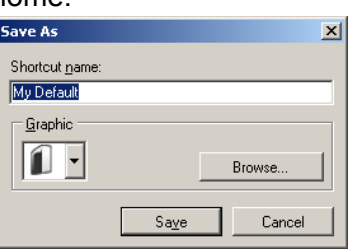

11. Assegnare al collegamento un nuovo nome significativo, quindi fare clic su **Salva**.

# **Modifica delle impostazioni delle immagini**

- 1. Selezionare un collegamento alle impostazioni dalla finestra principale dello scanner *Kodak* la cui descrizione corrisponda quanto più possibile all'output desiderato.
- 2. Selezionare un'opzione *Documento di input* dalla finestra principale dello scanner *Kodak*.
- 3. Selezionare **Impostazioni** per visualizzare la finestra Impostazioni immagine.

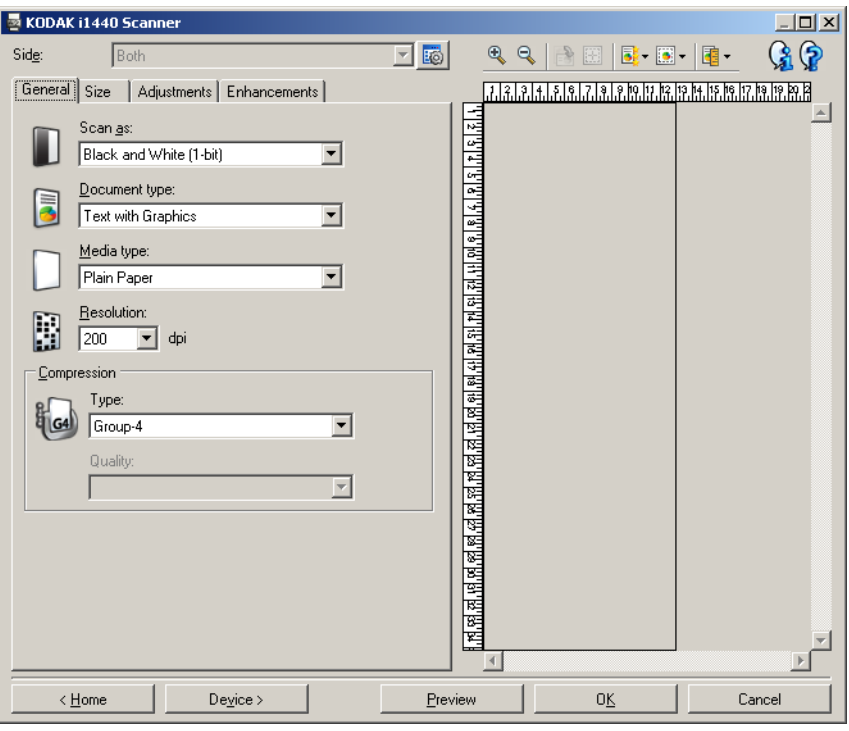

- 4. Prima di effettuare qualsiasi regolazione, sfogliare le varie schede nella finestra Impostazioni immagine per acquisire familiarità con le opzioni disponibili.
- 5. Per ciascuna opzione che di desidera utilizzare, selezionare quelle che si desidera utilizzare durante la scansione.
- 6. Se si desidera vedere il risultato delle opzioni scelte:
	- Collocare un documento esemplificativo nel vassoio di entrata dello scanner.
	- Selezionare **Anteprima** per eseguire una scansione di anteprima.
	- NOTA: Se le immagini non sono accettabili, è possibile selezionare un collegamento alle impostazioni diverso o continuare le operazioni con il collegamento alle impostazioni corrente verificando di nuovo la finestra Impostazioni immagine. Se necessario, ripetere l'operazione.
- 7. Al termine, selezionare **Home** per tornare alla finestra principale dello scanner *Kodak*, quindi selezionare **Salva** per salvare le selezioni relative al collegamento.

**Creazione di un colore di filtraggio personalizzato per filtrare un colore singolo**

In questo esempio, supponiamo di voler configurare un colore di filtraggio personalizzato per filtrare un colore singolo da un documento.

- 1. Selezionare un **collegamento alle impostazioni** dalla finestra principale dello scanner *Kodak* la cui descrizione corrisponda quanto più possibile all'output desiderato.
	- NOTA: Il collegamento deve includere un'immagine in Bianco e nero a 1 bit o in Scala di grigi a 8 bit.
- 2. Selezionare **Impostazioni** per visualizzare la finestra Impostazioni immagine.
- 3. Selezionare l'immagine in **Bianco e nero a 1 bit** o in **Scala di grigi a 8 bit** nella scheda Generale.
- 4. Selezionare **Configura** nell'opzione rimozione *Colore* della scheda Miglioramenti.
- 5. Selezionare la **scheda Singolo**.
- 6. Selezionare l'icona **Aggiungi** dell'opzione *Colore* per visualizzare la finestra Aggiungi.

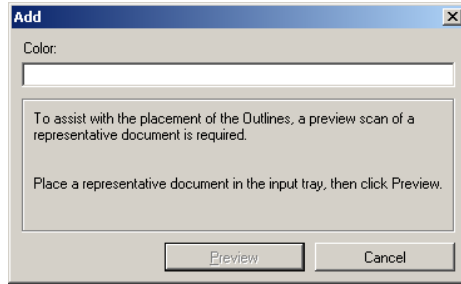

- 7. Inserire il nome del colore personalizzato.
- 8. Collocare un documento esemplificativo nel vassoio di entrata dello scanner.
- 9. Selezionare **Anteprima** per eseguire una scansione di anteprima e aggiungere il colore.
- 10.Selezionare un contorno predefinito dall'icona **Aggiungi** dell'opzione *Contorno*.
- 11. Regolare il contorno posizionandolo su un'area del documento contenente il colore da filtrare (ovvero l'area del documento da apprendere).
	- NOTA: Alcuni documenti contengono diverse sfumature dello stesso colore. In questi casi, si consiglia di iniziare posizionando il contorno su un'area contenente la sfumatura più scura.
- 12.Selezionare **Visualizza immagine filtrata** per vedere l'effetto dell'apprendimento.

Se non tutti i colori sono stati filtrati, ripetere la seguente procedura finché tutti i colori non sono filtrati:

- selezionare **Visualizza immagine a colori**
- aggiungere un altro contorno e collocarlo sopra a un'area non filtrata
- selezionare **Visualizza immagine filtrata** per vedere l'effetto dell'apprendimento aggiornato
- 13.Selezionare **Salva** per salvare le informazioni apprese.

**Creazione di un colore di filtraggio personalizzato per filtrare colori multipli**

In questo esempio, supponiamo di voler configurare un colore di filtraggio personalizzato per filtrare più di un colore da un documento.

- 1. Selezionare un **collegamento alle impostazioni** dalla finestra principale dello scanner *Kodak* la cui descrizione corrisponda quanto più possibile all'output desiderato.
	- NOTA: Il collegamento deve includere un'immagine in Bianco e nero a 1 bit o in Scala di grigi a 8 bit.
- 2. Selezionare **Impostazioni** per visualizzare la finestra Impostazioni immagine.
- 3. Selezionare l'immagine in **Bianco e nero a 1 bit** o in **Scala di grigi a 8 bit** nella scheda Generale.
- 4. Selezionare **Configura** nell'opzione a discesa Colore della scheda Miglioramenti.
- 5. Selezionare la scheda **Multiplo**.
- 6. Selezionare l'icona **Aggiungi** dell'opzione *Colore* per visualizzare la finestra Aggiungi.
- 7. Immettere il nome del colore di filtraggio personalizzato e fare clic su **OK**.
- 8. Selezionare fino a tre colori dall'icona **Aggiungi** della scheda *Singolo*.
- 9. Se si desidera vedere l'effetto dei colori filtrati:
	- collocare un documento esemplificativo nel vassoio di entrata dello scanner
	- selezionare **Anteprima** per eseguire una scansione di anteprima
	- selezionare **Visualizza immagine filtrata** per vedere l'immagine a colori

10.Selezionare **Salva**.

# **Finestra Impostazioni dispositivo**

Da questa finestra, è possibile impostare tutti le opzioni specifiche dello scanner, nonché le funzioni di diagnostica, utilizzando le schede disponibili. I valori utilizzati in Impostazioni dispositivo vengono salvati nel collegamento alle impostazioni selezionato. La finestra Impostazioni dispositivo è costituita dalle seguenti schede: Generale, Stampante e Alimentazione multipla.

NOTA: la scheda Stampante è disponibile solo se lo scanner è dotato della stampante di documenti.

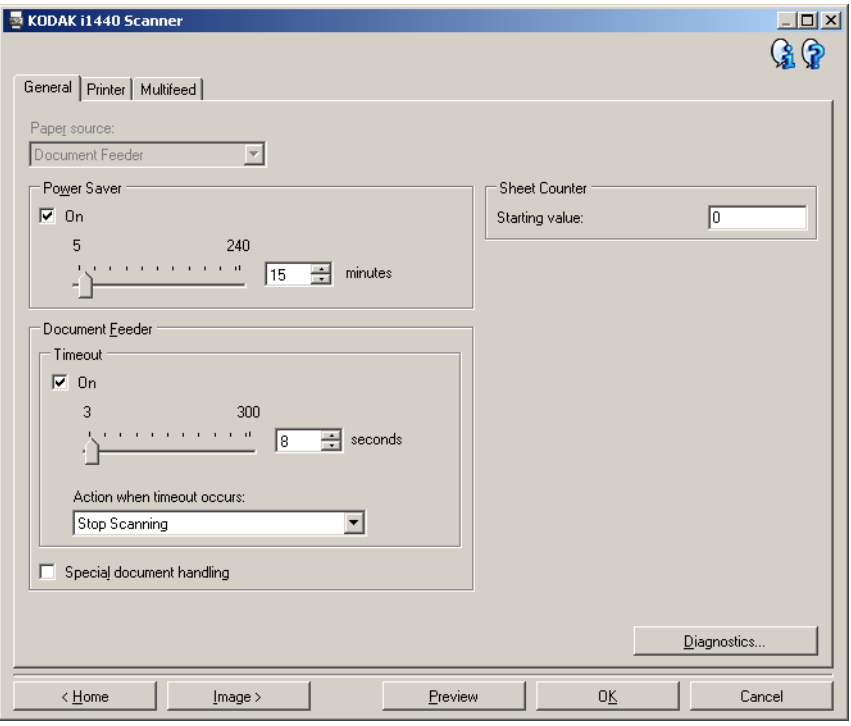

**Home**: riconduce alla finestra principale dello scanner *Kodak*.

**Immagine**: consente di visualizzare la finestra Impostazioni immagine.

**Anteprima**: avvia una scansione, quindi visualizza la finestra Impostazioni immagine con l'immagine acquisita collocata nell'area di anteprima. L'immagine visualizzata rappresenta un esempio basato sulle impostazioni relative ai collegamenti correnti.

**OK/Acquisisci**: quando selezionata, verrà richiesto di salvare tutte le modifiche non salvate.

NOTA: Se il pulsante è impostato su *OK*, tutte le modifiche non salvate avranno effetto nella sessione di scansione corrente.

**Annulla**: chiude la finestra principale dello scanner *Kodak* senza salvare alcuna modifica.

#### **Icone Informazioni**

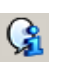

**Informazioni su**: consente di visualizzare la versione dello scanner e le informazioni sul copyright.

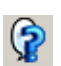

**Guida**: consente di visualizzare le informazioni di assistenza per la finestra visualizzata al momento.

## **Dispositivo - scheda Generale**

La scheda Generale consente di impostare le opzioni specifiche dello scanner e di accedere alle funzioni di diagnostica dello stesso.

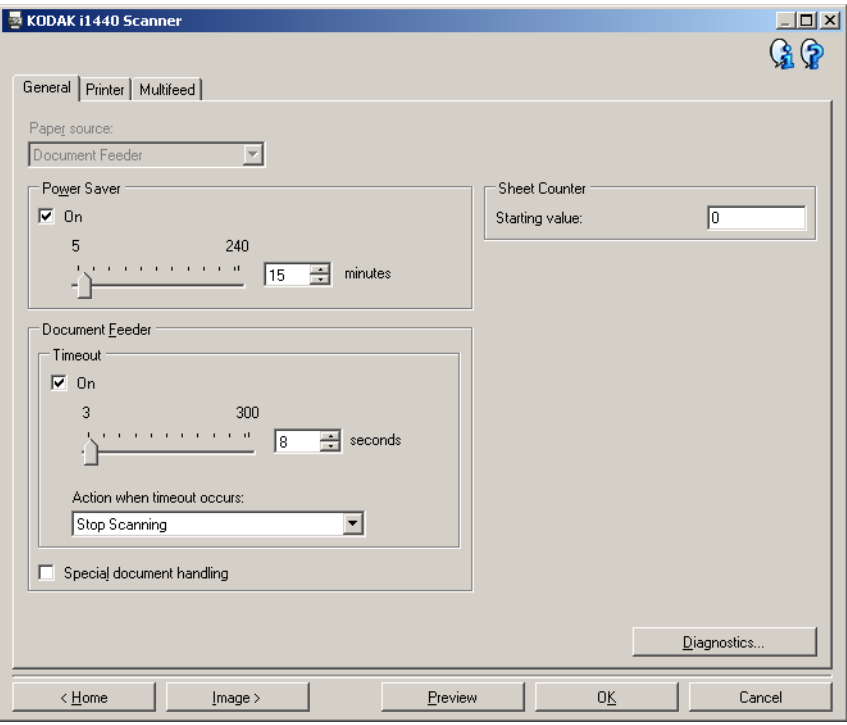

## **Alimentatore carta**

NOTA: le opzioni per la lastra piana sono disponibili solo se lo scanner utilizzato è dotato della lastra piana A3/A4 *Kodak* serie i1400.

- **Automatico**: ricerca prima la carta nell'alimentatore per documenti. Se non sono presenti documenti nel vassoio di entrata, la scansione verrà eseguita dalla lastra piana.
- **Alimentatore per documenti**: i documenti vengono acquisiti solo dal vassoio di entrata.
- **Lastra piana**: la scansione viene eseguita dalla lastra piana.

**Risparmio energetico**: consente di impostare la quantità di tempo impiegata dallo scanner per essere inattivo prima di passare alla modalità di risparmio energetico. È possibile **disattivare** questa opzione oppure impostare un tempo compreso tra **5** e **240** minuti.

#### **Alimentatore per documenti**

- **Timeout**: consente di selezionare la quantità di tempo impiegata dallo scanner prima del timeout in seguito all'introduzione dell'ultimo documento nell'alimentatore. È possibile impostare un intervallo di tempo compreso fra **1** e **300** secondi.
- **Azione al timeout**: indica l'azione da eseguire quando viene raggiunto il timeout dell'alimentatore del documento.
	- **Interrompi scansione**: la scansione viene interrotta e il controllo passa all'applicazione di scansione (ovvero, termine del processo).

**Gestione di documenti speciali**: consente di acquisire documenti di forma irregolare (ad esempio pagine dove sono stati rimossi dei tagliandi o con grossi fori o parti tagliate) che normalmente causerebbero immagini troncate o inceppamenti.

NOTE:

- Questa opzione non è disponibile per tutti i modelli.
- L'utilizzo di questa opzione può ridurre il rendimento generale.

**Contatore fogli**: consente di immettere un valore per il conteggio da assegnare al documento successivo introdotto nello scanner. Il numero viene incrementato progressivamente e riportato sull'intestazione dell'immagine.

**Diagnostica**: consente di visualizzare la scheda Diagnostica.

## **Dispositivo - Scheda Stampante**

La stampante supporta la stampa verticale, i caratteri alfanumerici, la data, l'ora, il conteggio dei documenti e i messaggi personalizzati.

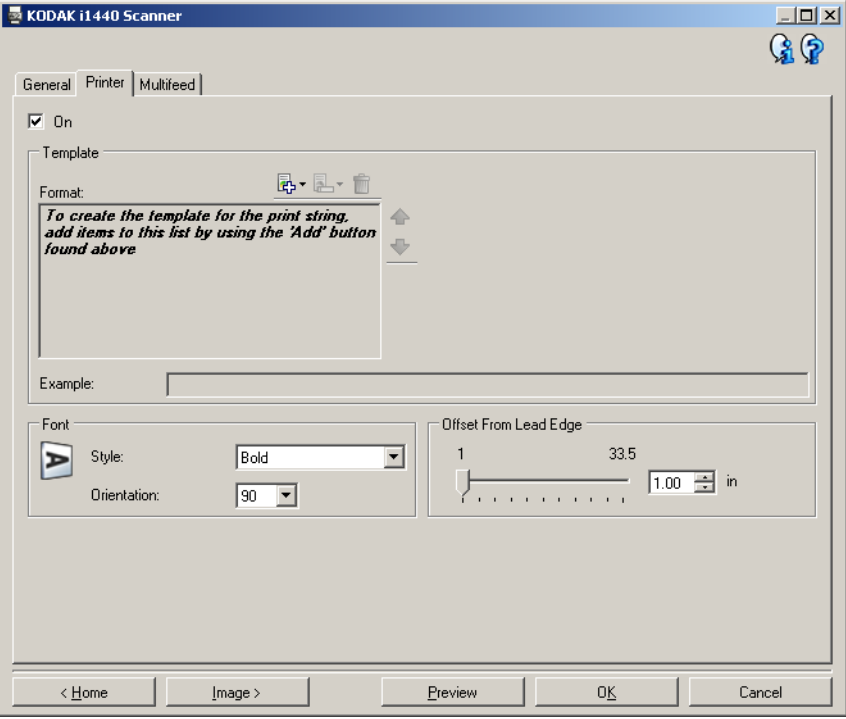

**Attivata**: consente di attivare la stampa e rende disponibili le altre opzioni presenti nella scheda.

**Modello: Formato**: consente di definire la stringa di stampa. Il numero massimo di caratteri per la stringa di stampa è 40 (spazi inclusi).

#### **Pulsanti della barra degli strumenti**

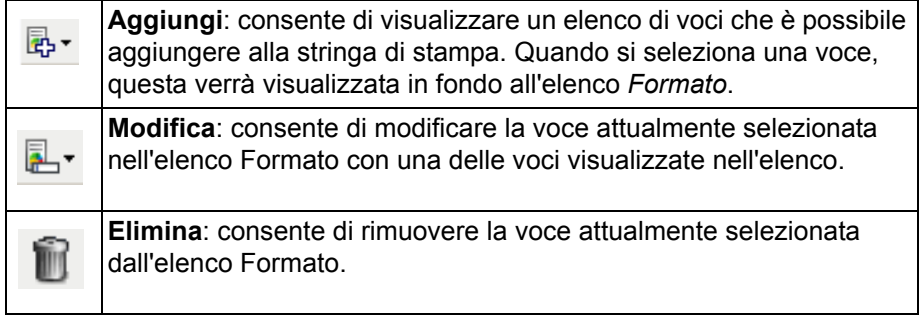

NOTA: Quando si crea la stringa di stampa, saranno disponibili solo le voci che non superano il limite di 40 caratteri dagli elenchi *Aggiungi* e *Modifica*.

**Voci**: quando una voce è selezionata, le opzioni associate verranno visualizzate nella parte destra dell'elenco Formato.

- **Contatore**: si tratta del conteggio dei documenti relativo alla sessione di scansione. Tale valore viene incrementato progressivamente e riportato sull'intestazione dell'immagine.
	- **Valore iniziale**: consente di impostare il conteggio del documento per il documento successivo da acquisire.
	- **Larghezza di campo**: consente di configurare il numero di caratteri stampati dal contatore da 1 a 9. Tuttavia, se ad esempio, sono rimasti solo 6 caratteri nella stringa di stampa, la larghezza del campo sarà limitata a 6.
	- **Zeri iniziali**: consente di configurare il formato del contatore quando la larghezza del valore è inferiore alla larghezza del campo (negli esempi seguenti, viene mostrata una larghezza di campo pari a 3 e il contatore impostato su 4). Le opzioni disponibili sono: **Visualizza**: "004" **Non visualizzare**: "4"

**Visualizza come spazi**: " 4"

- **Data**
	- **Formato**:

**MMGGAAAA GGMMAAAA AAAAMMGG GGG (calendario giuliano) AAAAGGG (calendario giuliano)**

**- Separatore**: (nel seguente esempio, viene mostrato un formato data AAAAMMDD)

**Nessuno Barra:** 2006/12/03 **Trattino:** 2006-12-03 **Punto:** 2006.12.03 **Spazio:** 2006 12 03

- **Specifica data**: consente di selezionare una data specifica se si desidera utilizzare la data corrente nello scanner.
- **Ora**
	- **Specifica ora**: consente di selezionare un'ora specifica se si desidera utilizzare l'ora corrente nello scanner.
- **Messaggio**: consente di specificare il testo personalizzato da includere nella stringa di stampa. È consentito un massimo di 20 caratteri.

NOTA: Per visualizzare correttamente i caratteri giapponesi, è necessario utilizzare il set di caratteri MS Gothic, installando il seguente language pack per la lingua giapponese: Microsoft Global IME 5.01 for Japanese - with Language Pack, English Language Version, disponibile all'indirizzo http://www.microsoft.com/msdownload/iebuild/ime5\_win32/ en/ime5\_win32.htm.

- **Esempio di modello**: mostra un'anteprima della stringa di stampa. Quando si selezionano voci nell'elenco Formato, la parte corrispondente nell'esempio viene evidenziata.
- **Carattere**: è possibile selezionare l'orientamento desiderato per le informazioni da stampare.
	- **Stile**: stili di carattere disponibili: **Normale** e **Grassetto**.
	- **Orientamento**: i caratteri vengono stampati verticalmente (a partire dal bordo superiore del documento), consentendo di selezionare l'orientamento della stringa di stampa. Le opzioni disponibili sono: **0, 90, 180, 270**.

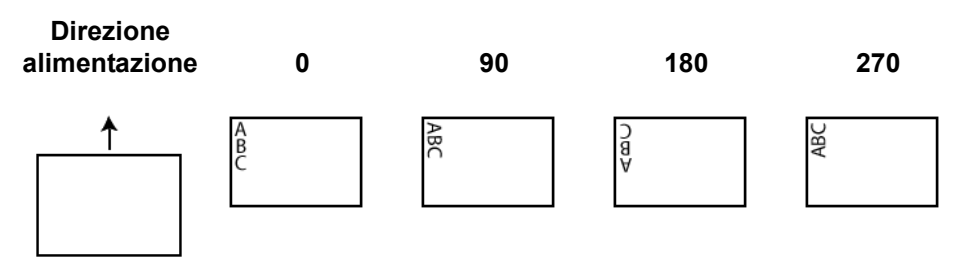

**Offset da bordo superiore**: consente di selezionare un valore compreso tra **0,35** e **33,5** pollici per determinare la distanza con cui verranno visualizzate le informazioni stampate dal bordo superiore del documento.

NOTA: la stampa automatica si interrompe a 6,3 mm (1/4 di pollice) dal bordo inferiore del documento, anche se le informazioni non sono state stampate completamente.

# **Dispositivo - Scheda Alimentazione multipla**

Il rilevamento dell'alimentazione multipla è utile durante l'elaborazione dei documenti per individuare l'eventuale sovrapposizione degli originali nel passaggio attraverso il modulo di alimentazione. L'alimentazione multipla può verificarsi in caso di documenti con punti metallici, adesivi su documenti o documenti con cariche elettrostatiche.

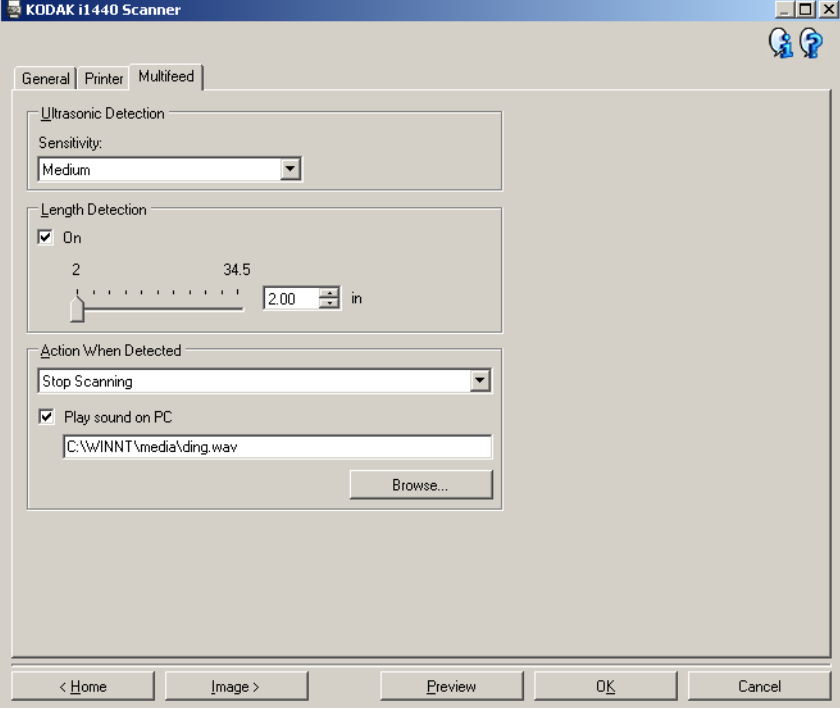

## **Rilevamento di ultrasuoni**

**Sensibilità**: controlla il livello di aggressività dello scanner nello stabilire se vengono introdotti più documenti sovrapposti. Le alimentazioni multiple vengono attivate mediante il rilevamento di vuoti d'aria tra i documenti. In tal modo, è possibile utilizzare il rilevamento dell'alimentazione multipla con set di processi in cui sono contenuti documenti di spessore diverso.

- **(nessuno)**
- **Basso**: è l'impostazione meno aggressiva e con meno probabilità di rilevare l'alimentazione multipla di etichette, documenti di qualità scadente, spessi o stropicciati.
- **Medio**: se il set di lavori dispone di documenti di spessore diverso o con delle etichette. A seconda del materiale delle etichette, la maggior parte di documenti con etichette non viene rilevata come documento ad alimentazione multipla.
- **Alto**: è l'impostazione più aggressiva, valida se tutti i documenti hanno uno spessore non superiore alla carta di qualità da 80 g/m².

NOTA: indipendentemente dalle impostazioni, i foglietti adesivi possono essere rilevati comunque come casi di alimentazione multipla.

**Rilevamento lunghezza**: consente di selezionare la lunghezza massima dei documenti nel set dei processi. Se viene rilevato un documento della lunghezza specificata o più lungo, si verificherà un'alimentazione multipla. È possibile **disattivare** l'opzione o impostare una lunghezza di **34,5** pollici. **Azione al rilevamento**: selezionare l'azione che dovrà intraprendere lo scanner in caso di alimentazione multipla. Con tutte le opzioni, la condizione sarà registrata nello scanner.

- **Interrompi scansione**: la scansione viene interrotta e il controllo passa all'applicazione di scansione (ovvero, termine del processo). Verificare che il percorso della carta sia stato liberato e riavviare la sessione di scansione dall'applicazione di acquisizione.
- **Interrompi scansione lasciando la carta nel percorso**: la scansione viene interrotta immediatamente (ovvero, non sarà effettuato nessun tentativo di cancellare il percorso carta) e il controllo passerà all'applicazione di scansione (ovvero, termine del processo). Rimuovere eventuali documenti dal percorso carta prima di riavviare la sessione di scansione dall'applicazione di scansione.
- **Continua scansione**: la scansione prosegue.

**Riproduci suono nel PC**: attivare questa opzione se si desidera che il PC emetta un segnale acustico quando viene rilevata un'alimentazione multipla. È possibile fare clic sul pulsante **Sfoglia** per selezionare il file .wav desiderato.

NOTA: è possibile che il segnale acustico sul PC non venga emesso nel momento stesso in cui viene rilevata un'alimentazione multipla.

# **Modifica delle impostazioni del dispositivo**

- 1. Selezionare un collegamento alle impostazioni dalla finestra principale dello scanner *Kodak* la cui descrizione corrisponda quanto più possibile all'output desiderato.
- 2. Selezionare **Impostazioni** per visualizzare la finestra Impostazioni immagine.

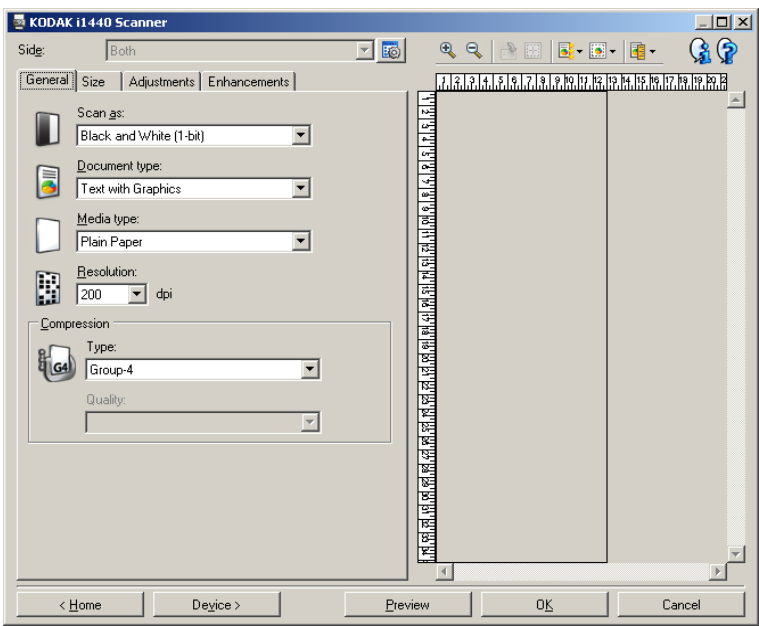

3. Selezionare **Dispositivo** per visualizzare la finestra Impostazioni dispositivo.

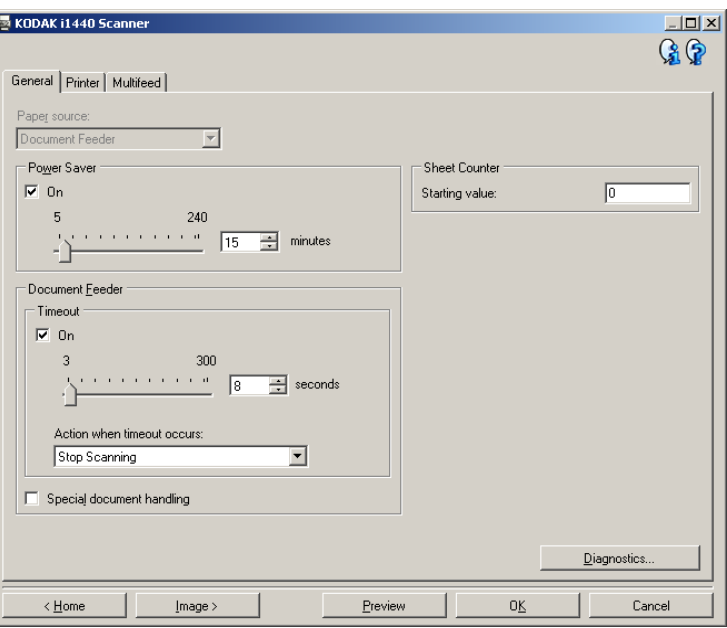

- 4. Prima di effettuare qualsiasi regolazione, sfogliare le varie schede nella finestra Impostazioni dispositivo per acquisire familiarità con le opzioni disponibili.
- 5. Per ciascuna opzione che di desidera utilizzare, effettuare le selezioni che si desidera utilizzare durante la scansione.
- 6. Al termine, selezionare **Home** per tornare alla finestra principale dello scanner *Kodak*, quindi selezionare **Salva** per salvare le selezioni relative al collegamento.

**Finestra Diagnostica** Da questa finestra, è possibile accedere alle funzioni di diagnostica dello scanner. La finestra Diagnostica è costituita dalle seguenti schede: Generale, Debug e Registri. È possibile accedere alla finestra Diagnostica mediante il pulsante Diagnostica posto sulla scheda Generale della finestra Impostazioni dispositivo.

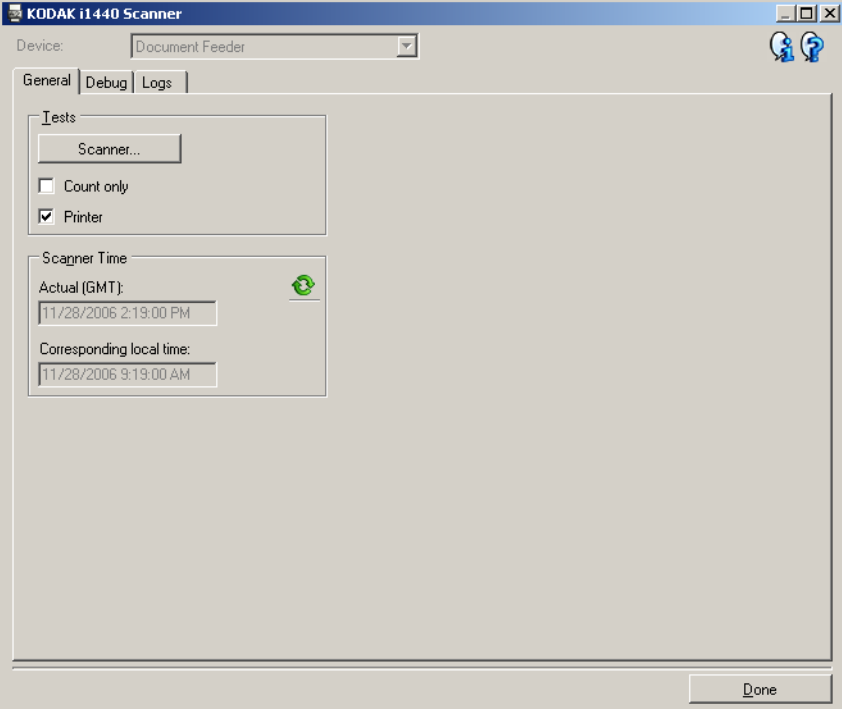

**Dispositivo**: consente di selezionare il tipo di dispositivo da diagnosticare. Le opzioni sono: **Alimentatori documenti** o **Lastra piana**.

NOTA: tale opzione è disponibile solo se al momento della connessione dell'applicazione di scansione allo scanner si dispone di una lastra piana.

**Chiudi**: consente di tornare alla finestra Impostazioni dispositivo.

# **Diagnostica - Scheda Generale**

La scheda Generale consente di eseguire un test dello scanner e visualizza l'ora dello scanner.

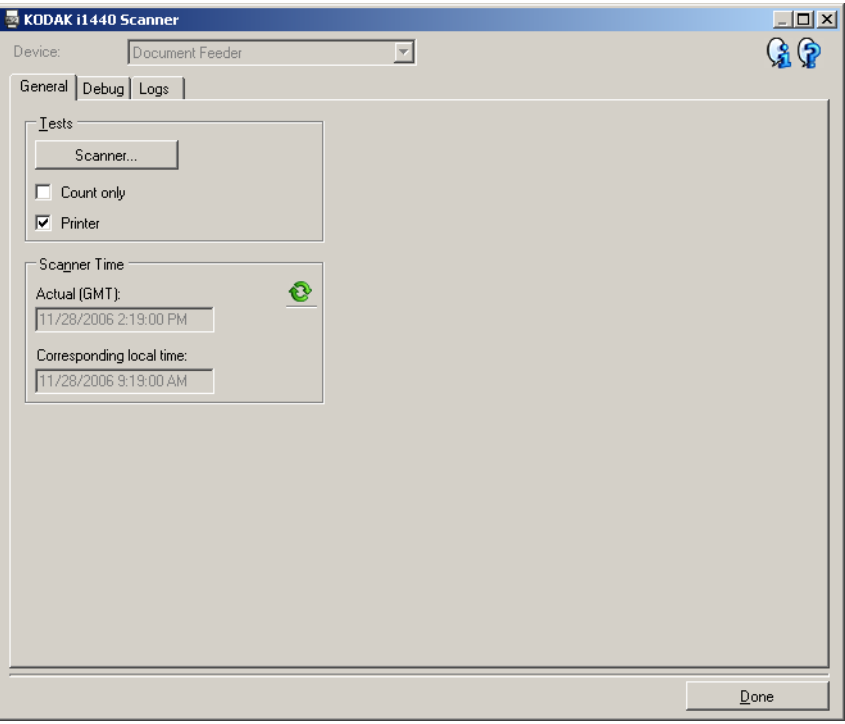

# **Test**

- **Scanner**: simile a un autotest di accensione, ma più ampio. La selezione di questa opzione avvia immediatamente una serie di controlli atti a determinare che tutto l'hardware dello scanner funzioni.
- **Solo conteggio**: consente di contare il numero di documenti introdotti nello scanner senza inviare effettivamente le immagini a un'applicazione di scansione. Tale test viene eseguito durante le sessioni di scansione in cui l'opzione è attivata.

NOTA: il test viene disattivato automaticamente quando l'applicazione di scansione viene disconnessa dallo scanner.

• **Stampante**: consente di verificare la funzionalità della stampante, ad esempio il funzionamento dei getti di inchiostro. Tale test viene eseguito durante le sessioni di scansione in cui l'opzione è attivata.

NOTA: il test viene disattivato automaticamente quando l'applicazione di scansione viene disconnessa dallo scanner.

#### **Ora dello scanner**

- **Attuale (GMT)**: consente di visualizzare l'ora di Greenwich dello scanner.
- **Ora locale corrispondente**: consente di visualizzare l'ora di Greenwich dello scanner nel fuso orario locale del PC.

: **Aggiorna**: visualizza di nuovo l'ora attuale dello scanner.

# **Diagnostica - Scheda Debug**

La scheda Debug consente di memorizzare in un file le comunicazioni tra lo scanner e l'applicazione di scansione, nonché immagini, per poter essere riesaminate in un secondo momento dal personale dell'assistenza Kodak.

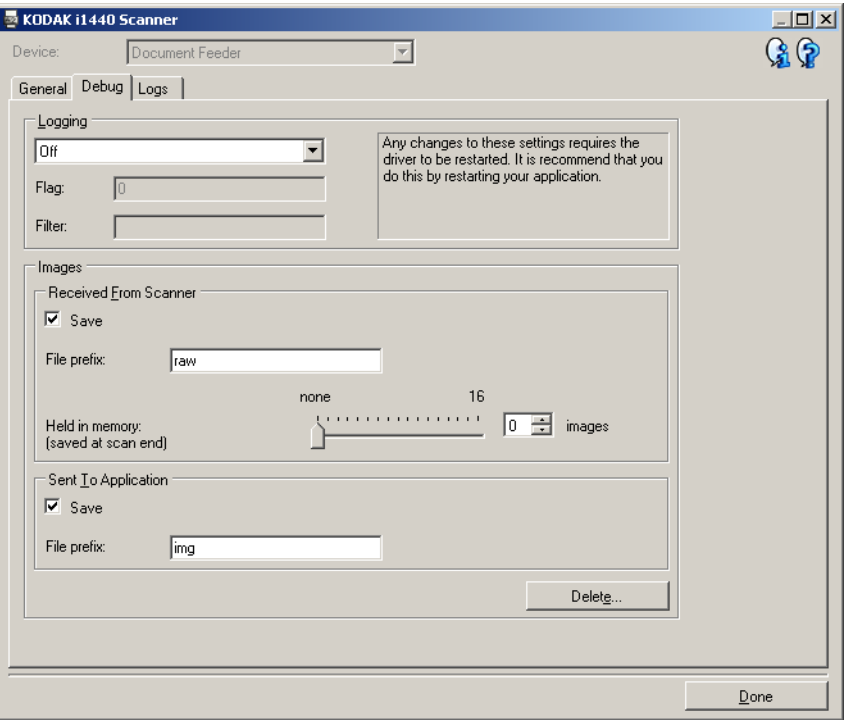

**Registrazione**: consente di salvare le comunicazioni tra lo scanner e un'applicazione di scansione. Le opzioni sono: **Disattivata** (impostazione predefinita), **Attivata** o **Personalizzata**. Si consiglia di non utilizzare l'impostazione *Personalizzata*, salvo indicazioni precise da parte del personale dell'assistenza Kodak.

NOTE:

- **Contrassegna** e **Filtro** sono disponibili solo per l'opzione Personalizzata; apportare le modifiche solo in base alle direttive del personale dell'assistenza Kodak.
- Per rendere effettive le modifiche, è necessario riavviare l'applicazione.

#### **Immagini**

- **Ricevute dallo scanner**: in genere, non è necessario salvare le immagini ricevute sul PC dallo scanner. Si consiglia di attivare questa opzione solo se richiesto dal personale dell'assistenza Kodak.
	- **Salva**: in genere, non è necessario salvare le immagini ricevute sul PC dallo scanner. Si consiglia di attivare questa opzione solo se richiesto dal personale dell'assistenza Kodak.
	- **Prefisso file**: il testo immesso viene applicato all'inizio di ciascun file creato. Tale opzione è particolarmente utile per individuare e ordinare più facilmente le immagini salvate.
	- **Contenuto in memoria**: se si esegue la scansione di un ampio processo ed è necessario salvare soltanto alcune immagini finali, attivare questa opzione selezionando il numero di immagini che si desidera salvare.
		- NOTA: l'attivazione di questa opzione comporterà un utilizzo maggiore della memoria del PC.
- **Inviate all'applicazione**: in genere, non è necessario salvare le immagini ricevute sull'applicazione di scansione dallo scanner. Si consiglia di attivare questa opzione solo se richiesto dal personale dell'assistenza Kodak.
	- **Salva**: in genere, non è necessario salvare le immagini ricevute sull'applicazione di scansione dallo scanner. Si consiglia di attivare questa opzione solo se richiesto dal personale dell'assistenza Kodak.
	- **Prefisso file**: il testo immesso viene applicato all'inizio di ciascun file creato. Tale opzione è particolarmente utile per individuare e ordinare più facilmente le immagini salvate.

**Elimina**: consente di eliminare le immagini di debug eventualmente create durante le sessioni di scansione precedenti.

# **Diagnostica - Scheda Registri**

La scheda Registri consente di visualizzare le informazioni dello scanner.

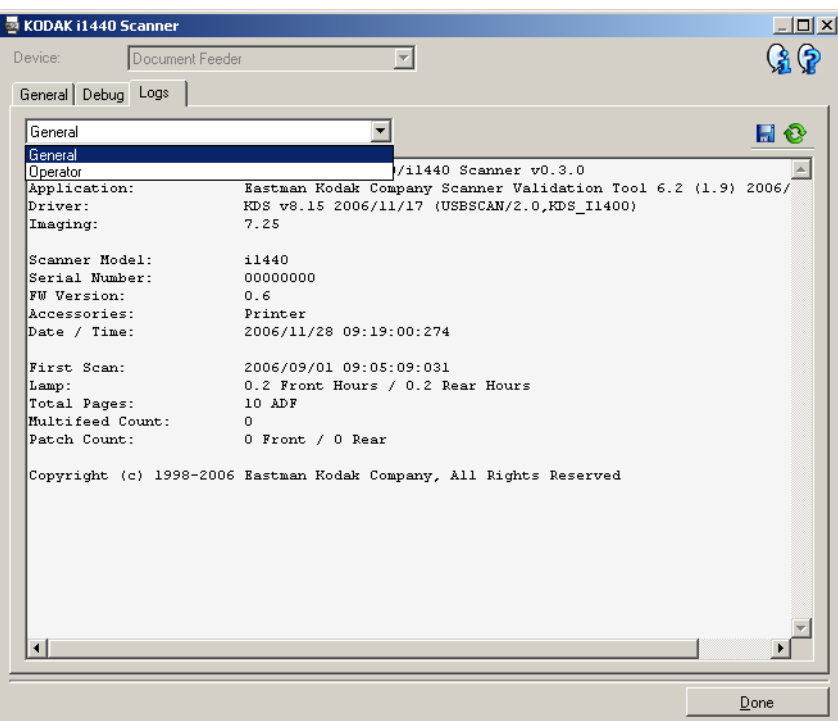

# **Registri**

- **Generale**: consente di visualizzare le informazioni sulla versione, il numero di serie, gli accessori collegati/installati, i contatori e altre informazioni dello scanner.
- **Operatore**: consente di visualizzare il registro dello scanner. Il registro può essere cancellato soltanto dal personale dell'assistenza Kodak.
- **Debug**: consente di visualizzare le comunicazioni tra lo scanner e l'applicazione di scansione. Questa opzione è disponibile solo se è attivata l'opzione **Registrazione** nella scheda Debug. Il registro viene cancellato a ogni connessione dell'applicazione di scansione allo scanner.

#### **Pulsanti della barra degli strumenti**

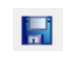

**Salva con nome**: consente di salvare i registri da rendere disponibili al personale dell'assistenza Kodak. Quando selezionata, verrà richiesta la posizione in cui salvare i registri con l'opzione di inclusione delle immagini di debug.

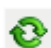

**Aggiorna**: consente di aggiornare il registro attualmente visualizzato.

# **Utilizzo del driver ISIS**

Il driver ISIS è un software in grado di comunicare con lo scanner. È creato e aggiornato da EMC Captiva ed è fornito in dotazione con lo scanner Kodak. Molte applicazioni di scansione supportano i driver ISIS ed è possibile utilizzare il driver come interfaccia con esse.

In questa sezione sono descritte le opzioni delle schede della finestra principale del driver ISIS e viene spiegato come impostarle.

Ai fini del presente manuale, tutte le finestre vengono visualizzate secondo le funzioni disponibili negli scanner *Kodak* i1420/i1440. Se si dispone di uno scanner *Kodak* i1410, tutte le opzioni sono limitate alla scansione solo fronte.

Per visualizzare la finestra principale del driver ISIS, vedere la sezione "Avvio di Scan Validation Tool" già descritta in questo capitolo.

# **Finestra principale del driver ISIS**

La finestra principale del driver ISIS è costituita da 9 schede. È possibile selezionare ciascuna scheda ed effettuare le selezioni necessarie per soddisfare le esigenze di scansione. I pulsanti in fondo alla finestra vengono applicati a tutte le schede.

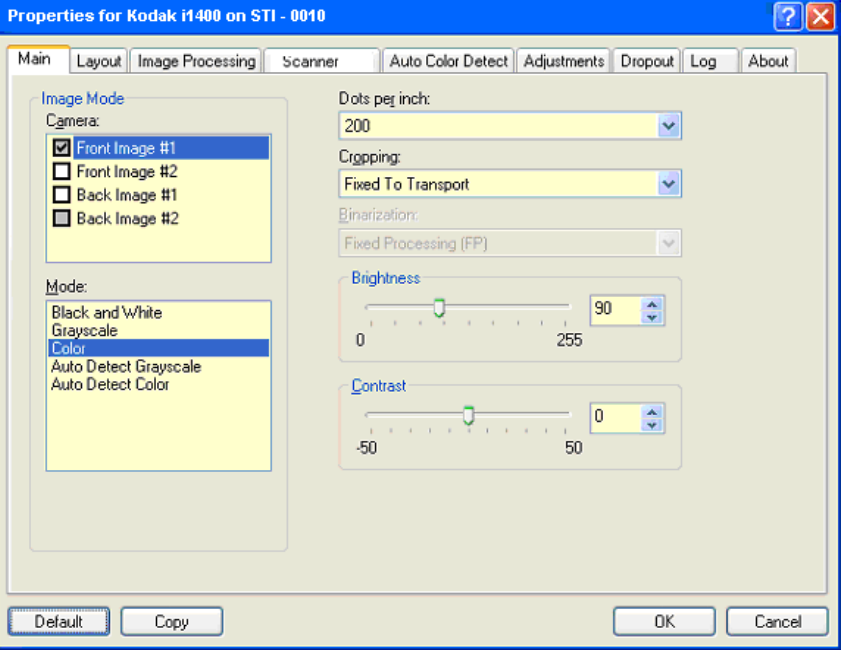

**Predefinito**: se si seleziona **Predefinito**, vengono ripristinati i valori predefiniti in fabbrica.

**Copia**: funzione disponibile solo quando si acquisiscono documenti fronte-retro. Il pulsante Copia agevola l'impostazione delle immagini a colori, in scala di grigi o in bianco/nero su un lato ed esegue il trasferimento dei dati impostati sull'altro lato. Se ad esempio si evidenzia e si imposta **Immagine fronte n. 1**, mediante il pulsante Copia è possibile duplicare le stesse impostazioni per **Immagine retro n. 2**.

**OK**: salva i valori impostati in tutte le schede.

**Annulla**: chiude la finestra senza salvare le modifiche.

**Scheda Principale** La scheda Principale contiene le seguenti opzioni.

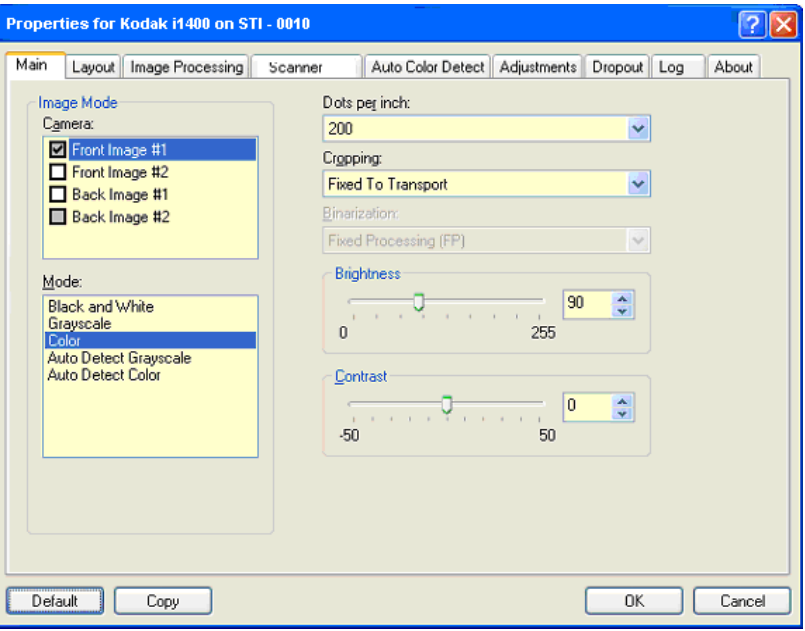

### **Modalità Immagine**

**Fotocamera**: le opzioni contenute nella casella Fotocamera elencano i lati disponibili (fronte e retro) di un'immagine per i quali è possibile definire singoli valori di elaborazione. Le opzioni sono le seguenti: **Immagine fronte n. 1, Immagine fronte n. 2, Immagine retro n. 1** e**Immagine retro n. 2**.

I driver degli scanner *Kodak* consentono di controllare separatamente le impostazioni delle fotocamere. Alcune impostazioni si applicano esclusivamente alle immagini in bianco e nero, mentre altre si applicano a immagini a colori/in scala di grigi. Selezionando la fotocamera e il tipo di immagine appropriati, è possibile controllare il risultato della scansione.

#### **Modalità**

- **Bianco e nero**: se si desidera ottenere un'immagine elettronica che rappresenti tutti gli elementi del documento in bianco e nero.
- **Scala di grigi**: se si desidera ottenere un'immagine elettronica in una gamma di sfumature di grigio in ordine cromatico dal nero al bianco.
- **Colore**: se si desidera ottenere un'immagine elettronica a colori.
- **Rilevamento automatico scala di grigi**: imposta il rilevamento automatico del colore per la scala di grigi. Per ulteriori informazioni, consultare la sezione "Scheda Rilevamento automatico del colore".
- **Rilevamento automatico del colore**: imposta il rilevamento automatico del colore per i colori. Per ulteriori informazioni, consultare la sezione "Scheda Rilevamento automatico del colore".

**Punti per pollice** (dpi) o risoluzione: indica la risoluzione di scansione, che determina in larga misura la qualità dell'immagine acquisita. Con un valore di risoluzione maggiore si ottiene una migliore riproduzione dell'immagine. Con una risoluzione superiore aumentano tuttavia anche il tempo di scansione e le dimensioni del file.

Scegliere un valore di risoluzione dall'elenco a discesa. Il valore predefinito è 200 dpi. Le risoluzioni disponibili sono: 75, 100, 150, 200, 240, 300, 400, 600 e 1200 dpi.

**Ritaglio**: consente di acquisire una parte del documento. Tutte le opzioni di ritaglio possono essere utilizzate con le immagini a colori/in scala di grigi e in bianco e nero. Il ritaglio di fronte o retro è indipendente; tuttavia, per una scansione dual stream, il ritaglio a colori/in scala di grigi e bianco e nero deve essere lo stesso per ogni lato. Ad ogni immagine può essere assegnata solo un'opzione di ritaglio.

- **Automatico:** regola dinamicamente la finestra di ritaglio per documenti di vari formati in base ai margini dell'immagine.
- **Aggressivo:** elimina eventuali bordi neri residui in tutti i margini dell'immagine. Nel conseguire questo risultato esiste però la possibilità che alcuni dati dell'immagine appartenenti al margine del documento vadano persi.
- **Fisso al trasporto:** (per batch di documenti dello stesso formato) consente di definire l'area di cui creare l'immagine. L'opzione di ritaglio Fisso al trasporto viene utilizzata unitamente al formato della carta e al layout della pagina e presuppone che l'alimentazione dei documenti sia centrata. Se non si utilizza l'alimentazione centrata, selezionare la scheda Layout per definire l'area di scansione. Consultare la sezione "Scheda Layout" descritta più avanti in questo capitolo.
- **Relativo al documento**: (elaborazione di zona): (per batch di documenti dello stesso formato) — l'elaborazione di zona è una finestra mobile di ritaglio fisso (la zona) situata in posizione relativa rispetto all'angolo superiore sinistro di un documento. Consente di selezionare un'area del documento da acquisire in formato colore/scala di grigi o bianco e nero (può essere definita un'altra finestra per entrambi i formati). È possibile selezionare parametri diversi per entrambi i lati anteriore e posteriore dell'immagine.

Questa opzione può essere utilizzata unitamente al ritaglio Automatico laddove si desideri salvare un'area separata a colori/in scala di grigi o in bianco e nero. È utile nelle applicazioni in cui una fotografia, una firma, un rilievo o un sigillo si presentano sempre nella stessa area di un'applicazione (per tale area si può desiderare la modalità colore/ scala di grigi e la modalità bianco e nero per il resto). Per definire una zona, selezionare la scheda Layout.

**Conversione in formato binario**: queste opzioni vengono applicate alle immagini in scala di grigi e producono un'immagine elettronica in bianco e nero. Consentono di separare le informazioni in primo piano da quelle di sfondo anche quando i colori di sfondo o l'ombreggiatura variano e le informazioni in primo piano presentano qualità e tinta di colore differenti. Con gli stessi parametri di elaborazione dell'immagine si possono acquisire diversi tipi di documenti e ottenere immagini acquisite di qualità eccellente.

- **iThresholding:** consente allo scanner di valutare dinamicamente ogni documento per determinare il valore di soglia ottimale al fine di produrre immagini della massima qualità. La selezione consente di acquisire gruppi di documenti misti di qualità variabile (cioè testo poco nitido, sfondi ombreggiati, sfondi a colori) utilizzando un'unica impostazione, riducendo in tal modo la necessità di pre-ordinare i documenti. Quando si utilizza iThresholding, è possibile regolare solo il contrasto.
- **Elaborazione fissa (FP):** utilizzata per documenti in bianco e nero e quelli dal contrasto elevato. Se Elaborazione fissa è selezionata, è possibile regolare solo il contrasto.
- **Soglia di adattamento (ATP):** consente di separare i dati in primo piano di un'immagine (ovvero, testo, grafica, linee, ecc.) da quelli di sfondo (cioè lo sfondo bianco o non bianco della carta). Quando si utilizza Soglia di adattamento (ATP), è possibile regolare la luminosità e il contrasto.

**Luminosità**: modifica la quantità di bianco nell'immagine a colori e in scala di grigi. Utilizzare il dispositivo di scorrimento per selezionare un valore compreso tra 0 e 255. Il valore predefinito è 90.

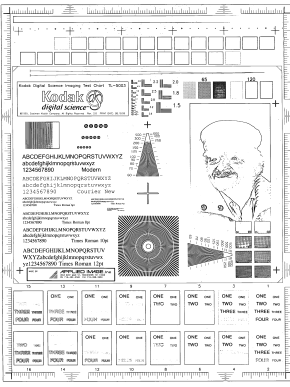

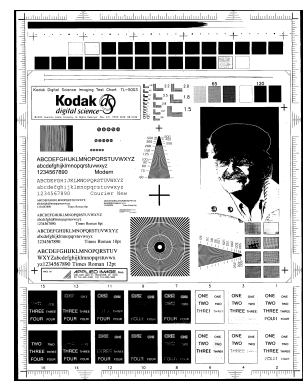

 **Luminosità: 50 Luminosità: 127**

**Contrasto**: regola la differenza tra il bianco e il nero, in modo da accentuare più o meno la nitidezza dell'immagine.

Con un'impostazione a basso contrasto la differenza tra bianco è nero è limitata e l'immagine risulta più attenuata. Con un'impostazione ad alto contrasto la differenza tra bianco e nero è superiore e l'immagine risulta più chiara. Selezionare un valore di contrasto compreso tra 1 e 100. Il valore predefinito è 50.
**Scheda Layout** La scheda Layout contiene le seguenti opzioni.

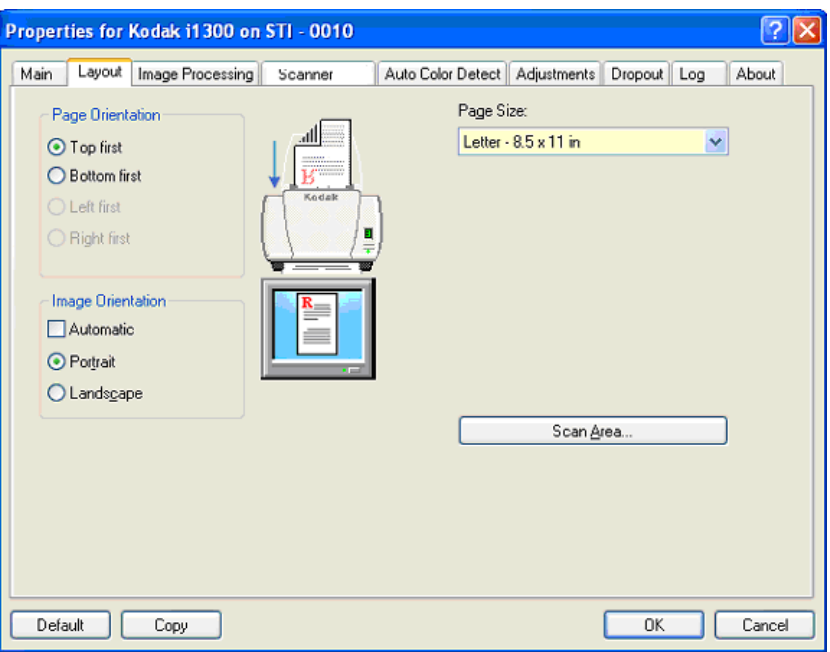

**Orientamento pagina**: consente di selezionare il posizionamento dei documenti nello scanner, **Prima lato superiore, Prima lato inferiore, Prima lato sinistro** o **Prima lato destro**. Quando si utilizzano gli scanner *Kodak* serie i1400, selezionare **Prima lato superiore**.

**Orientamento immagine**

- **Automatico**: se si seleziona **Automatico**, le opzioni relative all'orientamento della pagina non sono disponibili.
- **Verticale**: visualizza l'orientamento dell'immagine secondo il concetto convenzionale applicato a un ritratto in cui l'altezza è superiore alla larghezza.
- **Orizzontale**: visualizza l'orientamento dell'immagine secondo il concetto convenzionale applicato alla ripresa di paesaggi in cui la larghezza è superiore all'altezza.

**Formato pagina**: il formato predefinito della pagina viene impostato la prima volta che si seleziona uno scanner. Dall'elenco a discesa è possibile selezionare un formato pagina diverso.

**Area di scansione**: visualizza la finestra di dialogo Area di scansione. Le opzioni di Area di scansione sono disponibili per le immagini solo quando l'opzione di ritaglio è **Fisso al trasporto** o **Relativo al documento**. Per ulteriori informazioni, consultare la sezione "Finestra di dialogo Area di scansione" presentata più avanti nel capitolo.

# **Scheda Elaborazione immagini**

La scheda Elaborazione immagini visualizza le informazioni su Modalità immagine e Modalità descritte precedentemente. Per le descrizioni, consultare a sezione "Scheda principale del driver ISIS" riportata precedentemente nel capitolo.

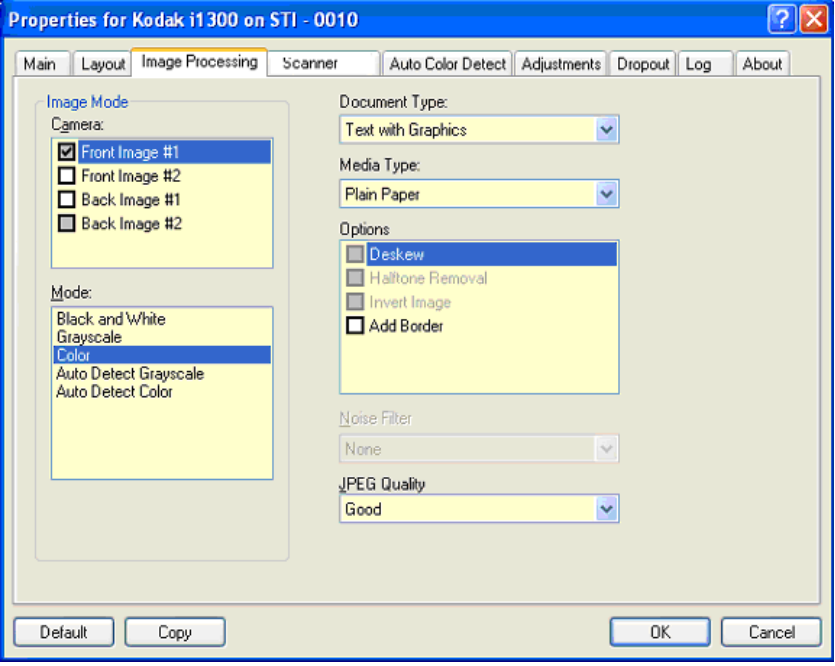

### **Tipo di documento**

- **Testo**: quando i documenti da acquisire sono costituiti principalmente da testo.
- **Testo e grafica**: quando i documenti da acquisire contengono una combinazione di testo, di grafica commerciale (grafici a barre, a torta, ecc.) e di line art.
- **Fotografie**: quando i documenti da acquisire sono costituiti principalmente da fotografie.
- **Testo e fotografie**: quando i documenti da acquisire contengono una combinazione di testo e fotografie.

**Tipo di supporto**: selezionare una delle seguenti opzioni in base al materiale/grammatura della carta utilizzata per la scansione. Le opzioni disponibili sono: **Carta comune, Carta sottile, Carta lucida, Cartoncino, Rivista**.

# **Opzioni**

• **Allineamento**: raddrizza automaticamente un documento entro ±0,3 gradi dal margine iniziale. Allineamento è in grado di rilevare inclinazioni fino a 45 gradi e di correggere angoli di inclinazione fino a 24 gradi a 200 dpi o di 10 gradi a 300 dpi. Questa opzione non è disponibile quando sono selezionate le opzioni di ritaglio **Fisso al trasporto** o **Relativo al documento**.

NOTA: per evitare la perdita di dati, tutti e quattro gli angoli del documento devono rientrare nel percorso dell'immagine.

- **Rimozione mezzitoni**: migliora le immagini contenenti testo a matrice di punti e/o immagini stampate con sfondi ombreggiati o colorati utilizzando schermi a mezzitoni, ed elimina completamente i disturbi causati dallo schermo a mezzitoni.
- **Inverti immagine**: consente di selezionare le modalità di memorizzazione dei pixel neri nell'immagine. Per impostazione predefinita, i pixel neri vengono memorizzati come neri e i pixel bianchi come bianchi. Attivare questa opzione se si desidera che i pixel neri vengano memorizzati come bianchi e i pixel bianchi come neri.

NOTA: è opportuno modificare questa opzione se l'applicazione utilizzata interpreta erroneamente i dati dell'immagine e salva l'immagine al contrario di quanto ci si aspetta.

• **Aggiungi bordo**: consente di aggiungere una quantità di bordo fissa al margine sinistro, destro, superiore e inferiore dell'immagine.

### **Filtro distorsione**

- (**nessuno**)
- **Singolo pixel**: consente di ridurre le distorsioni casuali convertendo in bianco un singolo pixel nero quando circondato completamente da pixel bianchi o convertendo in nero un singolo pixel bianco quando circondato completamente da pixel neri.
- **Regola di maggioranza**: consente di impostare ogni pixel in base ai pixel contigui. Il pixel diventerà bianco se la maggior parte dei pixel contigui sono bianchi e viceversa.

**Qualità JPEG** (Joint Photographic Editor Group): se si sceglie la compressione JPEG, selezionare una delle opzioni relative alla qualità:

- **Bozza**: compressione massima che produce immagini con le dimensioni più ridotte.
- **Normale**: offre una compressione discreta ma ancora in grado di creare qualità di immagine accettabili.
- **Standard**: offre un certo livello di compressione che produce qualità di immagine discrete.
- **Elevata**: compressione minima che produce immagini di altissima qualità.
- **Superiore**: la quantità minima di compressione che produce immagini con le dimensioni più elevate.

**Scheda Scanner** La scheda Scanner contiene le seguenti opzioni.

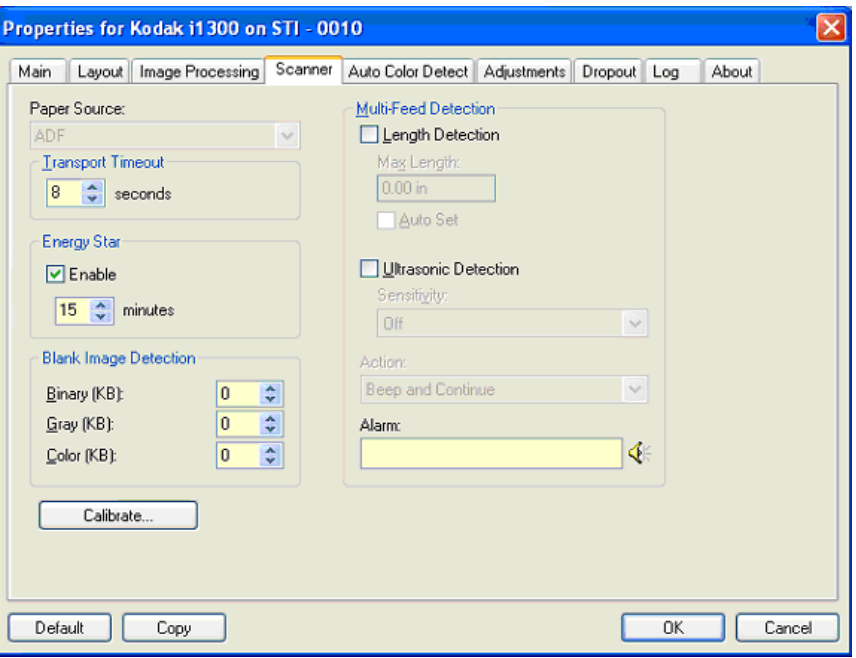

#### **Alimentatore carta**

NOTA: le opzioni per la lastra piana sono disponibili solo se lo scanner utilizzato è dotato della lastra piana A3 *Kodak* serie i1400.

- **ADF** (Alimentatore automatico di documenti): si utilizza se si acquisiscono i documenti dal vassoio di entrata.
- **Lastra piana**: si utilizza se si acquisiscono i documenti con la lastra piana.

**Timeout trasporto**: consente di impostare il periodo di tempo durante il quale lo scanner resta in attesa dopo l'introduzione dell'ultimo documento nel meccanismo di trasporto e prima che venga intrapresa l'azione di timeout. È possibile specificare un ritardo compreso fra **1** e **300** secondi.

**Risparmio energetico**: consente di impostare il tempo di inattività dello scanner prima che questo passi allo stato di risparmio energetico. Le opzioni sono: da **0** a **60** minuti.

**Rilevamento immagine vuota**: selezionare le dimensioni dell'immagine (KB), al di sotto delle quali un'immagine viene considerata vuota. Le immagini con dimensioni inferiori al valore selezionato non verranno create. Se si utilizza questa opzione, è necessario specificare un valore per ogni tipo di immagine (**Bianco/nero Grigio** e **Colore)** da eliminare. Se non si compilano i suddetti campi, verranno mantenute tutte le immagini.

#### **Opzioni di Rilevamento dell'alimentazione multipla**

- **Rilevamento lunghezza**: consente di attivare o disattivare (impostazione predefinita) questa opzione. Se è attivata, selezionare la lunghezza minima del documento acquisibile senza l'impostazione del rilevamento dell'alimentazione multipla. Il rilevamento della lunghezza viene utilizzato durante la scansioni di documenti di uguale formato per controllare la sovrapposizione. Se ad esempio si acquisiscono documenti A4 (21,6 x 28,57 cm, 8,5 x 11") in modalità verticale, immettere il valore 28,57 cm (11,25") nel campo *Lunghezza massima*. Il valore massimo è 35,53 cm (14").
- **Impostazione automatica**: imposta automaticamente la lunghezza massima su 1,27 cm (0,50") in più rispetto alla lunghezza della pagina selezionata al momento.

**Rilevamento ultrasonico**: selezionare questa opzione per impostare il rilevamento dell'alimentazione multipla.

- **Sensibilità**: controlla il livello di aggressività dello scanner nello stabilire se nell'alimentatore vengono introdotti più documenti. Le alimentazioni multiple vengono attivate mediante il rilevamento di vuoti d'aria tra i documenti. In tal modo è possibile utilizzare il rilevamento dell'alimentazione multipla con set di processi in cui sono contenuti documenti di spessore diverso.
	- **Basso**: è l'impostazione meno aggressiva e con meno probabilità di rilevare l'alimentazione multipla di etichette, documenti di qualità scadente, spessi o stropicciati.
	- **Medio**: utilizzare la sensibilità media se l'applicazione dispone di documenti di spessore diverso o con delle etichette. A seconda del materiale delle etichette, la maggior parte di documenti con etichette non viene rilevata come documento ad alimentazione multipla.
	- **Alto**: è l'impostazione più aggressiva, valida se tutti i documenti hanno uno spessore simile alla carta di qualità superiore da 80 g/m².
- **Azione**: selezionare un'opzione per definire l'azione che dovrà intraprendere lo scanner qualora dovesse rilevare un documento ad alimentazione multipla.
	- **Emetti segnale acustico e continua**: se questa opzione è selezionata, lo scanner emetterà un segnale acustico, visualizzerà e registrerà la condizione, ma continuerà ad operare.
	- **Fine lavoro**: se l'opzione è selezionata, oltre a registrare la condizione, viene arrestato il sistema di alimentazione e di trasporto (lo scanner verrà disabilitato).
- **Allarme**: selezionare questa opzione affinché lo scanner emetta un segnale acustico quando rileva un'alimentazione multipla. È possibile fare clic sull'icona **Altoparlante** per visualizzare la finestra di dialogo Apri. In tale finestra selezionare il file .wav desiderato e fare clic su **OK**.

# **Rilevamento automatico del colore**

La scheda Rilevamento automatico del colore contiene le seguenti opzioni.

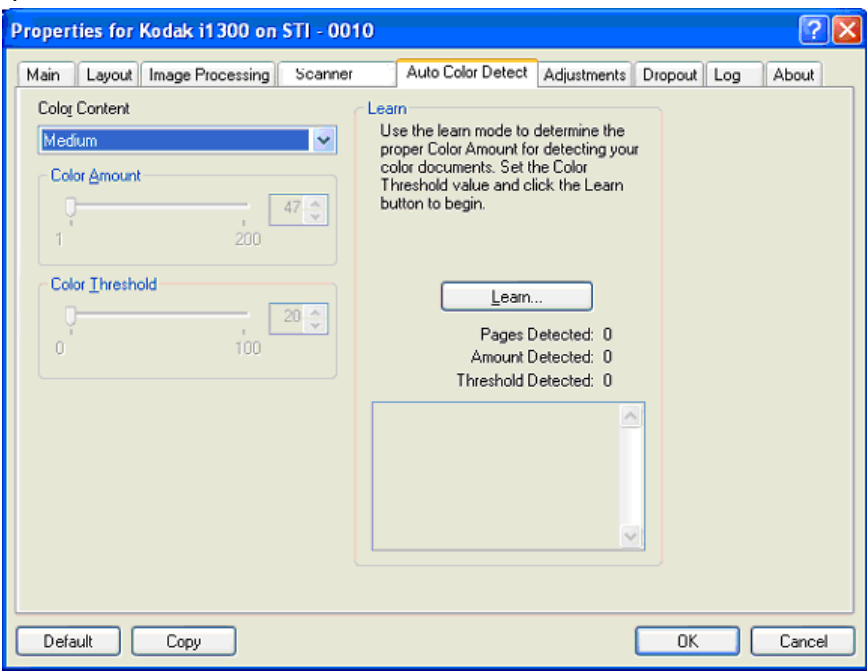

#### **Contenuto a colori**

- **Nessuno**
- **Basso**: i documenti richiedono solo un po' di colore affinché vengano salvati come immagini a colori o in scala di grigi. Questa opzione viene utilizzata per l'acquisizione di documenti costituiti principalmente da testo nero con piccoli loghi o che contengono poco testo evidenziato o piccole fotografie a colori.
- **Medio**: si applica a documenti che richiedono più colore rispetto all'opzione descritta sopra, prima che essi vengano salvati come immagini a colori o in scala di grigi.
- **Alto**: si applica a documenti che richiedono più colore rispetto all'opzione Medio, prima che essi vengano salvati come immagini a colori o in scala di grigi. Questa opzione viene utilizzata per distinguere i documenti che contengono fotografie a colori di medie a grandi dimensioni da quelli costituiti completamente da testo nero. Affinché le fotografie dai colori neutri vengano acquisite in modo corretto, potrebbe essere necessario regolare i valori relativi alla soglia colore o alla quantità di colore.
- **Personalizzato**: rende disponibili le opzioni **Quantità di colore** e/o **Soglia colore**.
	- NOTA: Quando si impostano i valori di Rilevamento automatico del colore, si consiglia di iniziare con l'opzione **Medio** e acquisire un set di processi tipico. Se venissero restituiti troppi documenti come a colori/in scala di grigi rispetto a quelli in bianco e nero, impostare l'opzione **Alto** ed eseguire di nuovo il processo. Se venissero restituiti pochi documenti come a colori/in scala di grigi rispetto a quelli in bianco e nero, impostare l'opzione **Basso** ed eseguire di nuovo il processo. Se nessuna delle opzioni produce il risultato desiderato, selezionare **Personalizzato** per regolare manualmente Quantità di colore e/o Soglia colore.

**Quantità di colore**: la quantità di colore necessaria in un documento prima che esso venga salvato come a colori o in scala di grigi. Con l'aumentare del valore della quantità di colore, sono necessari più pixel. I valori validi sono compresi tra 1 e 200.

**Soglia colore**: la soglia o l'intensità del colore (ovvero, azzurro rispetto a blu) in cui un dato colore viene incluso nel calcolo della quantità di colore. Un valore più elevato indica che è necessario un colore più intenso. I valori validi sono compresi tra 0 e 100.

**Apprendimento**: se le opzioni **Basso, Medio** e **Alto** non producono i risultati desiderati, selezionare l'opzione **Apprendimento**.

- 1. Fare clic su **Apprendimento** e seguire le istruzioni.
- 2. Introdurre almeno 5 documenti a colori rappresentativi nel vassoio di entrata e fare clic su **OK**. Tali documenti verranno analizzati e verrà calcolata automaticamente la quantità di colore consigliata.
- 3. Annotare i valori relativi a **Quantità di colore** e a **Soglia colore** che vengono visualizzati nella finestra di dialogo poiché essi corrispondono alle impostazioni necessarie per l'uso dell'applicazione.
- NOTA: le impostazioni sono state calcolate in base ai documenti a colori rappresentativi acquisiti. Se tali valori non producono i risultati desiderati per il set di processi industriali, potrebbe essere necessario regolare manualmente **Soglia colore**.

**Scheda Regolazioni** La scheda Regolazioni contiene le seguenti opzioni.

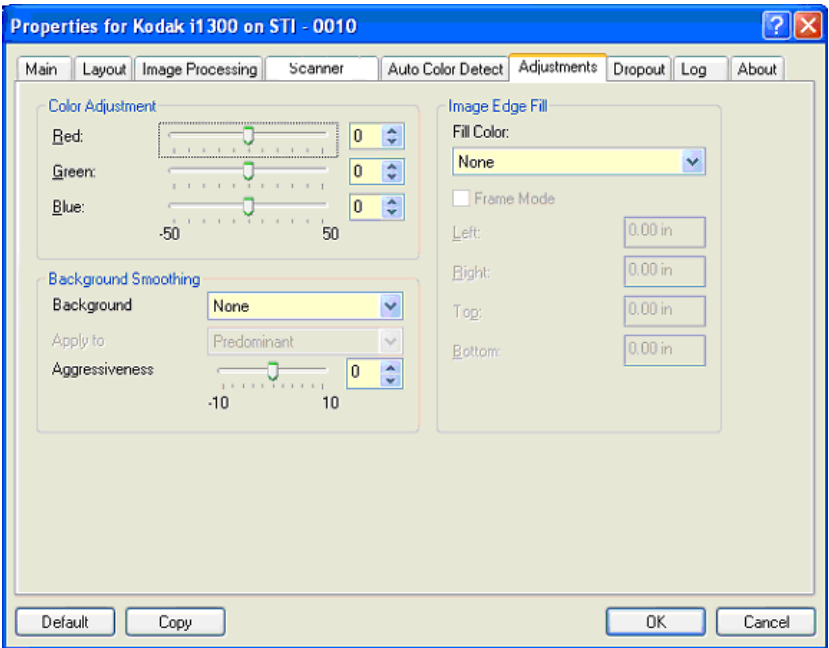

#### **Regolazione colore**

**Rosso**: modifica la quantità di rosso nell'immagine a colori.

**Verde**: modifica la quantità di verde nell'immagine a colori.

**Blu**: modifica la quantità di blu nell'immagine a colori.

• Regolare le suddette impostazioni trascinando la barra di scorrimento a sinistra o a destra, immettendo un valore nella casella di testo o utilizzando le frecce su/giù.

**Uniformità sfondo**: se si utilizza questa opzione per documenti o moduli con colori di sfondo, si otterranno immagini con un colore di sfondo più uniforme.

- **Sfondo**: selezionare una delle opzioni seguenti:
	- **Nessuno**: non verrà effettuata alcuna uniformità dello sfondo.
	- **Automatico**: uniforma fino a tre colori di sfondo.
	- **Cambia in bianco**: identifica fino a tre colori di sfondo sostituendo ciascuno di essi con il bianco.
- **Applica a**:
	- **Predominante**: uniforma il colore di sfondo predominante al bianco.
	- **Neutro**: uniforma solo il colore neutro al bianco e, inoltre, uniforma fino a due colori di sfondo aggiuntivi.
	- **Tutto**: uniforma il colore neutro e fino a due colori di sfondo aggiuntivi al bianco.

NOTA: le opzioni *Applica a* sono disponibili solo per **Metodo: Cambia in bianco.**

• **Aggressività**: consente di regolare la misura che determina gli sfondi. I valori possono variare da **-10** a **10**. Il valore predefinito è 0.

**Riempimento bordo immagine**: consente di riempire i bordi dell'immagine elettronica finale coprendo l'area con il colore specificato. Il riempimento del bordo dell'immagine viene eseguito una volta applicate tutte le altre opzioni di elaborazione dell'immagine.

**Modalità cornice**: riempie con una quantità uguale di colore selezionato nell'elenco a discesa *Riempimento bordo immagine* tutti i lati dell'immagine oppure è possibile selezionare un valore nelle aree **Superiore, Sinistra, Destra e/o Inferiore** area(s) da ciascun lato dell'immagine acquisita da riempire.

Quando si utilizza l'opzione, fare attenzione a non immettere un valore troppo grande, poiché si potrebbero ricoprire dei dati dell'immagine utili.

**Scheda Filtraggio** La scheda Filtraggio visualizza le informazioni su Modalità immagine e Modalità descritte precedentemente. Per le descrizioni, consultare a sezione "Scheda principale del driver ISIS" riportata precedentemente nel capitolo.

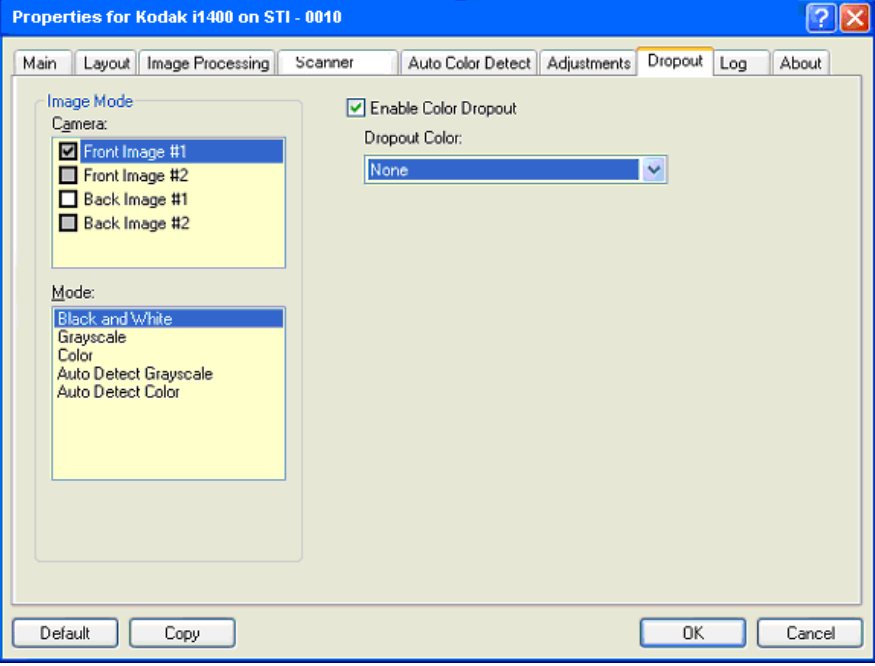

La scheda Filtraggio consente di eliminare lo sfondo di un modulo in modo da includere solo i dati immessi nell'immagine elettronica (ad esempio, rimozione delle righe e delle caselle del modulo). Per le immagini in bianco e nero, queste impostazioni influiscono sulla versione in scala di grigi del documento che lo scanner analizza per produrre l'immagine elettronica.

**Abilita filtraggio colore**: gli scanner serie i1400 sono in grado di escludere i colori rosso, verde e blu. Il valore predefinito è **Nessuno**.

**Scheda Registro** Nella scheda Registro sono elencati tutti gli errori che si sono verificati.

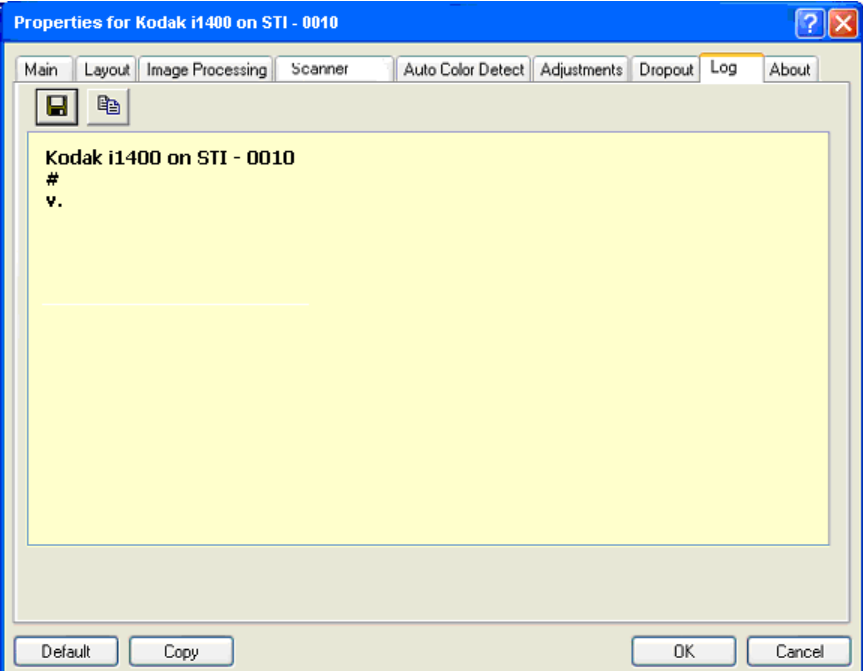

È possibile salvare tali informazioni in un file facendo clic sull'icona Salva oppure stamparle.

**Scheda Informazioni su** Visualizza le informazioni sullo scanner e sul driver.

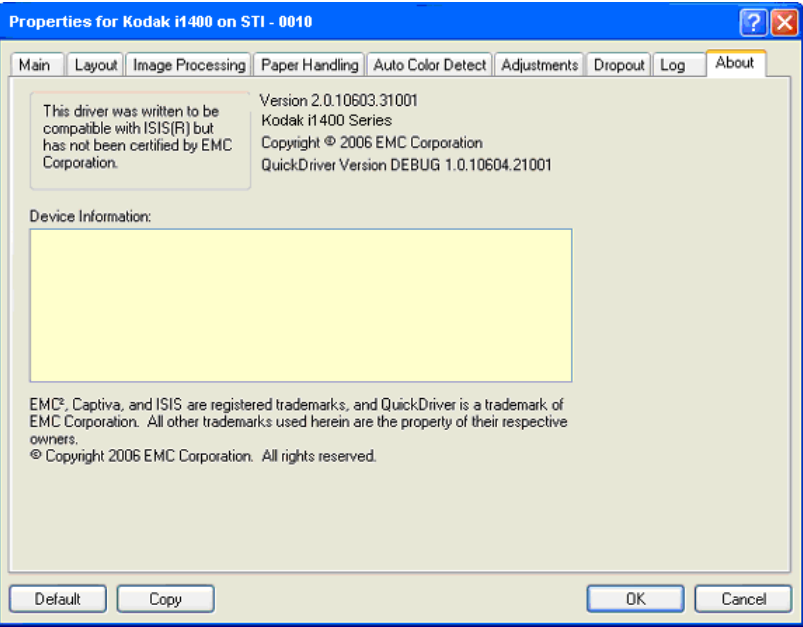

# **Finestra di dialogo Area di scansione**

La finestra di dialogo Area di scansione consente di definire la quantità di dati dell'immagine restituita all'host. L'area può essere definita in **Pixel**, **Pollici** o **Centimetri**.

NOTA: selezionare il lato e l'immagine da definire evidenziando **Immagine fronte n. 1, Immagine fronte n. 2**, ecc., in base all'opzione di ritaglio selezionata per ciascuna di esse nella finestra principale del driver ISIS. Le aree di scansione definite per tutte le fotocamere sono indipendenti.

Per accedere alla finestra di dialogo Area di scansione, selezionare **Area di scansione** nella scheda Layout.

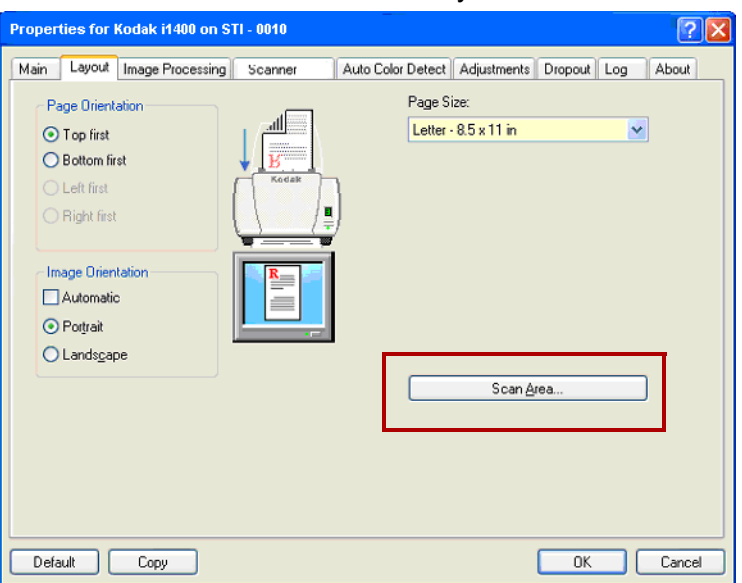

NOTA: la finestra di dialogo Area di scansione è disponibile solo quando nella finestra di dialogo Impostazioni scanner è selezionata l'opzione **Fisso al trasporto** o **Relativo al documento**.

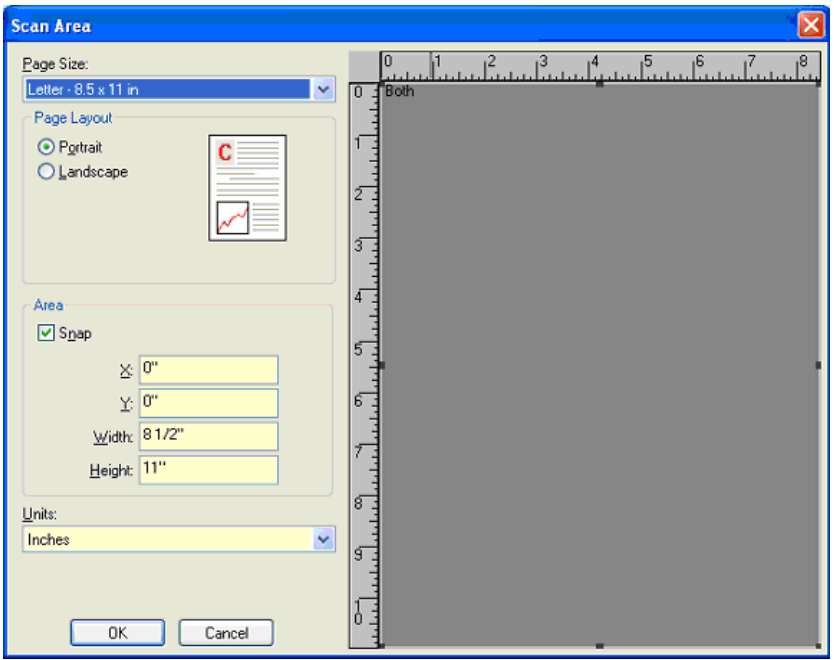

**Formato pagina**: il formato predefinito della carta viene impostato la prima volta che si seleziona uno scanner. Dall'elenco a discesa è possibile selezionare un formato carta diverso.

NOTA: Nella scheda Layout sono visualizzate anche le selezioni relative al formato e al layout della pagina. Se si apporta una modifica alla finestra di dialogo Area di scansione, le stesse opzioni vengono visualizzate nella scheda Layout e viceversa.

### **Layout della pagina**

- **Verticale**: visualizza l'orientamento dell'immagine secondo il concetto convenzionale applicato a un ritratto in cui l'altezza è superiore alla larghezza.
- **Orizzontale**: visualizza l'orientamento dell'immagine secondo il concetto convenzionale applicato alla ripresa di paesaggi in cui la larghezza è superiore all'altezza.

#### **Area**

- **Blocca**: attivare questa opzione per controllare le dimensioni dell'area di anteprima a incrementi fissi di 1/8 di pollice. L'opzione non è disponibile nella modalità **Pixel**.
- **X**: la distanza dall'estremità sinistra dello scanner al margine sinistro dell'area di scansione.
- **Y**: la posizione dal margine superiore del documento all'estremità superiore dell'area di scansione.
- **Larghezza**: la larghezza dell'area di scansione.
- **Altezza**: l'altezza dell'area di scansione.

**Unità**: selezionare per specificare se l'area deve essere definita in **Pixel**, **Pollici** o **Centimetri**.

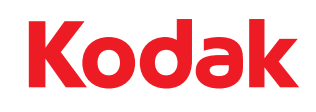

Eastman Kodak Company 343 State Street Rochester, NY 14650 USA © Kodak, 2008. Tutti i diritti riservati. TM: Kodak